Данные о произведенном ремонте:

№ квитанции: \_\_

 $\overline{\phantom{a}}$ 

Дата окончания ремонта: \_\_\_\_\_\_\_\_\_\_\_\_\_\_\_\_\_\_\_\_\_\_\_\_\_

 $N<sup>o</sup>$  талона (Card #)

**E** 

**PHILIPS POCCMS** 

## БЫТОВАЯ ЭЛЕКТРОНИКА

ГАРАНТИЙНЫЙ ТАЛОН (warranty card)

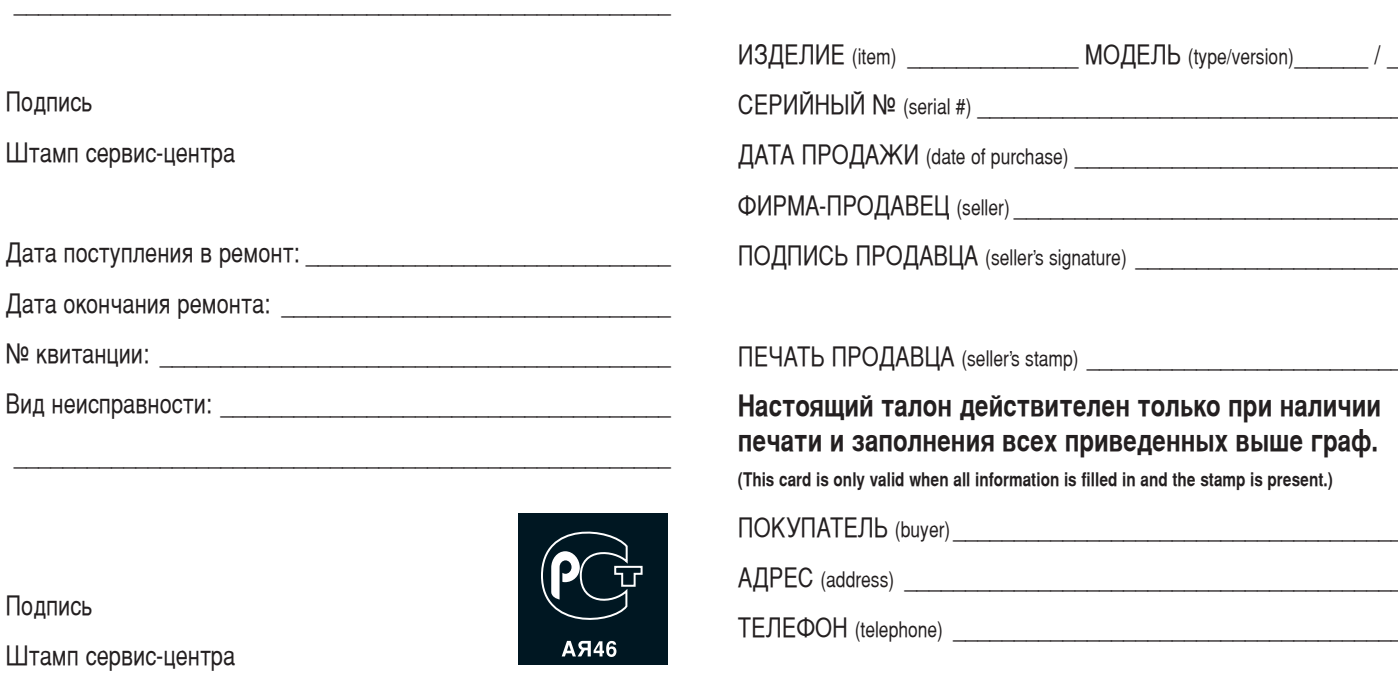

Настоящая гарантия предоставляется изготовителем в дополнение к правам потребителя, установленным действующим законодательством Российской Федерации, и ни в коей мере не ограничивает их.

Настоящая гарантия действует в течение одного года с даты приобретения изделия и подразумевает гарантийное обслуживание изделия в случае обнаружения дефектов, связанных с материалами и работой. В этом случае потребитель имеет право, среди прочего, на **бесплатный ремонт изделия. Настоящая гарантия действительна при** соблюдении следующих условий:

1. Изделие должно быть приобретено только на территории России, причем исключительно для личных бытовых нужд. Изделие ДОЛЖНО ИСПОЛЬЗОВАТЬСЯ В СТРОГОМ СООТВЕТСТВИИ С ИНСТРУКЦИЕЙ ПО эксплуатации с соблюдением правил и требований безопасности.

2. Обязанности изготовителя по настоящей гарантии исполняются на территории России продавцами и официальными обслуживающими (сервис) центрами.

3. Настоящая гарантия не распространяется на дефекты изделия. BOЗНИКШИЕ В DE3VЛЬТАТЕ:

а) химического, механического или иного возлействия, попавших посторонних предметов, насекомых во внутрь изделия;

б) неправильной эксплуатации, включая, но не ограничиваясь, использованием изделия не по его прямому назначению и установку в эксплуатацию изделия в нарушение правил и требований безопасности: в) износа деталей отделки, ламп, батарей, защитных экранов, накопителей мусора, ремней, щеток и иных деталей с ограниченным сроком использования;

г) ремонта и/или наладки изделия, если они произведены любыми иными лицами кроме обслуживающих центров;

д) адаптации и изменения с обычной сферы применения изделия, указанной в инструкции по эксплуатации.

4. Настоящая гарантия действительна по предъявлении вместе с оригиналом настоящего талона оригинала товарного чека, выданного продавцом, и изделия, в котором обнаружены дефекты.

5. Настоящая гарантия действительна только для изделий, используемых для личных бытовых нужд, и не распространяется на изделия, которые используются для коммерческих, промышленных или профессиональных целей.

По всем вопросам гарантийного обслуживания изделий Филипс обращайтесь к Вашему местному продавцу.

Фирма Филипс устанавливает следующие сроки службы изделия:

## Группа 1–5 лет

Радио, радиобудильники, магнитолы, переносные магнитолы, телефонные аппараты (проводные) и другая продукция, имеющая небольшую стоимость.

### Группа 2–7 лет

Персональные компьютеры и переферийные устройства, цветные телевизоры (включая проекционные), видеомагнитофоны, автомобильные магнитолы, Hi-Fi звуковоспроизводящая аппаратура (включая компоненты), видеокамеры и переносные видеоустройства, радиотелефоны (беспроводные), цифровые сотовые телефоны и аппаратура игрового назначения.

Фирма Филипс уделяет большое внимание качеству выпускаемой продукции. При использовании ее для личных (бытовых) нужд с соблюдением правил эксплуатации срок их службы может значительно превысить официальный срок службы, установленный в соответствии с действующим законодательством о правах потребителей.

Фирма Филипс Факс: (095) 937-9300

## **Содержание**

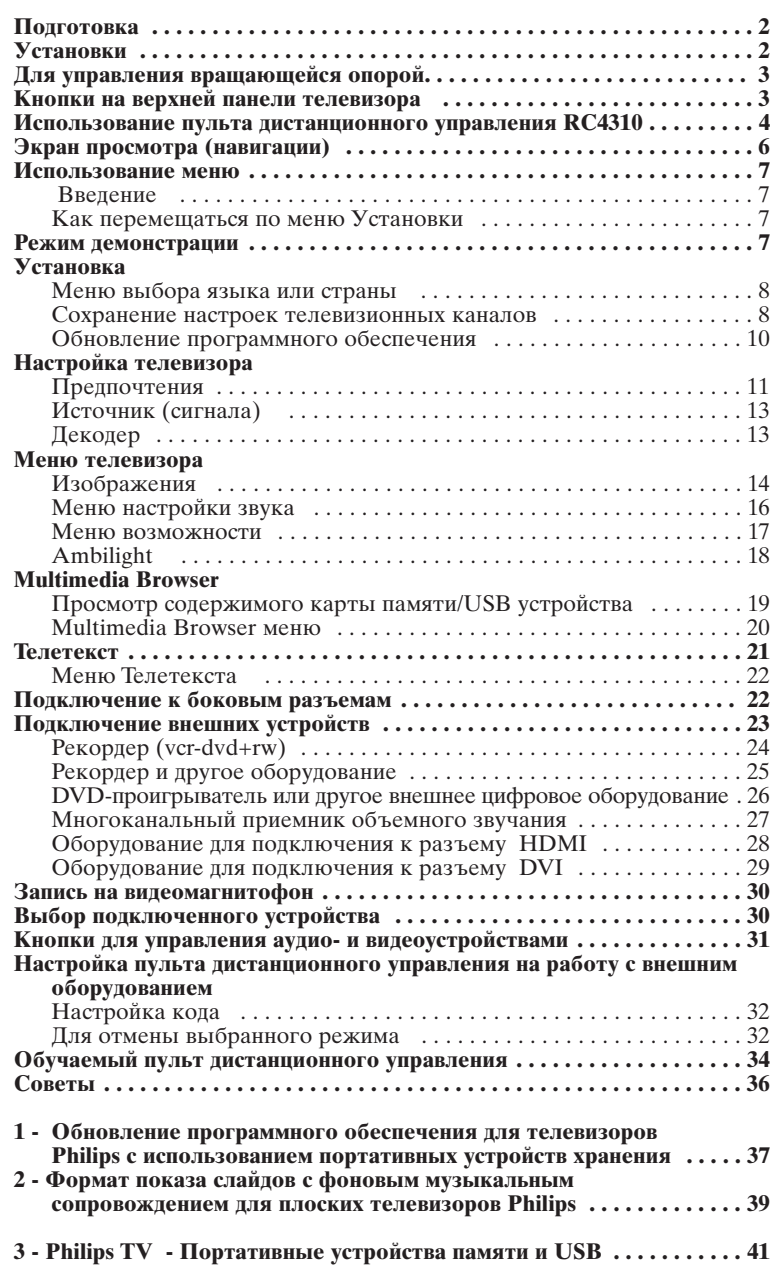

*Нужна помощь?*

*Если это руководство по эксплуатации не дает ответа на Ваш вопрос, а «Советы» не позволяют разрешить возникшую с проблему с телевизором, Вы можете позвонить в местный центр обслуживания клиентов или в Сервисцентр компании Philips. См. приложенный проспект с информацией о гарантийном обслуживании по всему миру. Внимание: обращаясь за помощью, имейте наготове данные о модели и номере изделия, которые Вы можете найти на задней стенке телевизионного приемника или на упаковке.*

*Модель: 32PF9830/10 37PF9830/10*

*Номер изделия: ........................................*

*Уход за экраном Cтp. 3.*

### R*Инструкции по утилизации телевизора по окончании срока службы*

*Компания Philips придает большое значение соблюдению производственных норм охраны окружающей среды. Ваш новый телевизор содержит материалы, допускающие утилизацию и повторное применение. По окончании срока службы оборудования, специализированные компании могут взять на себя разборку старого телевизора с тем, чтобы изъять из него материалы, допускающие повторное использование и свести к минимуму количество утилизируемых материалов. Baш тeлeвизop coдepжит дoпycтимo мaлoe кoличecтвo pтyти. Просьба соблюдать установленные в месте Вашего проживания правила по утилизации старых телевизоров.*

eary DONN

*Набор специальных возможностей EasyLink основан на методике работы «одним нажатием». Это означает, что последовательность операций выполняется одновременно телевизором и видеомагнитофоном, при условии, что оба устройства поддерживают функцию EasyLink и соединены еврокабелем, входящим в комплект поставки Вашего видеомагнитофона.*

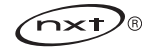

## Техника безопасности

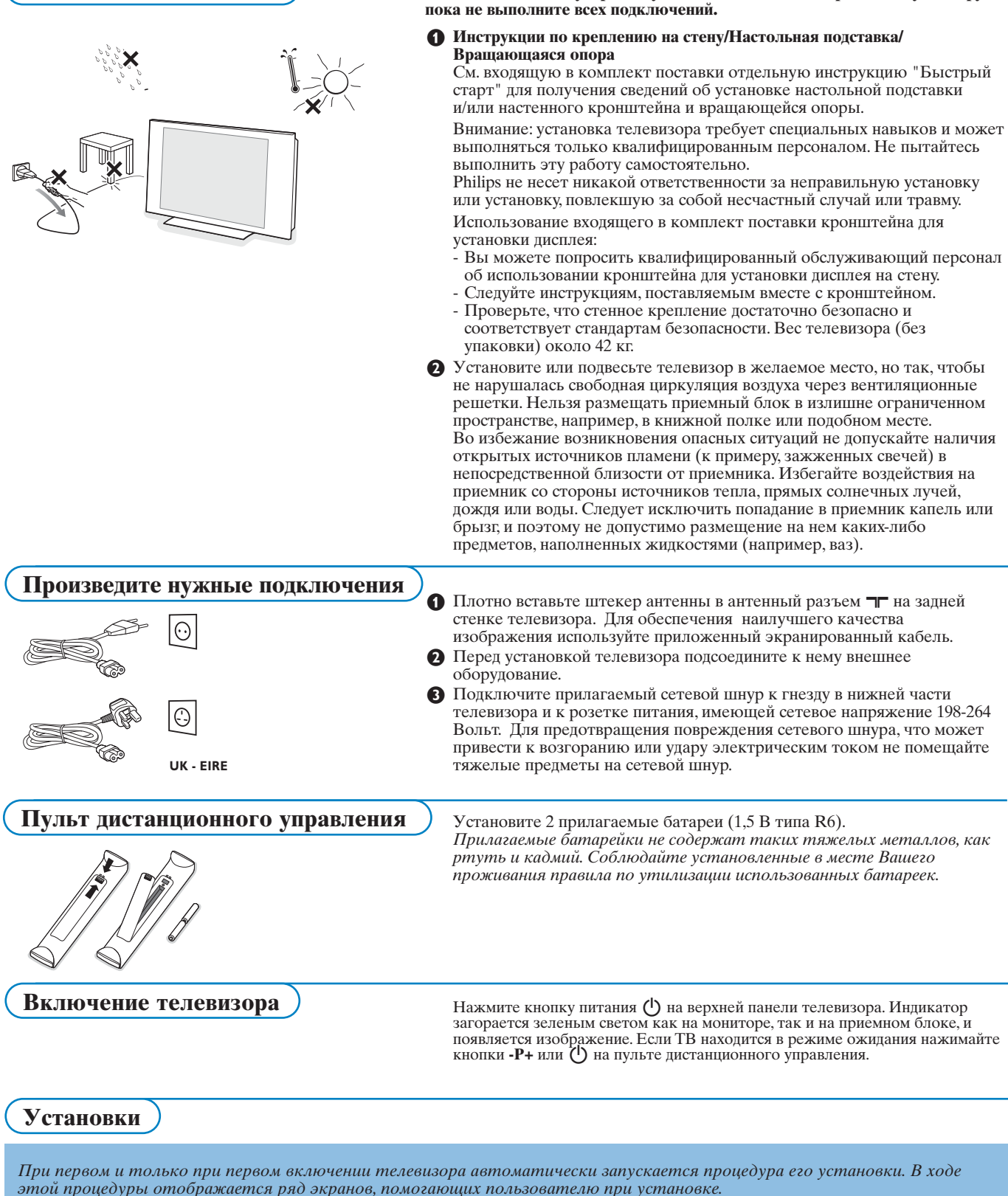

Не вставляйте вилку в розетку и не вешайте телевизор на стенную опору.

- После появления информационного экрана появится запрос на выбор языка экранного меню. (Язык текста заголовка и информации на экране будет последовательно изменяться)
- Перемещая курсор вверх/вниз, выберите нужный язык.
- **В** Нажмите кнопку ОК.
- 4 Для продолжения процедуры установки следуйте инструкциям, появляющимся на экране.

Примечание: После прекращения первоначальной процедуры установки, Вы можете изменять регулировки с помощью меню Установки. См. стр. 11.

## Для управления вращающейся опорой

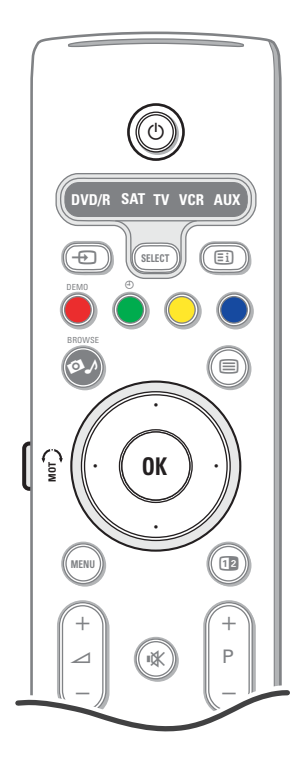

Вращающаяся опора может поворачиваться на 30 градусов в обе стороны. Ею можно управлять с помошью пульта пистанционного управления телевизора, а также поворачивать вручную.

### Подготовка

- Вставьте шнур от разъема постоянного тока трансформатора вращающейся опоры в розетку постоянного тока самой опоры.
- Вставьте шнур электропитания в трансформатор вращающейся опоры.
- Вставьте розетку шнура трансформатора вращающейся опоры в сетевую розетку.

#### Эксплуатация

Прежде всего нажмите и удерживайте кнопку SWIVEL MOT (вращающаяся опора), находящуюся на боковой части пульта дистанционного управления.

- Затем одновременно:
- перемещайте курсор влево/вправо для поворота в выбранном направлении:
- переместите курсор вниз для возврата вращающейся опоры в исходное положение:
- переместите курсор вверх для возврата вращающейся опоры в последнее выбранное положение.

Примечание: после отключения электропитания или извлечения инура питания из розетки, установите положение вращающейся опоры, перемещая курсор влево/вправо.

#### Автоматическая установка в исходное положение

Нажмите и удерживайте в нажатом состоянии не менее 5 секунд кнопку (1) для выключения телевизора и возвращения вращающейся опоры в исхолное положение.

## Кнопки на верхней панели телевизора

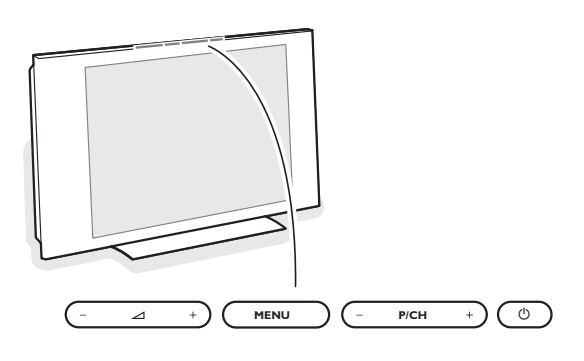

При утрате либо поломке пульта дистанционного управления Вы все же сможете изменять некоторые основные установки с помощью кнопок, расположенных на верхней панели телевизора.

#### Нажимайте:

- кнопки или + 4 для регулировки громкости;
- кнопки Р/СН+ для выбора телевизионного канала или источника сигнала.

Спомощью кнопки MENU можно вызвать главное меню, не используя пульт дистанционного управления.

#### Используйте:

- Кнопки  $\angle$  и + кнопки Р/СН-, Р/СН+ для выбора пункта меню, нажимая их для перемещения в нужном направлении, как показано на рисунке;
- кнопку menu для подтверждения выбора.

#### Примечание:

При управлении меню с помощью кнопки MENU на верхней панели телевизора для выхода из меню можно использовать только пункт Выход.

Перейдите к пункту Выход и нажмите кнопку MENU.

#### Уход за экраном

Не трогайте, не нажимайте, не трите и не ударяйте по поверхности экрана каким-либо твёрдым предметом, так как это может поцарапать или необратимо повредить экран.

Пожалуйста, не протирайте экран тканью с химическими пропитками. Не прикасайтесь к экрану руками или тканью, содержащей жиры (некоторые косметические средства губительны для покрытия).

Перед чисткой экрана отключите телевизор от сети. Если поверхность запылилась, аккуратно протрите её тряпочкой, хорошо собирающей пыль или другим аналогичным материалом, например бархоткой, слегка смоченной в чистом бензине. Не используйте ацетон, толуол или спирт, так как это может привести к химическому повреждению. Не используйте жидкие очистители или чистящие аэрозоли. Капельки слюны или воды удаляйте сразу по мере возможности. Долговременный контакт с ними приводит к деформации и обесцвечиванию.

## Использование пульта дистанционного управления RC4310

Примечание: Для большинства кнопок однократное нажатие активизирует соответствующую функцию, а повторное нажатие отключает ллемае анас. для оолошипстви кнопок оонокритное нижитие иктивизирует соответствующую функцию, а повторное нажатие отключи<br>функцию. Если нажатие кнопки предполагает выбор одного из нескольких вариантов, будет показан списо

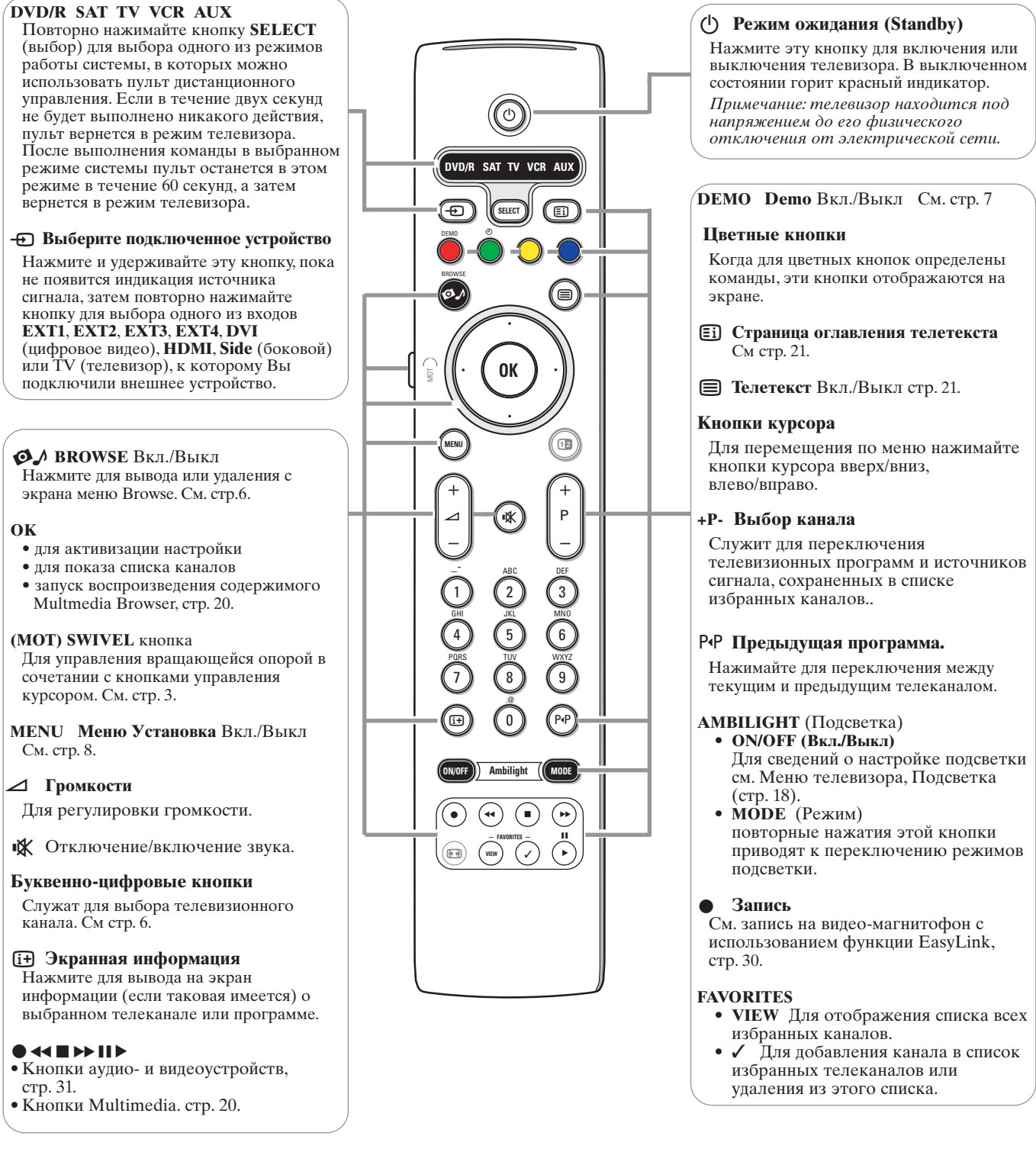

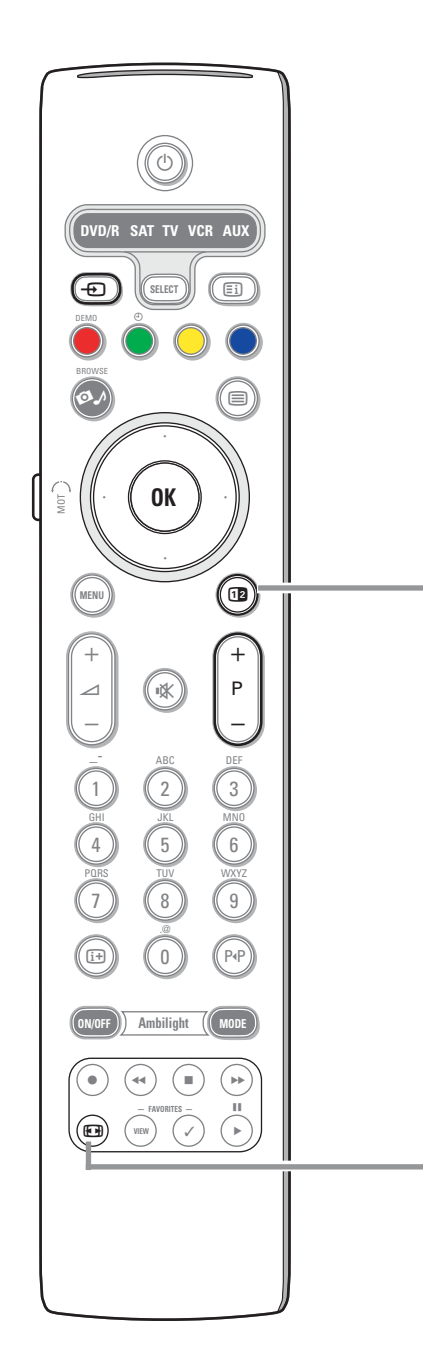

## **12 Двойной эиран/PIP**

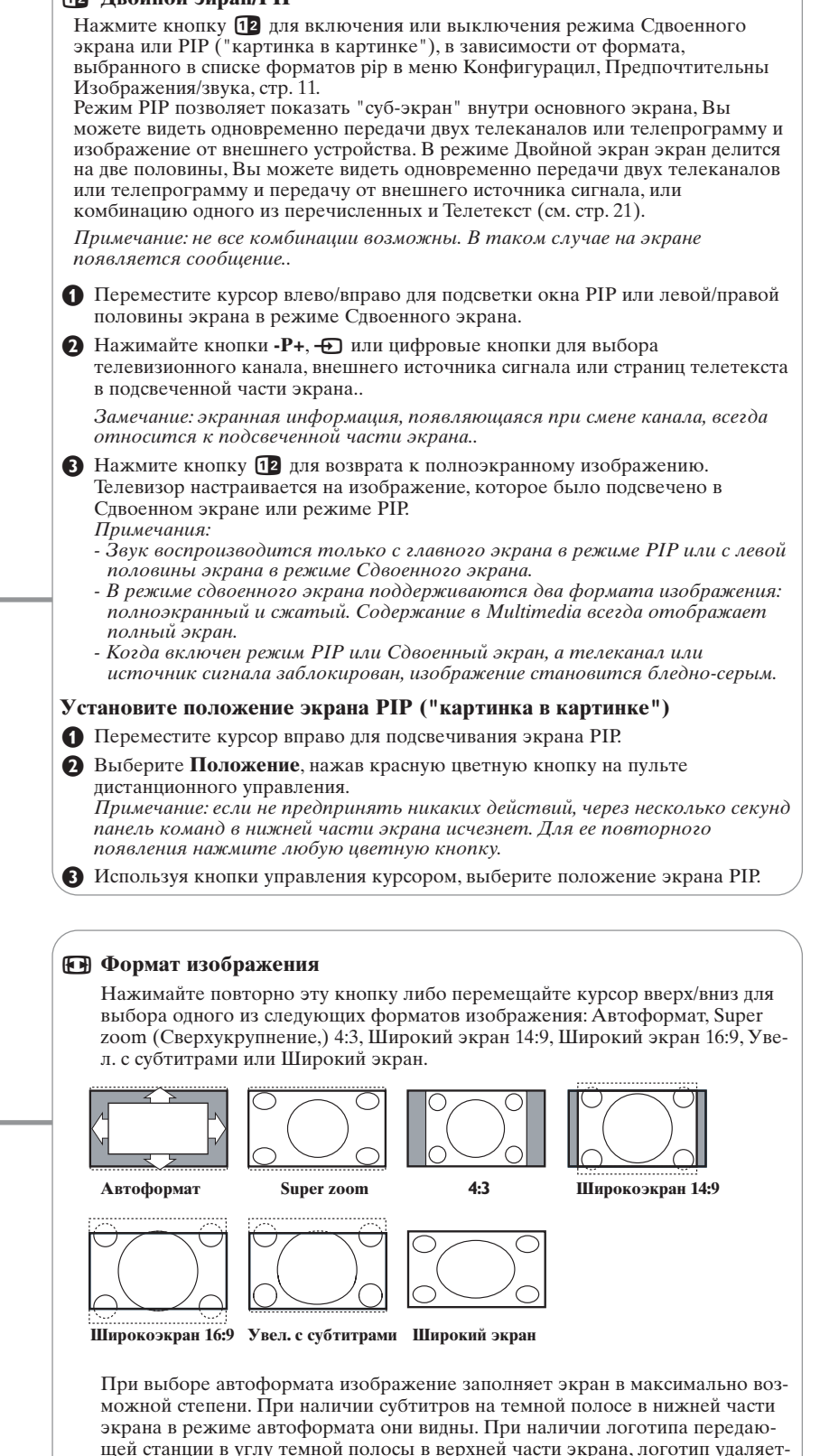

ся с экрана.

В режиме Сверхукрупнение удаляются с минимальными искажениями черные полосы по сторонам экрана с изображением формата 4:3.

Переключившись в режимы изображения Киноформат 14:9,

Киноформат 16:9, Сверхукрупнение или Увел. с субтитрами, Вы можете сделать субтитры видимыми на экране с помощью нажатия кнопок перемещения курсора вверх/вниз.

Примечание: некоторые пункты меню недоступны при подключении источников сигнала HD.

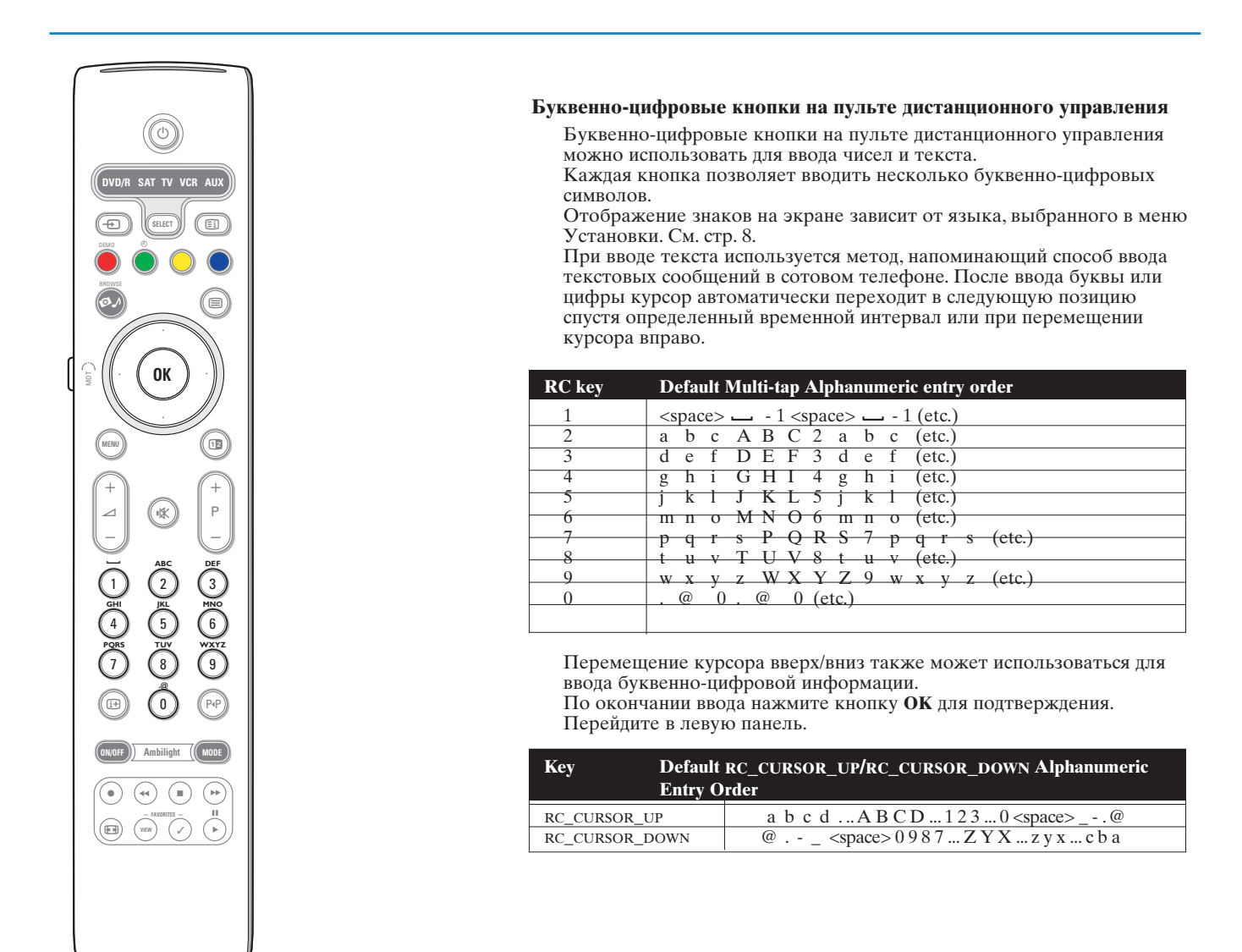

## Доступ к мультимедийным файлам, находящимся на устройствах хранения информации и на ПК, и их просмотр

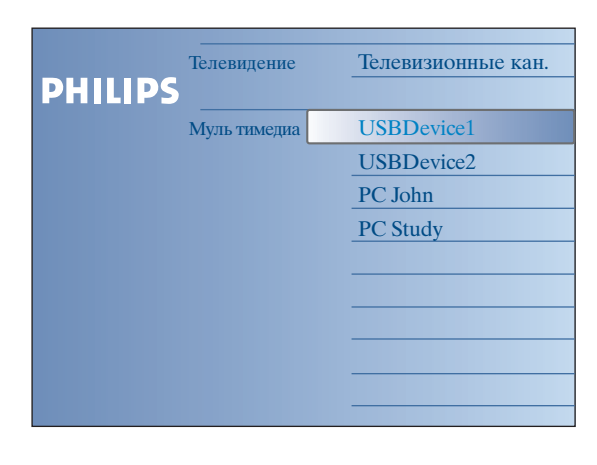

Экран Browse (просмотр) и находящиеся под ним Multimedia предназначены для отображения всего содержимого и приложений, которые Вы можете использоват. Если Вам нужно подключить свой телевизор к ПК или к домашней сети, обратитесь за подробными инструкциями к отдельному приложенному руководству по системе Connected Planet.

- 1. Для активизации функции нажмите кнопку
- ค Перемещайте курсор вверх/вниз для перемещения вверх и вниз выделения в списке пунктов меню.
- В Нажмите курсор вправо для перехода далее по структуре меню.
- Телевидение:

Телевизионные каналы - переход к списку телевизионных каналов.

• Муль тикедиа:

Включает устройства (ПК и такое локально подключаемое оборудование, как USB-устройства и карты памяти), на которых сохранены мультимедийные объекты (изображения, видео- и аудиофайлы). См. браузер Multimedia, стр. 19.

## **Использование меню**

## **Введение**

При использовании меню и попытке выполнить определенное действие на экране будут отображаться многочисленные инструкции, тексты подсказок и сообщения. Пожалуйста, выполняйте эти инструкции и читайте появляющиеся на экране при выборе определенных объектов подсказки.

Если текст не умещается в отведенной для него области в нижней части экрана, он будет прокручиваться вертикально. Цветным кнопкам назначены различные команды, которые могут выполняться в зависимости от активированного устройства. Нажмите соответствующую кнопку на пульте дистанционного управления для выполнения требуемого действия.

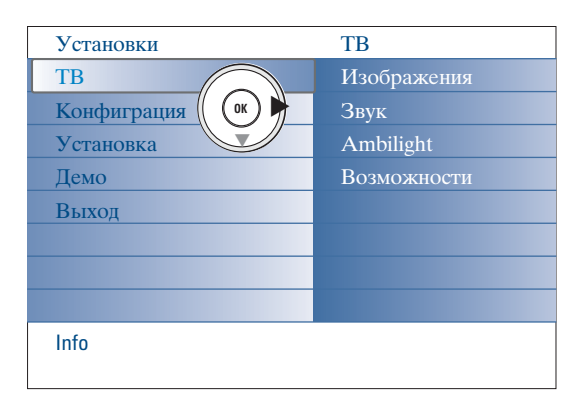

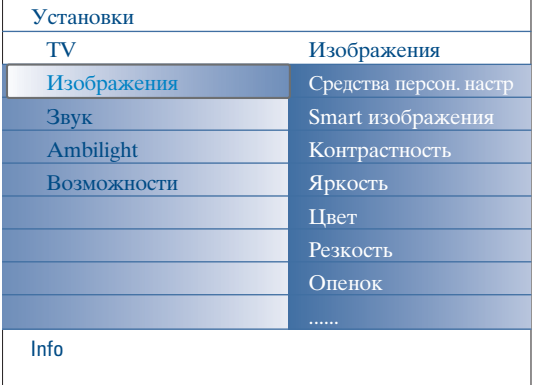

### **Как перемещаться по меню Уcтaнoвки**

- Меню Уcтaнoвки позволяет просмотреть и изменить параметры и избранные настройки, а также настройки сети.
- Нажмите кнопку **MENU** (меню) на пульте дистанционного управления для вызова меню Уcтaнoвки.
- Для выбора пункта меню на левой панели перемещайте курсор вверх/вниз.

На правой панели будет показано содержимое пункта меню, выбранного на левой панели.

*Примечание: иногда не все пункты меню видны на экране. Для показа всех пунктов перемещайте курсор вниз.*

- Нажмите курсор вправо для перехода на правую панель. Содержимое правой панели перемещается на левую панель, а правая панель показывает содержимое вновь подсвеченного в левой панели элемента.

*Примечание: в некоторых случаях важно, чтобы при проведении настройки можно было видеть изображение. Это значит, что когда подсвечиваются элементы на правой панели, другие пункты меню скрываются. При нажатии курсора влево спрятанные элементы меню вновь появляются на экране, а подсветка перемещается на левую панель.*

- Нажмите курсор влево для возврата на один уровень меню вверх.
- Нажмите кнопку **OK** на подсвеченном пункте для его активизации и выхода из этого меню.
- Снова нажмите кнопку **MENU** для выхода из меню Уcтaнoвки. *Примечание: также можно отказаться от команды меню, нажав одну из цветных кнопок (если они присутствуют), относящихся к определенным назначенным действиям.*

## **Режим демонстрации**

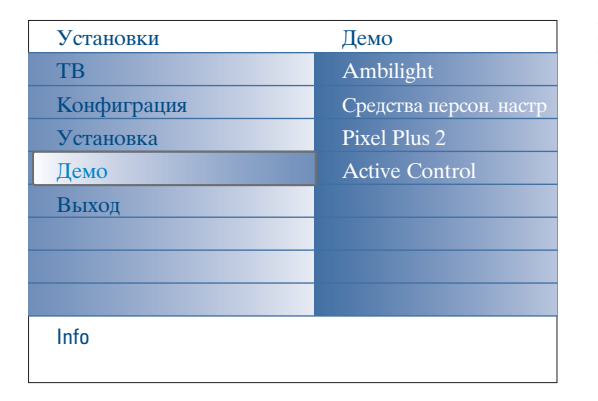

Меню **Демо** позволяет пользователю получить представление о возможностях телевизора.

- & Выберите **Демо** в меню Уcтaнoвки и нажмите курсор вправо.
- é Перемещая курсор вверх/вниз, выберите нужную демонстрацию.
- $\Theta$  Нажмите кнопку ОК для воспроизведения выбранной демонстрации. *Примечание: выбранная демонстрация проигрывается однократно.*

Нажмите красную кнопку для выхода из режима демонстрации и возврата в режим телевизора.

*Примечание: демонстрация не требует вмешательства пользователя после ее запуска.*

## Установка

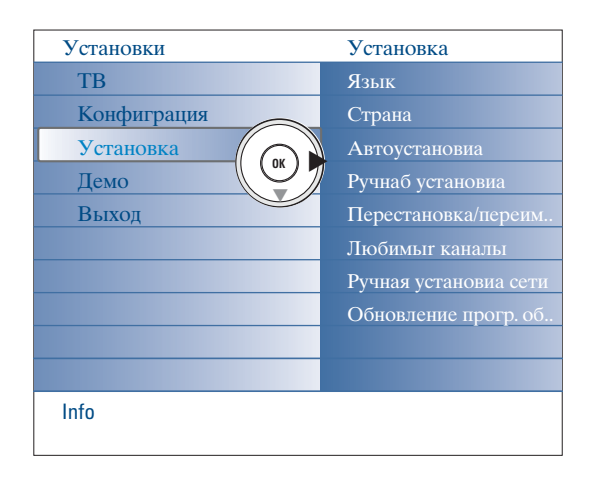

### Меню выбора языка или страны

- **Нажмите кнопку MENU** на пульте дистанционного управления.
- **Перемещая курсор вниз, выберите Установка в меню установки.**
- В Нажмите курсор вправо для входа в меню установка.
- Выберите Язык и нажмите курсор вправо для входа в список доступных языков.
- Выберите свой язык, перемещая курсор вверх/вниз, и нажмите кнопку ОК для подтверждения выбора..
- О Перемещая курсор вверх/вниз, выберите Страна и войдите в список, нажав курсор вправо. Выберите страну своего нынешнего пребывания и нажмите кнопку ОК.
- Продолжайте с помощью меню установка.

## Сохранение настроек телевизионных каналов

После выбора нужного языка и нужной страны Вы можете найти нужные станции и запомнить их настройки двумя разными способами: используя Автоустановку или Ручную установку (настройка одного канала за другим).

### Автоустановка

- Выберите Автоустановка в меню установки. Примечание: Для автопрограммирования все каналы должны быть разблокированы. В случае запроса системы, введите Ваш PIN-код .<br>для разблокирования всех каналов. (См. ТВ, Меню настройки дополнительных возможностей, Замок ребен. стр. 17).
- Нажмите курсор вправо для входа в Автоустановка. Появляется надпись Начать немедленно автопрограммирования.
- **Нажмите кнопку ОК.**
- Нажмите зеленую кнопку Запуск для запуска автопрограммирования. Экранное меню исчезает, на экране отображается ход процесса автопрограммирования.

При обнаружении кабельной системы или телеканалов, передающих информацию ACI (Automatic Channel Installation - автоматическая настройки каналов) поиск прекращается и появляется список программ. В отсутствие системы ACI каналы нумеруются в соответствии с выбранными установками языка и страны. Можно использовать функцию «Перестановка» для их перенумерации. См. стр. 9.

#### Ручная установка

- Выберите Ручная установка в меню Установка.
- А Нажмите курсор вправо для входа в меню Ручная установка.
- В Выберите Режим выбора.
	- Выберите либо частоту волны, либо вариант C-channel лля эфирных каналов, либо вариант S-channel для кабельных каналов.
- Нажмите курсор вниз для выбора Система. Выберите свою страну или часть света, в которой Вы находитесь.
- Нажмите курсор вниз для выбора пункта Канал. Введите или A выберите номер, под которым вы хотите сохранить этот канал.
- Нажмите курсор вправо для выбора Поиск. ß Частота или номер С- или S-каналов будет возрастать, пока не будет найден канал с телепередачами.

Примечание: если Вы знаете частоту или номер С или S канала, введите трех- или двухзначное число, соответствующее номеру канала или частоте, с помощью цифровых кнопок от 0 до 9 (например, 048).

- Нажмите курсор вниз для выбора пункта Точная настройка. В случае плохого качества приема найденного канала настройте его частоту, перемещая курсор влево/вправо.
- Нажмите курсор вниз и выберите Запомнить. ❸ Запомните найденный канал, нажав кнопку ОК.

Повторите шаги • • • • Э для поиска другого телеканала.

В ряде случаев кабельные компании или телеканалы передают меню выбора программ. Вид и набор пунктов такого меню определяются кабельной компанией или телеканалом. Выберите нужный пункт меню с помощью курсора и нажмите кнопку ОК.

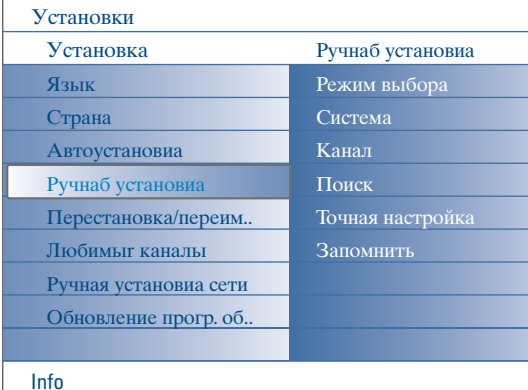

Поиск и запоминание производятся канал за каналом. Вам необходимо пройти все пункты меню Ручная установка

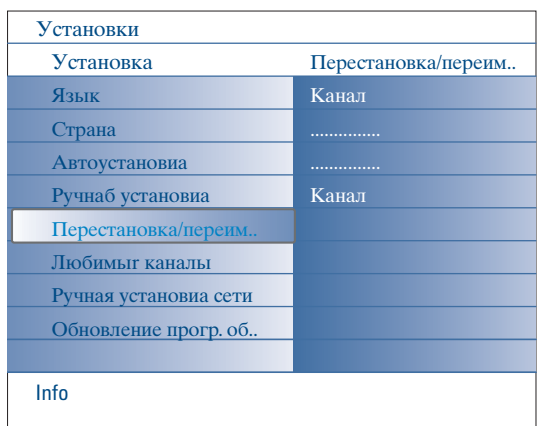

#### **Перестановка/переименование каналов**

Вы можете изменять порядок следования в списке внесенных в память запомненных телевизионных каналов. Вы можете изменить сохраненные в памяти название телевизионному каналу или внешнему устройству, если оно еще не было введено. Каналам (с номерами от 0 до 99) и входам для внешних устройств можно присваивать наименования из букв или цифр общим числом не более пяти.

- & Выберите **Перестановка/переименование каналов** в меню установка.
- é Нажмите курсор вправо для входа в меню. Появится список каналов. Выберите телеканал, который Вы хотите переставить или
	- переименовать, перемещая курсор вверх/вниз.

### **Перестановка**

- & Нажмите зеленую кнопку на пульте дистанционного управления. Выбранным окажется канал, с которым Вы хотите произвести обмен.
- é Перемещая курсор вверх/вниз, выберите новый номер канала, с которым Вы хотите обменять выбранный канал.
- В Нажмите зеленую кнопку на пульте дистанционного управления для обмена местами переставляемого канала и выбранного в текущий момент канала.

*Примечание: нажмите красную кнопку для отмены процедуры обмена местами.*

' Повторите для перестановки других телеканалов.

#### **Переименование**

- & Нажмите красную кнопку на пульте дистанционного управления. Будет подсвечен выбранный телевизионный канал, который Вы хотите переименовать.
- é Выбирайте символы, перемещая курсор вверх/вниз либо с помощью буквенно-цифровых кнопок на пульте дистанционного управления.
- Выберите следующее положение, нажав курсор вправо.
- ' Введите новый символ.
- ( По окончании нажмите зеленую кнопку или кнопку **OK**. *Примечания:*
	- *нажмите желтую кнопку для стирания всех символов. Курсор будет установлен в начале.*
	- *Нажмите синюю кнопку для удаления символа, на котором стоит курсор. Введите новый символ, перемещая курсор вверх/вниз.*
- $\bullet$  Выберите другой номер канала и повторите шаги  $\bullet$ - $\bullet$  для его переименования.

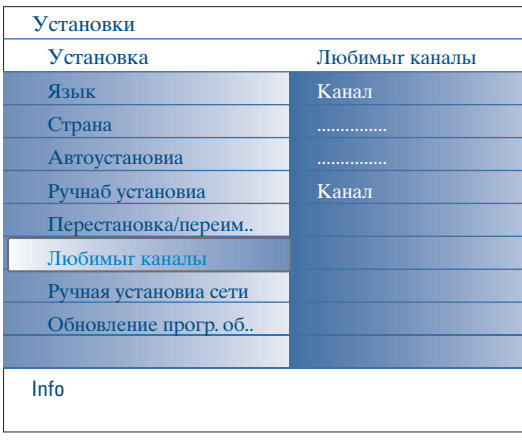

#### **Любикые каналы**

- После завершения установки, Вы можете переключать телеканалы с помощью кнопки **-P+**. Будут отображаться только каналы, входящие в список избранных. В этом меню Вы можете выбрать, какие каналы войдут в список избранных.
- & Выберите **Любикые каналы** в меню установкa.
- é Нажмите курсор вправо для показа списка сохраненных телеканалов.
- " Перемещая курсор вверх/вниз, выберите телеканал, который Вы хотите исключить из списка избранных каналов.
- ' Нажмите кнопку **OK** для подтверждения.
- ( Повторите для каждого канала, который Вы хотите удалить из списка избранных.

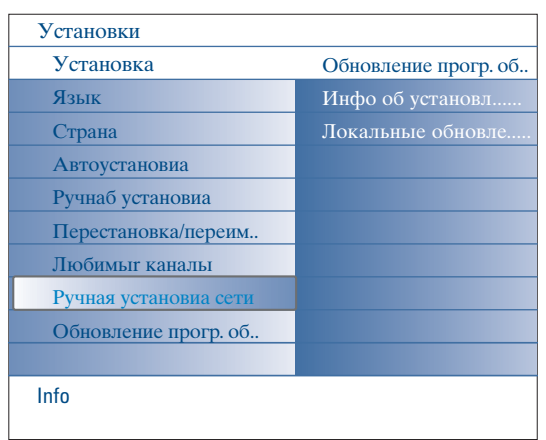

## Oбнoвлeниe пpoгp. oб.. Инфo oб ycтaнoвл...... Лoкaльныe oбнoвлe..... Info Уcтaнoвки Уcтaнoвкa Язык Cтpaнa Aвтoycтaнoвиa Pyчнaб ycтaнoвиa Пepecтaнoвкa/пepeим.. Любимыr кaнaлы Pyчнaя ycтaнoвиa ceти Oбнoвлeниe пpoгp. oб..

## **Pyчнaя ycтaнoвиa ceти**

Oбратитесь за подробными инструкциями к отдельному приложенному руководству по системе Connected Planet.

## **Обновление программного обеспечения**

Это меню позволяет обновить программное обеспечение Вашего телевизора с помощью USB-устройства или карты памяти.

## **Обновление с помощью USB-устройства/ карты памяти.**

Возможен запуск процедуры обновления с USB-устройства или карты памяти до включения телевизора. На запоминающее устройство должен быть загружен

соответствующий образ (и структура) обновленного программного обеспечения, которое можно скачать с сайта www.philips.com/support. Как загрузить новую версию программного обеспечения на запоминающее устройство, см. Приложение 1, стр. 37

## Настройка телевизора

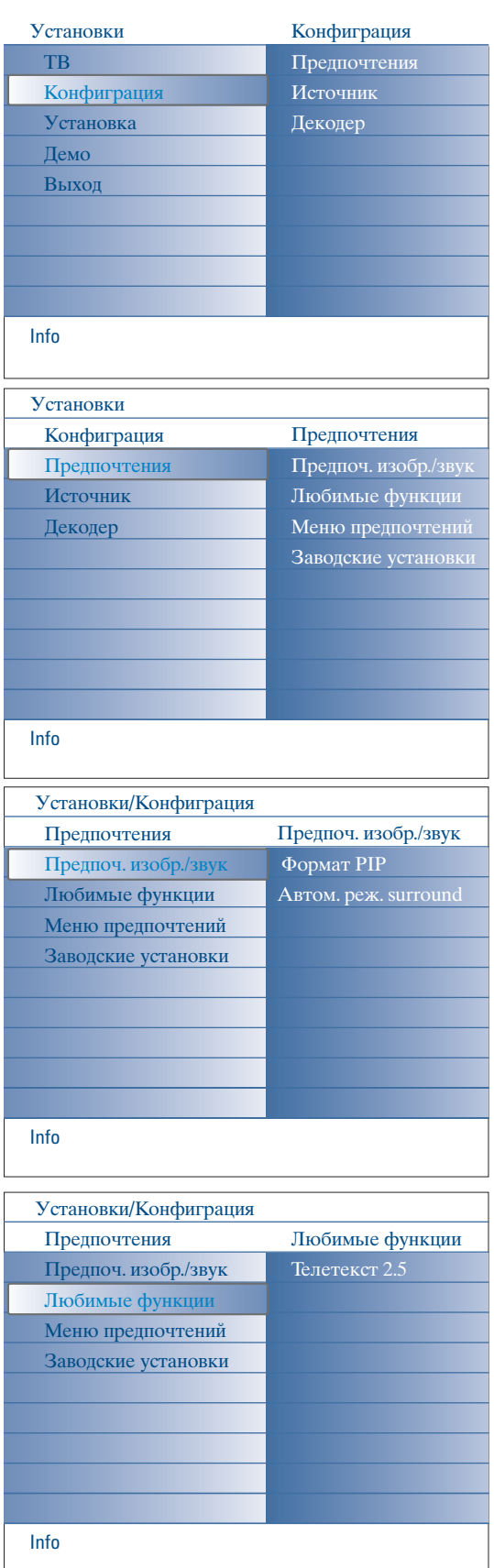

Это меню используется для управления настройками специальных функций телевизора, возможностями и вспомогательными устройствами.

Меню Предпочтения позволяет изменять те настройки, которые обычно редко меняются.

Меню Источник предназначено для выбора источника сигнала. Меню Декодер позволяет определить один или несколько номеров программ для работы через декодер.

## Предпочтения

- **Нажмите кнопку MENU.**
- Выберите Конфигурация, нажав курсор вниз, затем переместите курсор вправо и выберите меню Предпочтения.
- Снова нажмите курсор вправо для выбора предпочтительных ❸ настроек в меню Предпочтительные изображение/звук.
- Еще раз нажмите курсор вправо для входа в меню Предпочтительные изображение/звук.

## Предпочтительные изображение/звук

## **Формат PIP**

Это меню позволяет Вам выбрать предпочтительный формат экрана ("картинка в картинке" или сдвоенный экран), в который будет происходить переход при переключениях кнопки П2 на пульте дистанционного управления между состояниями Вкл. и Выкл.

- **Выберите Формат PIP.**
- Нажмите курсор вправо.
- Выберите PIP или Двойной экран, перемещая курсор вверх/вниз. См. использование пульта дистанционного управления, стр. 5.

## **ABTO Surround**

В ряде случаев вещательные компании передают специальные сигналы для программ со звуковым сопровождением стандарта Surround. Если при этом Авто Surround включен, то телевизор автоматически переключается на лучший режим объемного воспроизведения звука.

## Любримые функции

## Телетекст 2.5

Некоторые вещательные компании предоставляют в режиме Телетекста такие дополнительные возможности, как использование обогащенной цветовой гаммы, набор различных цветов фона и более качественные изображения.

- Выберите Телетекст 2.5 в меню Любримые функции.
- О Перемещая курсор вправо, выберите Телетекст 2.5 Вкл. или Выкл.
- Выберите Телетекст 2.5 Вкл., чтобы использовать эту функцию. Если Вы предпочитаете стандартный формат телетекста, перемещая курсор вправо, выберите Телетекст 2.5 Выкл. Ваш выбор повлияет на все телеканалы, по которым передается Телетекст 2.5.

Примечание: Переключение Телетекста в режим Телетекст 2.5 может происходить с задержкой в несколько секунд.

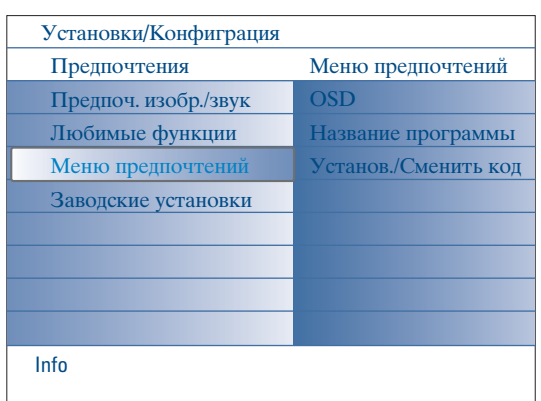

## **Menu** preferences

## OSD (Экранная индикация)

**• Выберите пункт меню OSD.** 

• Нажмите курсор вправо для входа в меню для выбора Нормальный или Минимум.

В режиме Нормальный на экране постоянно отображается номер канала (в течение максимум 10 минут), а также расширенные сведения о телеканале и программе. Например, информация о главной и вспомогательной программе, данные о качестве входного сигала подключенного внешнего устройства, формат экрана, режим звукового сопровождения и установка таймера перехода в спящий режим.

В режиме Минимум будет показана сокращенная информация о канале.

См. Использование пульта дистанционного управления, стр. 4,  $[$ i+), Информация на экране.

## Название программы

## Выберите пункт меню программы.

• Нажмите курсор вправо для выбора Название передачи Да или Нет. Если выбрано да, то после выбора телепередачи или нажатия кнопки [і+] на пульте дистанционного управления телеканал может передать наименование телеканала или название передачи.

Если выбрано нет, название передачи появится только при нажатии на кнопку  $\overline{H}$ , но не после выбора телеканала.

## Установить/Сменить кол

- О Нажав курсор вниз, выберите Установить или Сменить код.
- Если идентификационный код (ПИН-код) еще не введен, автоматически выбирается пункт меню Установить код. Следуйте появляющимся на экране инструкциям; Если идентификационный код ранее уже был введен, автоматически выбирается пункт меню Сменить код. Следуйте появляющимся на экране инструкциям. Допустимыми являются любые цифровые комбинации от 0000 до 9999.
- Вновь появляется Меню предпочтений с сообщением, подтверждающим что был создан PIN.

### Внимание: Если Вы забыли код!

- Выберите пункт Сменить код в меню Menu preferences и нажмите ОК.
- Введите универсальный код 8-8-8-8.
- Снова нажмите кнопку управления курсором и введите новый персональный четырехзначный код. При этом предыдущий код будет стерт из памяти, а новый код будет сохранен.

### Заводские установки

Эта функция позволяет вернуть большинство настроек изображения и звука к их предустановленным заводским значениям.

- Выберите Заводские установки, переместив курсор вниз.
- Нажмите курсор вправо.
- **Нажмите кнопку ОК для удаления настроек и их возврата к значениям** по умолчанию.

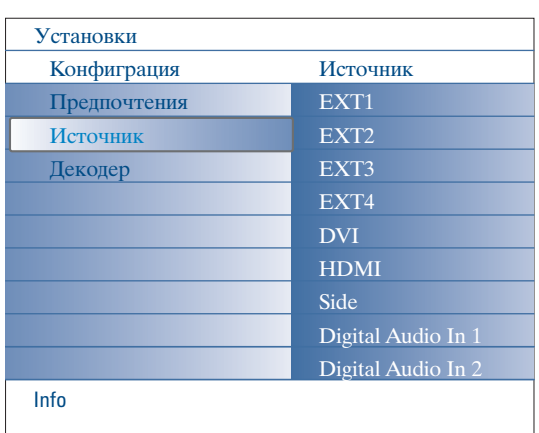

## **Источник (сигнала)**

Это меню позволяет Вам идентифицировать дополнительное оборудование, подключенное к внешним входам и выходам.

- & Выберите **Источник** в меню кoнфигypaция.
- é Hажмите курсор вправо.
- Выберите вход, к которому подключено внешнее устройство.
- ' Снова нажмите курсор вправо для входа в список типов внешних устройств, подключенных к выбранному входу.
- ( Перемещая курсор вверх/вниз, выберите внешнее устройство.

Когда Вы выбираете один из входов **EXT1**, **EXT2**, **EXT3**, **EXT4**, **DVI**, **HDMI** или **Side** (боковой), появляется список, позволяющий Вам определить, какого типа внешнее оборудование подключено к этому входу. Телевизор обнаруживает подключенное внешнее устройство и направляет нужным образом транслируемый им сигнал.

#### **Digital Audio**

Выберите **Digital Audio** (цифровой аудио вход) **1** или **2** при подключении внешнего цифрового аудиооборудования к Цифровому аудиовходу. Выберите источник сигнала, к которому подключено внешнее устройство с цифровым аудиовходом.

В дополнение к приему аудиосигналов через цифровой аудиовход, этот телевизор может транслировать кодированный звук стандарта Dolby Digital через разъем **DIGITAL AUDIO OUT** (цифровой аудиовыход) на внешний усилитель или приемник.

Если у Вашего усилителя или приемника сигнала есть

соответствующий разъем для Digital Audio In, Вы можете соединить его одним кабелем с **DIGITAL AUDIO OUT** (цифровой аудиовыход) телевизора.

См. Подключение внешних устройств, цифрового многоканального приемника объемного звучания, стр. 27.

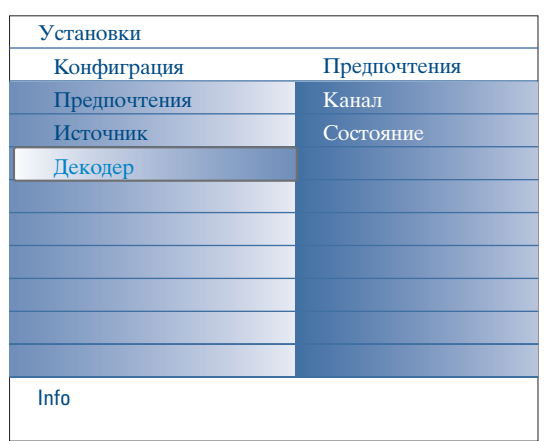

## **Декодер**

Если к телевизору подключен декодер или дешифратор, (см. стр. 24), Вы можете задать один или несколько номеров программ как номера программ декодера.

- & Выберите **Декодеp** в меню кoнфигypaция.
- é Нажмите курсор вправо для выбора **Kанала**.
- Выберите номер программы, которая будет приходить через декодер.
- ' Выберите **Состояние**.
	- Выберите вход, к которому подключен декодер: **Нет**, **EXT1** или **EXT2**.
	- Выбирайте **Нет**, если Вы не хотите, чтобы выбранная программа использовала декодер.

*Примечание: Если декодер подключен к видеомагнитофону с поддержкой функции EasyLink, выберите вход EXT2.*

## Меню телевизора

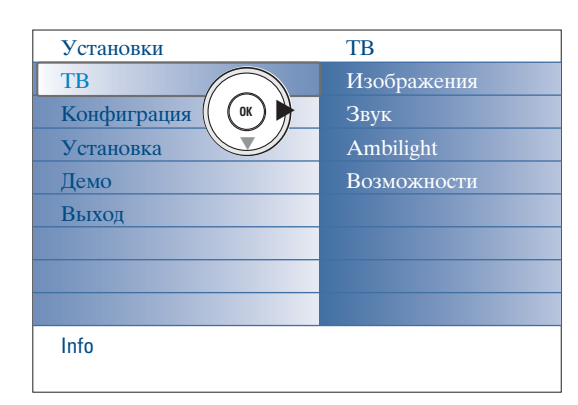

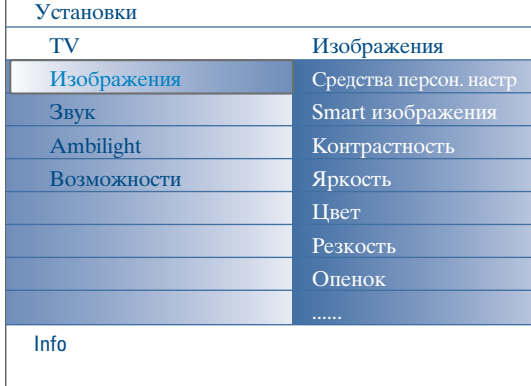

Нажмите кнопку MENU на пульте дистанционного управления для вызова меню Установки.

Меню телевизора предоставляет Вам возможность просмотра тех меню, которые Вы можете вызвать.

Примечание: в зависимости от входного сигнала, один или несколько пунктов меню могут быть недоступны.

### Изображения

Примечание: некоторые пункты меню недоступны при подключении источников сигнала HD.

- О Снова нажмите курсор вправо для входа в меню Иизображение.
- Выбирайте пункты меню, перемещая курсор вверх/вниз.
- $\mathbf{e}$ Перемещая курсор вверх/вниз, выбирайте пункты меню настройки изображения.
- Нажмите курсор вправо.
- Перемещая курсор влево/вправо, установите нужные значения либо, перемещая курсор вправо, войдите в список пунктов подменю. Выберите пункт подменю, перемещая курсор вверх/вниз.

## Средство персональной настройки

Средство персональной настройки позволяет перейти к личным настройкам изображения. Такая настройка происходит с помощью серии из пяти экранов настройки, каждый из которых разбит на области. Каждый раз Вы должны выбрать наиболее

предпочтительную сторону экрана. В заключение появляется полный экран со всеми выбранными настройками.

Примечание: Средство персональной настройки не изменяет наличие и поведение других настроек изображения, за исключением замены Личных параметров смарт-изображения.

Выберите Средство персональной настройки и нажмите курсор вправ.

• После появления экрана приветствия отображается пять экранов настройки параметров.

- Перемещая курсор влево/вправо, каждый раз выбирайте предпочтительную установку в левой или правой части экрана.
- В завершение нажмите зеленую кнопку для сохранения выбранных настроек.

## Смарт изображения

Выберите пункт Смарт изображения для вывода списка предопределенных настроек изображения, каждая из которых соответствует определенным заводским настройкам.

Я так хочу относятся к персональным предпочтительным настройкам изображения в меню настройки изображения.

Телевизоры Philips TV были настроены на заводе для оптимальной работы при ярком флюоресцентном освещении, используемом при производстве. Поскольку ваш дом не имеет столь яркого освещения, как на заводе, мы рекомендуем вам пройти цикл предустановок изображения Smart для того, чтобы выбрать наиболее подходящий под конкретные условия просмотра. Большинство пользователей предпочитают «**Естественный**» режим, как наиболее подходящий.

#### Контрастность

Злесь регулируется яркость светлых частей зкрана, в то время как тёмные части остаются без изменения.

#### Яркость

Здесь регулируется количество света по всему изображению. Это в первую очередь влияет на тёмные части изображения.

## **IIBer**

Здесь регулируется уровень насыщенности цвета в зависимости от Вашего личного выбора.

#### Резкость

Здесь регулируется резкость мелких деталей изображения.

## Опенок

Это позволяет усилить или ослабить теплые (красный) и холодные (голубой) цвета в соответствии с Вашими предпочтениями. Выберите Холодный для придания белому цвету голубого оттенка, Нормальный для нейтрального оттенка, Теплый для придания белому красноватого оттенка.

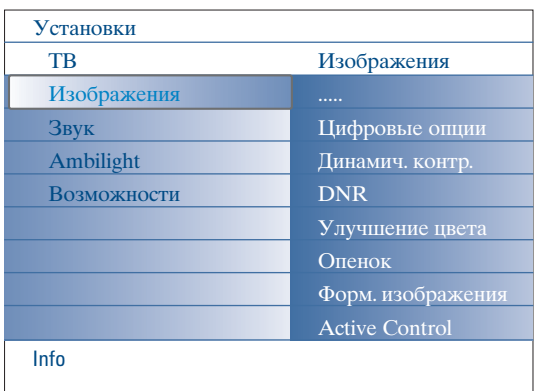

#### Цифровые опции

Оптимальной настройкой является **Pixel Plus 2**, так как в этом случае происходит полная обработка изображения, чтобы добиться наилучшего качества каждого пикселя, улучшается контрастность, резкость, глубина изображения, воспроизвеление цветов и яркость для сигнала от любого источника, включая изображения стандарта High Definition (Высокая четкость).

Для наилучшего воспроизведения движения для сигналов от всех источников выберите установку Movie Plus.

Режим Обычный рекомендуется только для сигналов со

значительными помехами или плохо обработанных, а также пля зрителей, считающих изображение в режиме Pixel Plus 2 чрезмерно сглаженным.

## Динамич. контр.

Происходит автоматическое усиление контрастности изображения в его более темных и более ярких областях при изменении изображения на экране.

Установка по умолчанию Средний. Можно выбрать Минимун, Максимум или Вык.

- Нажмите курсор вправо для входа в список.
- Перемещая курсор вверх/вниз, выберите одну из настроек.
- В Нажмите курсор влево для возвращения в меню изображения.

#### **DNR** (Digital Noise Reduction)

Automatically filters out and reduces the image noise and improves picture quality when receiving weak video signals.

- Нажмите курсор вправо для входа в список.
- Выберите Вык, Минимун, Средний или Максимум в соответствии с уровнем помех изображения.
- Нажмите курсор влево для возвращения в меню изображения.

#### Улучшение цвета

В случае слабого видеосигнала происходит его автоматическая фильтрация, снижение помех в изображении и улучшение его качества.

- Нажмите курсор вправо.
- Переместив курсор вправо, выберите Вкл., Выкл для включения или выключения Улучшение цвета.

#### **Опенок**

Данная настройка позволяет компенсировать вариации цвета при приёме передач, закодированных в NTSC.

#### Форм. изображения

Этот пункт меню выполняет те же действия, что и кнопка [4] на пульте дистанционного управления. См. использование пульта дистанционного управления, стр. 5.

#### **Active Control**

Для обеспечения наилучшего возможного качества изображения телевизор постоянно измеряет и корректирует все входящие сигналы. Для подстройки основных параметров изображения используется также датчик уровня освещенности в помещении, что обеспечивает наилучшие условия просмотра.

При установке Active Control (Активное управление) в положение максимум, показания датчика освещенности будут влиять на яркость, контрастность и цвет общей подсветки.

При установке Active Control в положение среднее, будет меняться только цвет подсветки.

- **Выберите Active Control.**
- Нажмите курсор вправо для входа в список вариантов Active control.
- Перемещая курсор вверх/вниз, выберите одну из установок Активной настройки: Выкл., Минимум, Средняя или Максимум. При этом происходит непрерывная автоматическая настройка изображения, что видно по линейкам настройки. В это время выбор пунктов меню невозможен.
- А Нажмите кнопку ОК или подождите некоторое время, чтобы исчез экран Active Control.

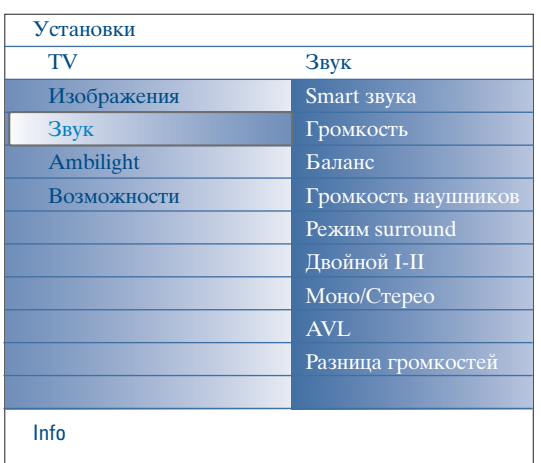

## **Меню настройки звука**

- Select **Sound** in the TV Settings menu.
- é Нажмите курсор вправо для входа в меню звук.
- Выбирайте пункты меню, перемещая курсор вверх/вниз.
- ' Нажмите курсор вправо.
- ( Перемещая курсор влево/вправо.

Следует принимать во внимание, что нормальные значения установок обычно находятся в средней части шкалы.

## **Sмart звyкa**

Выберите **Smart звука** для показа списка предопределенных настроек звука, каждая из которых соответствует определенной заводской установке Treble (высокие частоты) и Bass (низкие частоты). Нажмите курсор вправо для входа в список.

Перемещая курсор вверх/вниз, выберите предопределенное значение установки звука.

**З тaк xoчy** относится к избранным личным настройкам звука в меню звук.

*Примечание: когда Вы находитесь в меню предопределенных*

*настроек смарт-звука и изменяете настройку в меню Sound (звук), все установки меню перезапишут ранее выполненную персональную настройку.*

### **Гpoмкocть**

Здecь peгyлиpyeтcя ypoвeнь гpoмкocти пepeдaвaeмoгo звyкa.

#### **Бaлaнc**

Здecь кoppeктиpyeтcя звyк из пpaвoгo и лeвoгo динaмикa для coздaния нaилyчшeгo cтepeoзффeктa в тoм мecтe, гдe Bы нaxoдитecь.

### **Гpoмкocть нayшникoв**

Здecь кoнтpoлиpyeтcя ypoвeнь звyкa в нayшникax.

#### **Peжим surround**

Это позволяет выбирать режимы более выраженного пространственного или объемного воспроизведения в зависимости от транслируемых сигналов или сигналов, полученных от внешних входов.

### **Двoйнoй I/II**

Здecь выбиpaeтcя для кaждoгo кaнaлa **Язык 1** или **Язык 2** ecли пepeдaчa вeдётcя в peжимe двoйнoгo звyкa Dual sound.

### **Moнo/Cтepeo**

Здecь Bы мoжeтe выбpaть пo кaждoмy тeлeкaнaлy звyк мoнo или cтepeo, ecли имeeтcя aнaлoгoвoe cтepeoвeщaниe.

#### **AVL (Automatic Volume Leveler)**

Это aвтoм. cнижaeт paзницy мeждy ypoвнями звyкa кaнaлoв, зaдaвaя oбщyю пocтoяннyю гpoмкocть. Динaмикa гpoмкocти тaюжe oгpaничивaeтcя.

#### **Paзницa гpoмкocтeй**

Пpи пoмoщи этoй фyнкции Bы мoжeтe peгyлиpoвaть пocтoяннyю paзницy в гpoмкocти звyкa тeлeкaнaлoв или внeшниx иcтoчникoв.

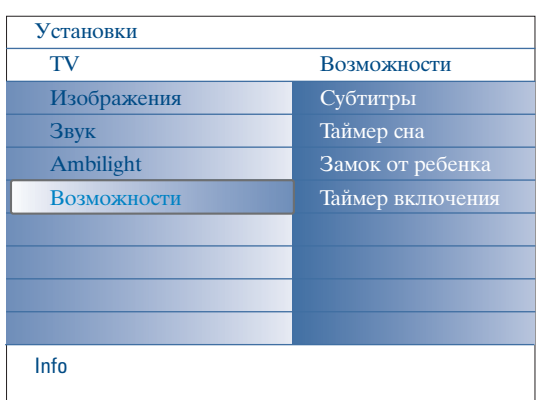

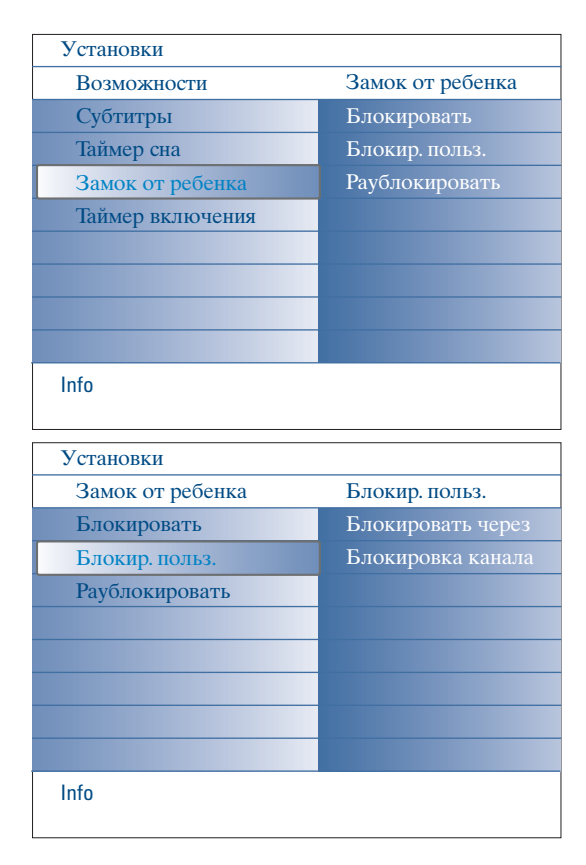

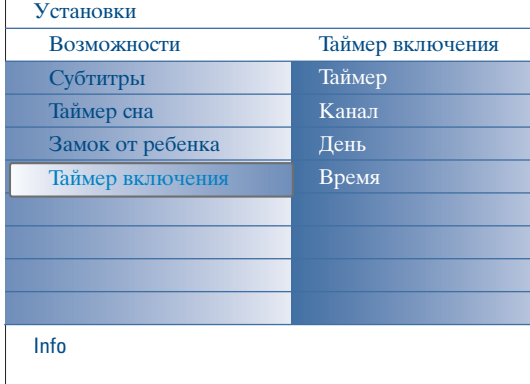

## **Меню возможности**

- & Выберите **Bозможности** в Уcтaнoвки.
- é Нажмите курсор вправо для входа в меню возможности.
- Выбирайте пункты меню, перемещая курсор вверх/вниз.
- ' Нажмите курсор вправо.
- ( Перемещая курсор влево/вправо.

## **Выбор субтитров**

- Страница субтитров должна быть запомнена для каждого телевизионного канала. Включите Телетекст и выберите нужную страницу субтитров из указателя. Выключите Телетекст.
- После того, как информация о субтитрах сохранена и выбран пункт меню Субтитры Вкл. (показать субтитры), субтитры будут автоматически показаны на выбранных телеканалах (если идет передача субтитров). Специальный символ будет указывать, что режим включен. Выберите пункт Субт. вкл. без звука, если Вы хотите, чтобы субтитры автоматически отображались на экране, когда звук выключен с помощью кнопки  $\mathbf{M}$  на пульте дистанционного управления.

#### **Таймер выключения**

Здecь уcтaнoвливaeтcя пepиoд вpeмeни, пo иcтeчeнии кoтopoгo тeлeвизop aвтoмaтичecки пepeключaeтcя в peжим Гoтoвнocть.

- & Выберите **Таймер выключения**.
- é Нажмите курсор вправо.
- " Выберите значение, перемещая курсор вверх/вниз. В списке будут присутствовать значения от **0** до **180 минут**.

Вы можете выключить свой телевизор в любой момент до срабатывания таймера или установить другой промежуток времени для таймера.

## **Блокировка доступа для детей**

- & Выберите **Зaмoк oт peбeнкa** в меню возможности.
- é Нажмите кнопку перемещения курсора вправо для входа в меню Замок ребен. Вам будет предложено ввести код доступа. *Примечание: Вам придется вводить свой код доступа каждый раз, когда Вы входите в меню Замок ребен.*

Внимание: Если Вы забыли свой код доступа! См. стр. 12.

- Выберите один из пунктов меню Замок ребен.
	- Если Вы хотите заблокировать все каналы и внешние устройства, выберите пункт **Блокировка**.
	- Выберите **Блокировать польз.** и нажмите курсор перемещения вправо.
	- Выберите:
	- **Блокировка через**, если Вы хотите заблокировать все программы, начиная с определенного момента времени.
	- Переместите курсор вправо и введите время, перемещая курсор вверх/вниз и вправо. Переместив курсор вправо, выберите On (Вкл.) для установки блокировки.
	- Блокировка программы, если Вы хотите заблокировать определенный телеканал или внешний источник сигнала;
	- Выберите **Разблокиров**. для отмены всех установленных Вами блокировок доступа.

## **Таймер**

При этом находящийся в режиме ожидания телевизор автоматически включится в заданное время, на заданной программе.

- & Выберите **Tаймер включeния** в меню возможности.
- é Нажмите курсор вправо для входа в меню Tаймер включeния.
- **В** Выберите **Таймер** и нажмите курсор вправо.
- ' Выберите **Bкл**.
- ( Выберите **Kанал**, а затем тот канал, на который телевизор должен переключиться в выбранный день и час.
- § Выберите **День**, а затем день недели, либо выберите **Eжедневно**.
- è Выберите **Bремя** и введите время с помощью цифровых кнопок либо перемещая курсор вверх/вниз.
- ! Hажмите кнопку **OK** для введения в действие сделанной установки.
- ç Выйдите из меню, нажав кнопку **MENU**.
	- *Примечание:*

*- Для просмотра установок таймера нажмите кнопку* i*. - Можно установить срабатывание только одного события по таймеру.*

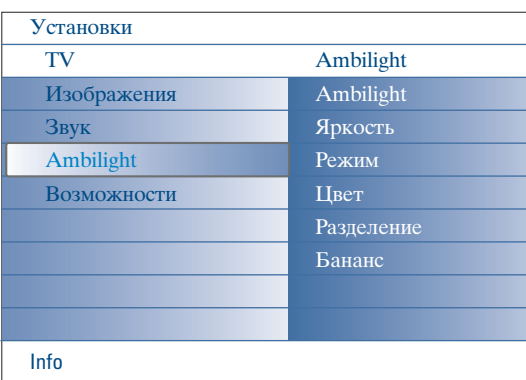

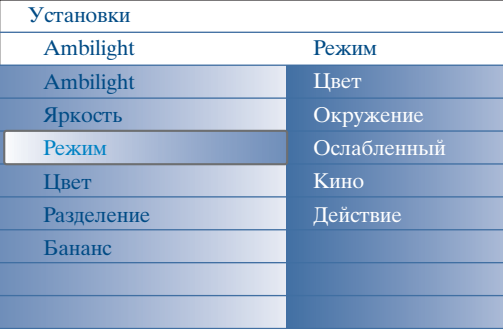

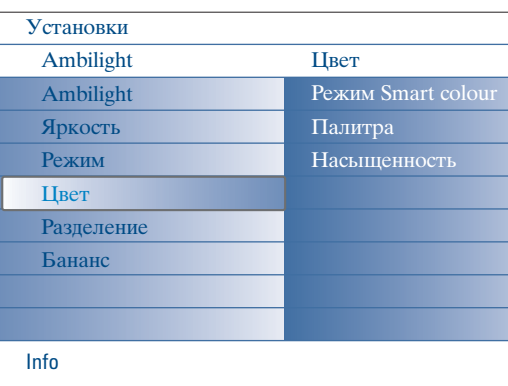

### **Режимы Смарт-цвет:**

Info

- **Я тaк xoчy**: Выберите цвет или оттенок по своему вкусу, соответствующий, например, интерьеру помещения, содержанию передачи (спорт, фильм и т.д.), настроению, в котором Вы находитесь, и т.п.
- **Tёплый бeлый**: устанавливается цвет, имитирующий освещение с помощью большинства типов обычных ламп накаливания. Выберите эту установку, если хотите, чтобы Ambilight в максимальной степени воспроизводила условия освещения обычной жилой комнаты.
- **Хoлoдный бeлый**: установка цвета соответствует обычному дневному освещению (6500K). Выберите эту установку, если предпочитаете более холодное освещение. *Примечание: 6500 K — рекомендованное SMPTE*

*(Общество кино- и телеинженеров США) значение для фоновой подсветки дисплеев.*

• **Синий** большинство зрителей предпочитает такой цвет для создания атмосферы свежести, спокойствия либо стильной или таинственной атмосферы. Выбирайте эту установку в соответствии со своим вкусом или настроением.

## **Ambilight**

Ambilight («пространственная подсветка») является новаторским принципом использования подсветки фона телевизионного экрана с широким диапазоном настройки цвета для расширения возможностей зрительного восприятия. При этом либо осуществляется непрерывная подстройка цвета по результатам анализа изображения, либо можно установить фиксированные цвета или оттенки белого. Ambilight способствует созданию идеальной обстановки для просмотра телепрограмм – что позволяет расслабиться и как следует отдохнуть у экрана телевизора. Улучшается восприятие деталей изображения, его контрастность и цветопередача. В режиме ожидания можно также устанавливать и регулировать цвета подсветки, создавая в помещении необыкновенную световую среду.

- & Выберите пункт **Ambilight** в меню телевизора.
- **Нажмите курсор вправо для входа в меню Ambilight.**
- " Выберите Ambilight и нажмите курсор вправо для выбора **Выкл.** или **Вкл**.
	- **Выкл.**: выключит внешнюю подсветку и затенит все остальные пункты меню.
	- **Вкл**.: внешняя подсветка будет включена. Отрегулируйте настройки освещения с помощью меню.
- ' Выберите **Яркость** для регулировки интенсивности подсветки.
- **В** Выберите Режим и нажмите курсор вправо для выбора одного из пунктов: **Цвет**, **Oкpyжeниe**, **Ocлaблeнный**, **Кино** или **Дeйcтвиe**.
	- **Цвет**: постоянное освещение в соответствии с настройками пункта меню Цвет Ambilight. См. ниже.
	- Выбор одного из вариантов **Oкpyжeниe**, **Ocлaблeнный**, **Кино** или **Дeйcтвиe** активизирует динамическую подстройку яркости и цвета в соответствии с изображением на экране.
		- Выбор режима повлияет на скорость и/или насыщенность, и/или яркость, определяющие зрительное восприятие.
	- Например, в режиме **Ocлaблeнный**, яркость и цвет изменяются спокойно и плавно, позволяя получить утонченное впечатление от просмотра.

Режим **Oкpyжeниe** является заводской предустановкой скорости изменения яркости и цвета. **Кино** определяет зрительные ощущения при просмотре фильмов, тогда как режим **Дeйcтвиe** влияет на восприятие при быстрой смене изображения.

### *Примечания:*

- *- скорость изменений ограничена во избежание неприятных ощущений. - в зависимости от выбранного режима, некоторые пункты меню Ambilight могут затеняться и становиться недоступными.*
- § В случае выбора пункта **Цвет** в меню Режим:
	- Выберите **Цвет** в меню Ambilight и нажмите курсор вправо.
	- Выберите **Я тaк xoчy**, **Tёплый бeлый**, **Xолодный бeлый** или **Синий**.
	- Выберите **Цвeт. диaп.** для установки общего цветового тона освещения.
	- Выберите **Насыщениe** для регулировки цветовой насыщенности подсветки.

### *Примечания:*

- *- Настройка Цвeт. диaп. и/или Насыщениe установит цветовой режим Я тaк xoчy.*
- *- Выбранный режим Цвет будет использоваться при включении внешней подсветки из режима ожидания.*
- è В случае выбора в меню Pежим одного из пунктов Oкpжeниe, Ocлaблeнный, Кино или Дeйcтвиe:
	- Выберите **Pазделение** в меню Ambilight и переместите курсор вправо.
	- Выберите **Выкл**. для "моно"-режима, который означает, что все лампы работают одинаково.
	- Выберите **Mинимyм**, **Cредний** или **Mаксимyм** для выбора стереоэффекта подсветки для всех имеющихся ламп.
- ! Выберите **Баланс** и перемещайте курсор влево/вправо для настройки и формирования нужного цвета и уровня интенсивности освещения с левой и правой стороны изображения для наилучшего соответствия условиям в помещении.

## **Интерференция инфракрасного излучения во внешних устройствах**

Во избежание неудовлетворительной работы пультов ДУ с инфракрасным излучением, разместите внешние устройства вне зоны охвата окружающей подсветкой Ambilight, имеющейся в вашем телевизоре.

*Примечание: функция Ambilight работает нечётко, когда температура в комнате ниже 15°C.*

## **Multimedia Browser**

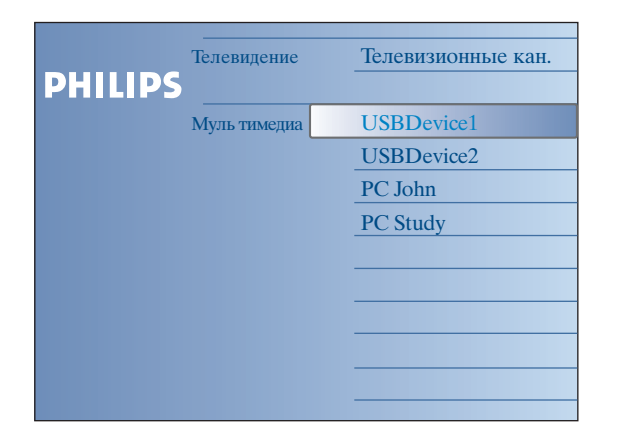

 $\Pi$ риложение Multimedia browser вызывается из меню Browse (просмотр) (нажатием кнопки  $\bigcirc$ ) при выборе устройства и нажатия курсора вправо. Ваш телевизор может быть также подключен к компьютеру или домашней сети, что позволяет получать доступ и просматривать личные мультимедийные файлы. См. отдельное приложенное руководство по системе Connected Planet.

### Примечания:

- Возможно считывание информации со следующих типов карт памяти: Compact Flash I & II, Memory stick, Memory stick PRO, SD Card/Mini SD Card, Smart Media, Micro Drive, MultiMedia Card.

Навигатор Мультимедиа позволяет воспроизводить изображения, фильмы и аудиофайлы, записанные на USB-устройствах и картах памяти.

- Возможно воспроизведение файлов следующих типов (см. отдельное приложенное руководство по системе Connected Planet, 5 - стр. 17): • изображения: JPEG
- аудиофайлы: MP3, MP3 Pro
- Для видеофайлов: форматы MPEG1, MPEG2, MPEG4, DIVX и XVID
- Поддерживаются устройства памяти с FAT/DOS форматированием.
- Если Ваш цифровой фотоаппарат не поддерживается, попробуйте одно из нижеследующих решений проблемы:
- Убедитесь, что фотоаппарат включен и проверьте правильность установки его параметров (см. инструкцию по использованию  $domainanama)$ .
- Извлеките из фотоаппарата карту памяти и вставьте ее в слот для карт памяти. Для получения дополнительной информации обратитесь на web-сайт www.philips.com/support.
- Philips не может нести ответственность за отсутствие поддержки Вашего USB-устройства или карты памяти.

## Просмотр содержимого карты памяти/USB устройства

## Установка карты памяти/устройства USB

Примечание: карты памяти и USB-устройства не входят в комплект поставки телевизора..

Вставьте карту памяти в один из слотов на правой панели телевизора. Вы должны услышать щелчок.

При использовании "стик"-памяти или цифрового фотоаппарата,

подключите их к одному из разъемов USB2.0.

После подключения карты памяти или USB-устройства, на экране автоматически отобразится меню Multimedia, см. далее.

## Извлечение карты памяти/USB устройства

- $\bigcap$  Сначала выключите меню Browse (Просмотр), нажав кнопку  $\bigcirc$  на пульте дистанционного управления.
- Извлеките карту памяти/устройство USB.

## Защита содержимого карт памяти

- Не извлекайте карту/устройство USB при считывании или просмотре содержимого. Это может привести к повреждению карты памяти или устройства USB.
- Не прикасайтесь к выводам на задней части карты.
- Всегда вставляйте карту правильной стороной. В противном случае возможно повреждение карты и аппаратуры.
- Не подвергайте карту избыточному давлению или сильным сотрясениям.
- Неисправности аппаратуры или карты могут привести к потере данных или повреждению карты.
- Компания Philips не несет никакой ответственности за повреждение или потерю сохраненных данных.

### Предупреждение:

маленький ребенок может проглотить карту памяти. Не допускайте попадания карт памяти в руки детям. Пожалуйста, извлекайте карты памяти немедленно после использования

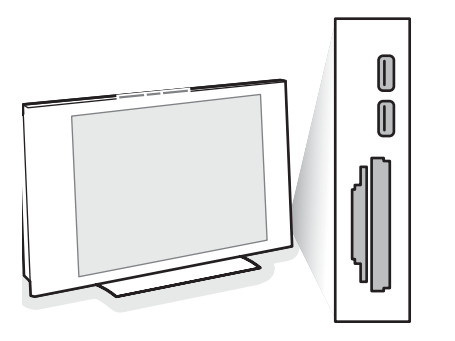

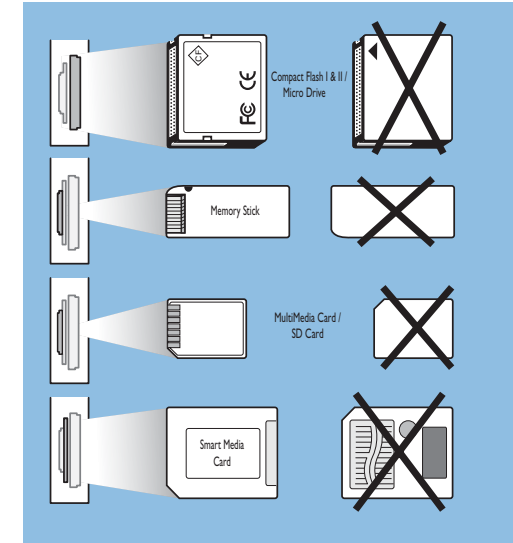

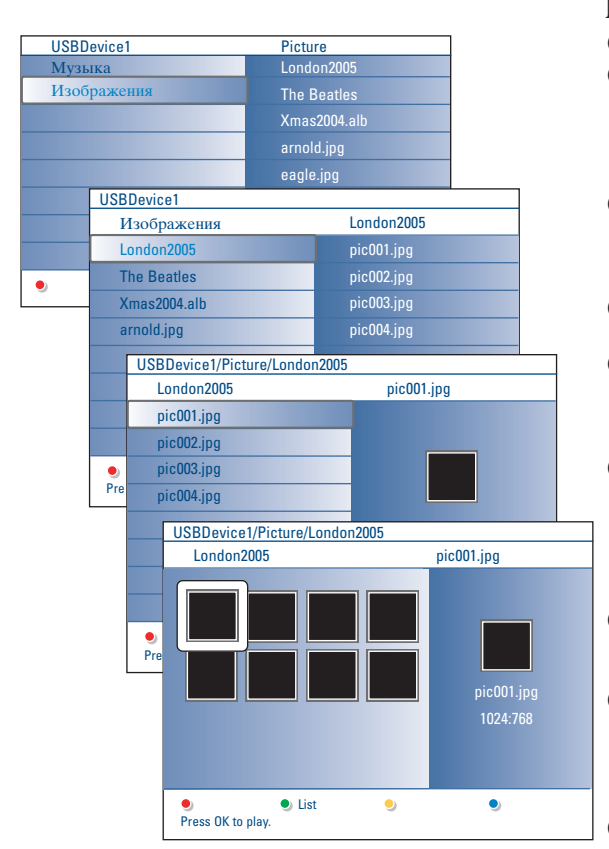

### *Примечания:*

- *• аш телевизор поддерживает показ слайдов с фоновым музыкальным сопровождением. См. далее, стр. 39.*
- *• Воспроизведение будет продолжаться даже при временном переключении на экран просмотра содержания. удиосопровождение прекратится только в случае запуска воспроизведения другого содержимого либо по достижении конца последовательности слайдов.*
- *• Длина имен файлов не должна превышать 128 символов.*
- *• Дополнительная техническая информация находится в Приложении 3, стр. 41.*
- *для поворота изображения или выбора одного из значений коэффициента увеличения сначала остановите показ слайдов, нажав кнопку ОК или голубую кнопку*

## **Возможно появление следующих значков:**

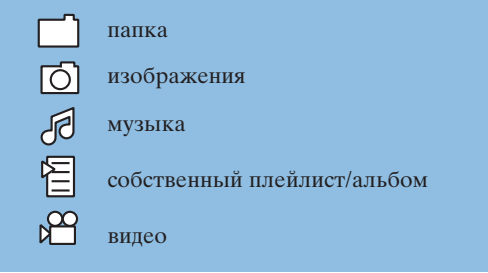

## **Multimedia Browser menu**

- **Вставьте USB-устройство или карту памяти.**
- é Перемещая курсор вверх/вниз, выберите устройство USB или карту памяти в Multimedia. Браузер Multimedia позволяет просмотреть содержимое, сохраненное на установленном устройстве USB или карте памяти.
- Нажмите курсор вправо. " Будет показан двухпанельный браузер (программа просмотра), его левая панель будет показывать типы содержимого - Mмузыка, Изображения, Видeo.
- Правая панель покажет доступное содержимое выбранного типа. ' Перемещая курсор вверх/вниз, выберите тип содержимого для воспроизведения, затем нажмите курсор вправо для входа.
- ( Перемещая курсор вверх/вниз, выберите, файл или папку. *Примечание: Нажмите зеленую кнопку для показа всех файлов изображений в текущей папке в виде эскизов. Повторное нажатие зеленой кнопки приведет к показу файлов в виде списка.*
- § Если выбран файл, нажмите кнопку **OK** для показа файла изображения или воспроизведения аудиофайла. Если выбрана папка, альбом или плей-лист, переместите курсор вправо для просмотра содержания либо нажмите кнопку **OK** для запуска показа слайдов или циклического воспроизведения файлов, находящихся в папке, альбоме или плей-листе.
- è Переместите курсор влево для продолжения воспроизведения музыкального сопровождения и перейдите обратно в меню Multimedia.
- ! Нажмите одну из цветных кнопок пульта дистанционного управления для выполнения соответствующей функции, показанной в нижней части экрана телевизора.
	- *Примечание: при необходимости можно использовать голубую кнопку для повторного отображения цветных кнопок.*
- Для прекращения показа содержимого, нажмите кнопку  **на пульте** дистанционного управления.

#### **Функциональные кнопки в нижней части экрана**

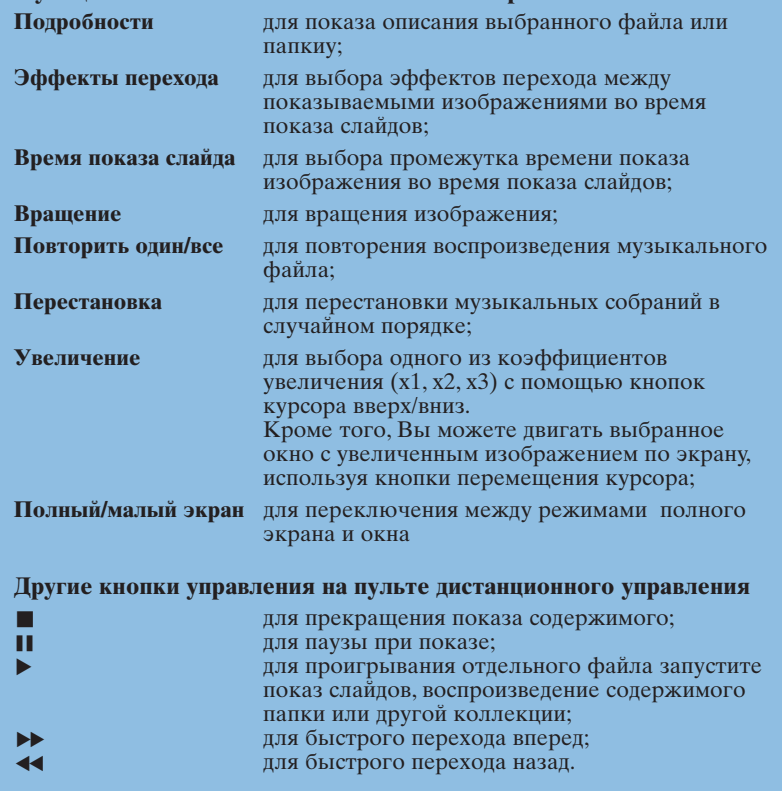

## **Просмотр содержимого с помощью PC link (подключения к ПК)**

PC link предоставляет возможность простого доступа к личным мультимедийным файлам. Вы получаете доступ к цифровым изображениям, видео- и музыкальным файлам, хранящимся на Вашем ПК. Как осуществить доступ к своим мультимедийным файлам – см. отдельное приложенное руководство по системе Connected Planet.

## **Телетекст**

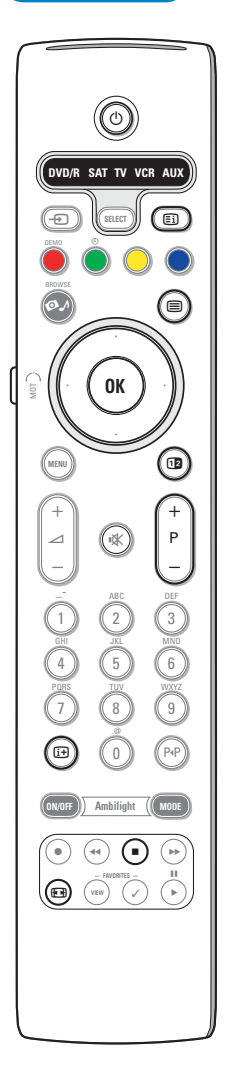

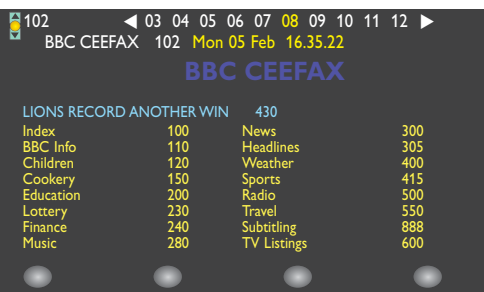

Большинство телеканалов осуществляют трансляцию в режиме Телетекста. Ваш телевизор может сохранять в памяти 1200 страниц, что позволяет записать большинство принятых страниц и под-страниц и тем самым сократить время ожидания. После каждого переключения на другую программу содержимое памяти обновляется.

#### **Вкл. и выкл. Телетекста**

Нажмите кнопку  $\equiv$  для включения Телетекста.

### **Выбор страницы Телетекста**

- Введите нужный номер страницы с помощью цифровых клавиш либо нажимая кнопку **-P+**.
- Выберите вариант в нижней части экрана с помощью «цветных» кнопок.

#### **Ранее выбранная страница телетекста**

Используйте кнопку РФ.

#### **Выбор страницы оглавления Телетекста**

Нажмите серую кнопку **Ei** для вывода на экран страницы главного оглавления (обычно это стр. 100).

## **Только для Телетекста в стандарте Т.О.Р.:**

Нажмите кнопку  $\ddot{H}$ . На экране появляется общий обзор предлагаемых разделов Телетекста, передаваемого в стандарте Т.О.Р. С помощью кнопок перемещения курсора вверх/вниз, влево/вправо выберите нужный объект и нажмите кнопку **OK**. Не все телевизионные каналы транслируют Телетекст, соответствующий стандарту Т.О.Р.

#### **Выбор субстраниц**

Если выбранная страница Телетекста состоит из нескольких субстраниц, на экране появляется одна из них.

Для выбора предыдущей или следующей субстраницы перемещайте курсор влево или вправо.

### **Изображения / Телетекста**

- $\bigcirc$  Нажмите кнопку  $\bigcirc$ . Нажмите кнопку  $\bigcirc$  для показа Телетекста в правой половине экрана.
- Нажмите кнопку 12 для возврата к полноэкранному режиму телетекста.
- $\Theta$  Нажмите кнопку  $\equiv$  для возврата к полноэкранному изображению.

#### **Увеличение страницы телетекста**

Повторно нажимайте кнопку  $\blacksquare$  для просмотра верхней части страницы телетекста, нижней части страницы и для возврата к нормальному размеру страницы телетекста. Когда страница телетекста увеличена, Вы можете прокручивать текст построчно, используя кнопки перемещения курсора вверх/вниз.

#### **Задержка**

Нажмите кнопку и для остановки счетчика страниц при поиске, если Вы ввели неверный номер страницы или страница недоступна. Введите другой номер страницы.

#### **Гипертекст**

Используя гипертекст, можно быстро перейти к странице с определенным номером либо искать конкретное слово на текущей странице телетекста.

- & Нажмите кнопку **OK** для того, чтобы подсветить первое слово или номер на странице.
- é Перемещая курсор вверх/вниз, влево/вправо, выберите любое другое слово или номер, которые Вы хотите искать.
- **В** Нажмите ОК для подтверждения выбора. Начнется поиск. В нижней части экрана появляется сообщение о ходе поиска, либо сообщение о том, что слово или страница не найдены.
- ' Переместите курсор вверх для выхода из режима гипертекста.

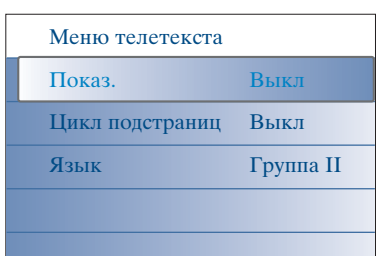

## **Меню Телетекста**

Меню Tелетекст предлагает различные возможности по управлению телетекстом.

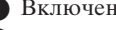

- & Bключения Телетекста и нажмите кнопкy **MENU** для вызова меню.
- é Выбирайте пункты меню, используя кнопки перемещения курсора вверх/вниз.
- " Для активизации выбора переместите курсор вправо.
- **4** Нажмите кнопку MENU для выхода из меню Телетекста.

### **Функция «Показ»**

Позволяет открывать/прятать скрытую информацию на странице (например, разгадки к загадкам и головоломкам).

### **Цикл субстраниц** *(если есть субстраницы)*

Автоматическая смена субстраниц в цикле. Нажимая кнопку перемещения курсора вправо, запускайте и останавливайте цикл автоматической смены субстраниц.

## **Язык**

Если символы, выводимые на экран, не соответствуют набору символов, используемых телевещательной компанией, транслирующей Телетекст, эта функция позволяет изменить языковую группу. С помощью кнопок перемещения курсора влево/вправо выберите **Группа 1** или **Группа 2**.

## **Подключение к боковым разъемам**

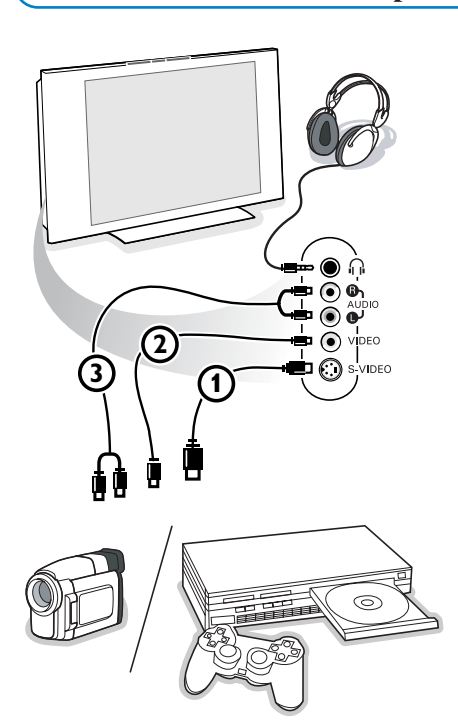

#### **Телекамера или видекамера**

- & Подключите видеокамеру, как показано на рисунке.
- é Произведите подключения к входам **VIDEO** (Видео) 2 и **AUDIO L** (Аудио - левый) 3 для монофонического устройства. Для стереофонического устройства подсоединитесь также к входу **AUDIO R** (Аудио - правый)  $\hat{3}$ . Качество стандарта S-VHS при использовании видеокамеры S-VHS можно получить при подключении к видеовходу S-VIDEO (1) и **AUDIO** (аудиовходам) **3** с помощью кабелей S-VHS.

*Не подсоединяйте кабели* 1 *и* 2 *одновременно! Это может привести к искажению изображения.*

## **Наушники**

**• Вставьте штекер в предназначенный для наушников разъем**  $\eta$ **, как** показано на рисунке.

• Нажмите кнопку «Ж на пульте дистанционного управления для выключения встроенных динамиков телевизора.

*Полное сопротивление наушников должно составлять от 8 до 4000 Ом. Размер гнезда для подключения наушников - 3,5 мм.*

В меню Звук выберите **Громкость наушников** для регулировки громкости звука в наушниках.

## **Подключение внешних устройств**

Существует широкий круг аудио- и видеоустройств, которые могут быть подключены к Вашему телевизору. Приведенные ниже схемы иллюстрируют подключение таких устройств.

*Примечание :*

*Вход EXT1 может поддерживать системы передачи сигналов CVBS, RGB и Audio L/R; EXT2 - системы CVBS, S-VIDEO, RGB и Audio L/R; EXT3 - только систему CVBS и Audio L/R; EXT4 YPbPr; DVI (analogue and digital) и HDMI (digital); Side S-VIDEO или CVBS и Audio L/R.*

*Рекомендуется подключать устройства с выходным сигналом в системе RGB к выходам EXT1 или EXT2, т.к. RGB обеспечивает лучшее качество изображения.*

*Если Ваш видеомагнитофон поддерживает функцию EasyLink, его следует подключать ко входу EXT2 для использования преимуществ EasyLink.*

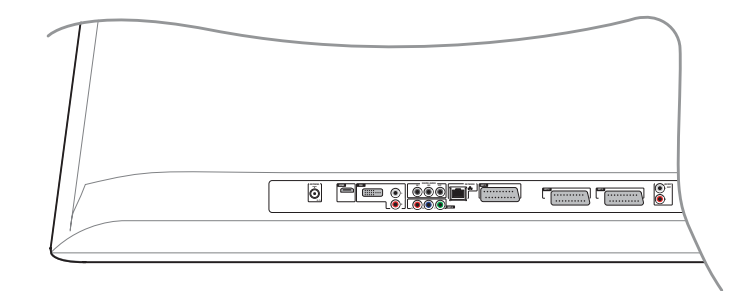

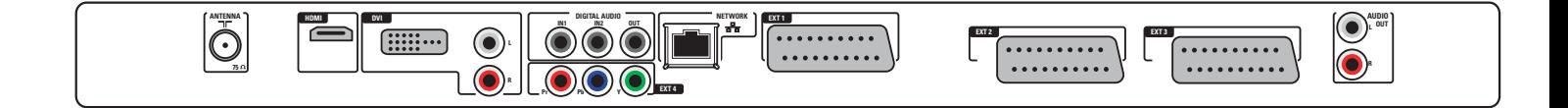

## **Peкopдep (vcr-dvd+rw)**

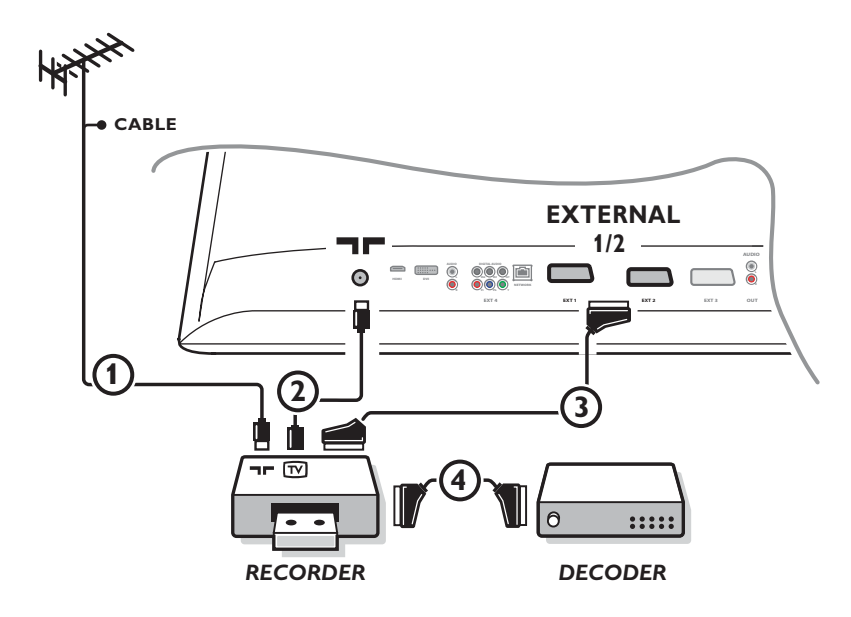

*Примечание: Не размещайте видеомагнитофон слишком близко к экрану, поскольку некоторые видеомагнитофоны восприимчивы к сигналам, исходящим от дисплея. Расстояние до экрана должно быть не менее 0,5 м.*

Подключите, как показано на рисунке, антенные кабели  $(1), (2)$  и, для получения наилучшего качества изображения, еврокабель 3.

При отсутствии евроразъема, единственным возможным способом подключения является антенный кабель. Поэтому Вам нужно будет настроить тестовый сигнал вашего записывающего устройства и назначить для этого сигнала программу с номером 0, либо сохранить тестовый сигнал как программу с номером в интервале от 90 до 99 (см. Ручная установка, стр. 8). См. руководство по Вашему записывающему устройству.

## **Декодер и видеомагнитофон**

Подключите еврокабель 4 к своему декодеру и к специальному евроразъему видеомагнитофона. См. также инструкцию по эксплуатации видео-магнитофона. См. Декодер, стр. 13.

Вы можете также подключить декодер еврокабелем непосредственно к входам **EXT1** или **2**.

## **Peкopдep и другое оборудование**

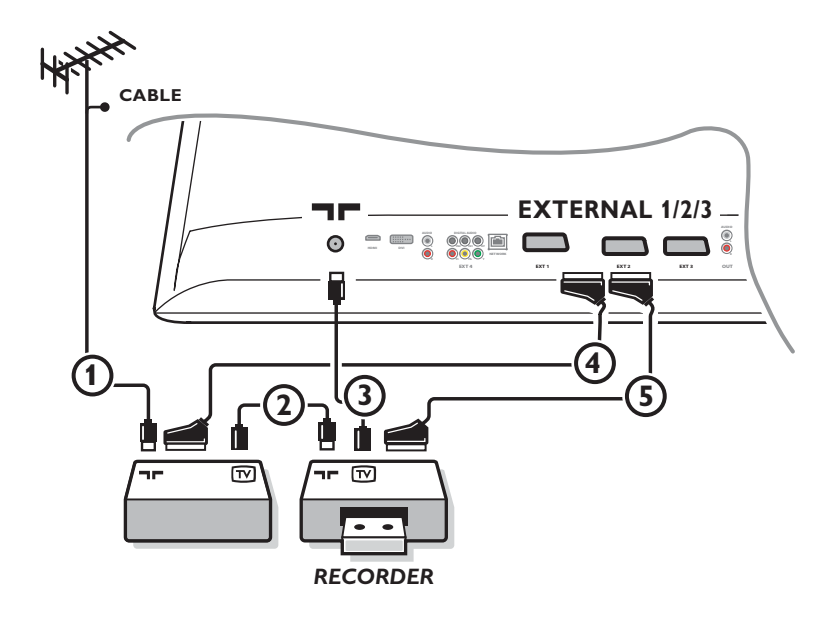

 $\bigcirc$  Подключите, как показано на рисунке, антенные кабели  $\bigcirc$ ,  $\bigcirc$  и  $\bigcirc$  (только в том случае, если дополнительное устройство имеет телевизионные антенные входы/выходы). Подключите peкopдep с еврокабелем 5 к одному из евроразъемов **EXTERNAL 2**.

Подключите устройство с еврокабелем 4 к одному из евроразъемов **EXTERNAL 1** или external **3** для получения изображения более высокого качества.

Поэтому Вам нужно будет настроить тестовый сигнал вашего записывающего устройства и назначить для этого сигнала программу с номером 0, либо сохранить тестовый сигнал как программу с номером в интервале от 90 до 99 (см. Ручная установка, стр. 8). См. руководство по Вашему записывающему устройству.

é Выберите нужное устройство в меню Конфиг., Источник (сигнала), cтp. 13.

## **DVD-проигрыватель или другое внешнее цифровое оборудование**

**Устройство с выходными разъемами стандарта Component Video (YPbPr — компонентный видеосигнал)**

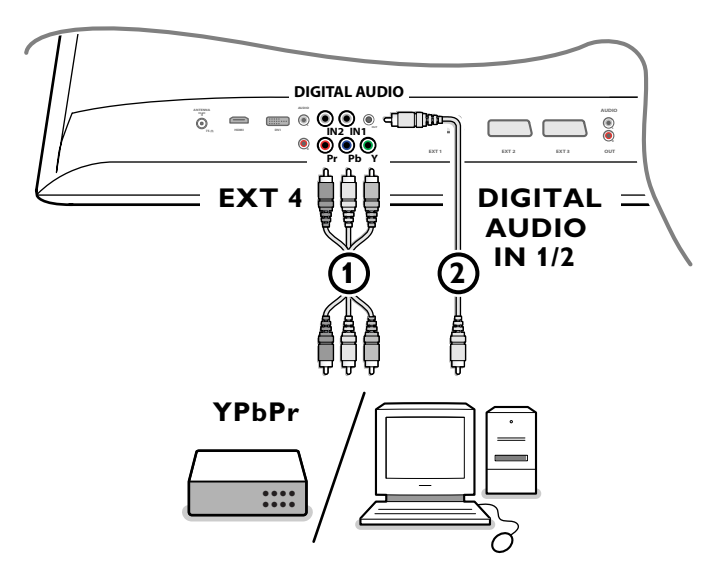

- $\bigcap$  Присоедините три отдельных видеокабеля  $\bigcap$  для компонентного видеосигнала к внешнему устройству, имеющему компонентные видеовыходы (YPbPr) - это такие устройства, как проигрыватели DVD и лазерных дисков, игровые приставки, спутниковые приемники и другие - и к разъемам **Y**, **Pb** и **Pr** или **EXT4** телевизора. *Примечание: EXT4 следует всегда использовать с цифровыми источниками звука.*
- é Присоедините аудиокабель 2 к цифровому аудиовыходу (**DIGITAL AUDIO OUT**) внешнего устройства и к разъему одного из аудиовходов телевизора (**DIGITAL AUDIO IN**).

*Примечания* 

- *- При необходимости Вы можете расположить изображение В центре экрана с помощью кнопок управления курсором.*
- *- Обозначения гнезд компонентного видеосигнала могут различаться на проигрывателях DVD и внешнем оборудовании*
- *разных марок. Хотя сокращения могут различаться, буквы B и R обозначают синий и красный компонентные сигналы, соответственно, а Y указывает на сигнал яркости. Обратитесь к инструкции по эксплуатации проигрывателя DVD или внешнего устройства за определениями и подробностями подключения.*
- *- Данный телевизор предназначен для приема сигналов высокой четкости стандартов 480p, 576p, 720p и 1080i, определенных в стандарте EIA770.3 EIA (Ассоциация электронной промышленности).*

*Внешнее цифровое оборудование от различных производителей может поддерживать различные стандарты выходных сигналов. Это может вызвать сложности при воспроизведении этих сигналов телевизором.*

*Предупреждение: Если Вы видите перемещение изображения по вертикали, искажение или отсутствие цветов, если отсутствует изображение или наблюдается сочетание таких недостатков на экране, проверьте правильность всех соединений или переместите свою цифровую аппаратуру подальше от телевизора.*

## **Многоканальный приемник объемного звучания**

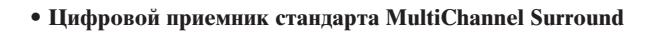

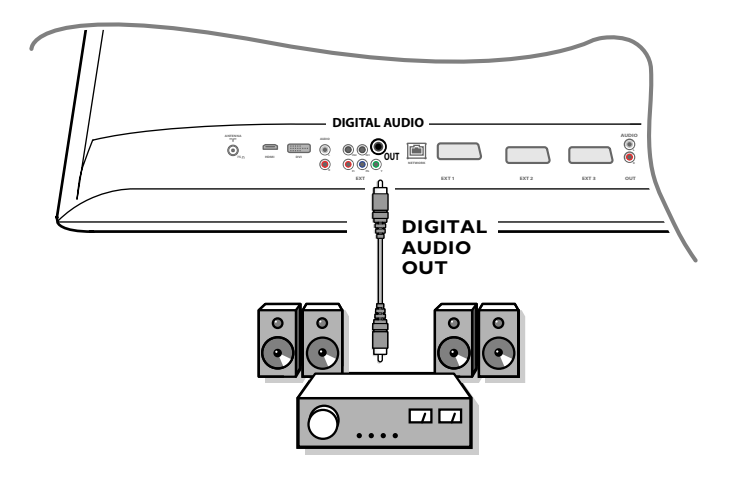

Подключите цифровой приемник стандарта MultiChannel Surround (многоканальное объемное звучание) к разъему цифрового аудиовыхода (**DIGITAL AUDIO OUT**) в нижней части телевизора.

## **• Aналоговый приемник стандарта MultiChannel Surround**

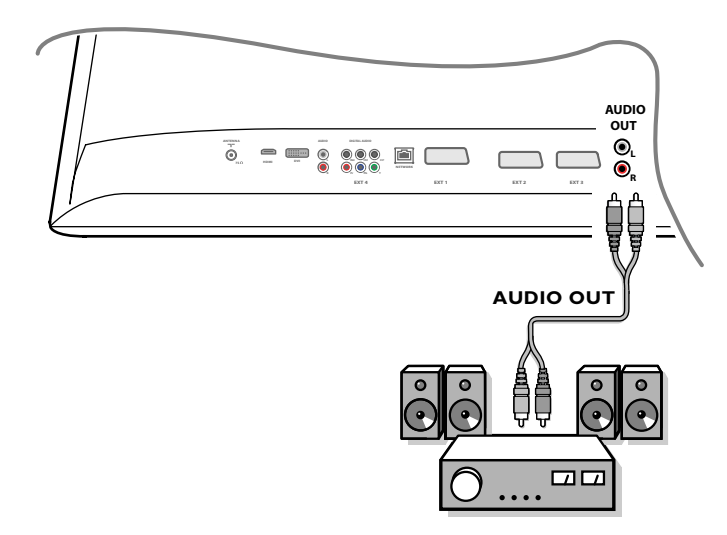

Подключите аналоговый приемник стандарта MultiChannel Surround (многоканальное объемное звучание) к разъемам **AUDIO L** (левый) и **R** (правый) аудиовыхода в нижней части телевизора. Регулировку звука следует производить с помощью приемника стандарта MultiChannel Surround (многоканальное объемное звучание).

*Примечание: Звука не будет, если телеканал или внешний источник заблокирован через меню Зaмoк oт peбeнкa (стр. 17).*

## **Оборудование для подключения к разъему HDMI**

HDMI - это новый ведущий стандарт объединения цифрового видео и звука.

К разъему HDMI можно подключить внешнее оборудование, поддерживающее стандарт HDMI, такое как DVD-R или DVD плеер с HDMI.

Таким образом, Вы можете воспроизводить на телевизоре в цифровом формате изображения высокой четкости.

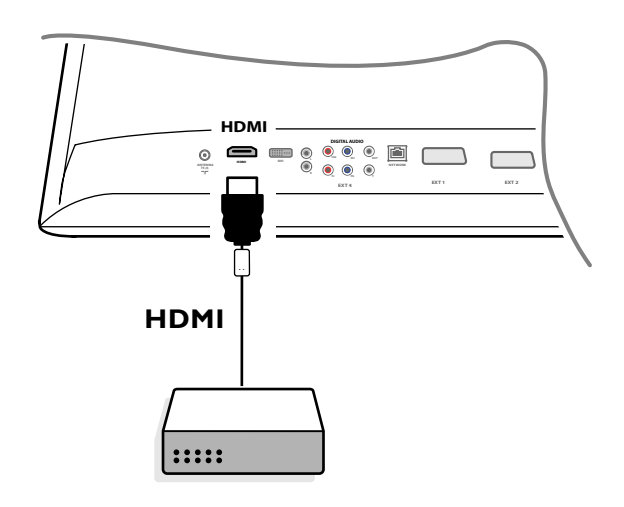

& Присоедините свое оборудование HDMI (мультимедиа-интерфейс высокой четкости) к разъему **HDMI**. é Выберите подключенное внешнее цифровое устройство в пункте Источник меню Koнфигyp., стр. 13.

Разъем **HDMI IN** позволяет использовать следующие видеорежимы телевизора и монитора:

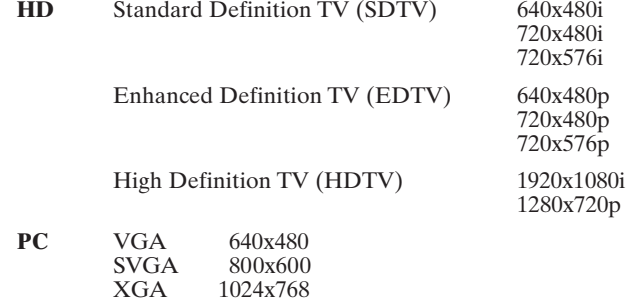

#### *Примечания:*

- *При необходимости Вы можете расположить изображение В центре экрана с помощью кнопок управления курсором.*
- *Вследствие требований законодательства возможно отключение цифрового звука при воспроизведении некоторых защищенных законом об авторских правах записей с использованием импульсно-кодовой модуляции с внешних устройств, подключенных к входу HDMI.*
- *Ваш телевизор поддерживает стандарт HDCP (широкополосная цифровая защита содержимого). Это система защиты от копирования содержимого дисков DVD, передаваемого по стандарту DVI. Она обеспечивает безопасную цифровую связь между источником видеосигнала (DVD, ПК и др.) и телевизором. Содержимое шифруется на устройстве-источнике сигнала во избежание неправомочного копирования.*
- *Надлежащее функционирование гарантируется только при использовании бытовых устройств, поддерживающих стандарт HDMI.*
- *Внешнее цифровое оборудование от различных производителей может поддерживать различные стандарты выходных сигналов. Это может вызвать сложности при воспроизведении этих сигналов телевизором.*
- *Если сигнал устройства HDMI не обнаруживается, выключите это устройство, а затем снова включите. Для обеспечения оптимальных условий просмотра рекомендуется использовать для DVD-проигрывателя один из следующих телевизионных стандартов изображения: 1920x1080i, 1280x720p, 720x576i, 720x576p, 720x480i, 720x480p.*

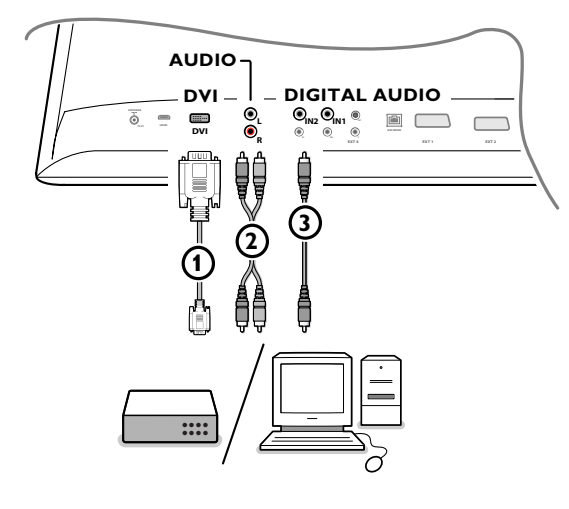

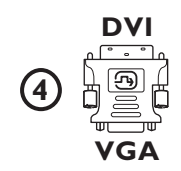

## **Оборудование для подключения к разъему DVI**

Разъем **DVI** позволяет использовать следующие видеорежимы телевизора и монитора, с помощью кнопки  $\oplus$  на пульте дистанционного управления — для оборудования высокой четкости (HD) и компьютера (РС):

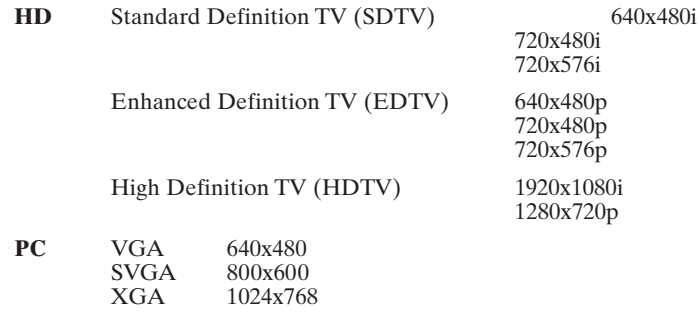

*При необходимости Вы можете расположить изображение В центре экрана с помощью кнопок управления курсором.*

**• Полсоелините свое устройство к разъему DVI телевизора**  $\Omega$ **.** В зависимости от типа разъема устройства Вам, возможно, придется использовать соответствующий переходник.

#### **DVD**

Подключите устройство стандарта DVI с помощью DVI-кабеля к разъему **DVI** телевизора  $\Omega$ .

#### **Компьютер (ПК):**

- при использовании разъема DVI: подключите устройство стандарта DVI с помощью DVI-кабеля к разъему **DVI** телевизора 1.
- при использовании разъема VGA: присоедините кабель VGA к переходнику VGA-DVI 4и подключите к разъему **DVI** телевизора  $\odot$
- $\Omega$  Подсоедините аудиокабель  $\Omega$  к аудиовходам телевизора стандарта **DVI R** (правому) и **L** (левому) в том случае, если телевизор находится в режиме ожидания аналогового аудиосигнала от подключенного к аналоговому аудиовходу внешнего оборудования

**или**

Подсоедините аудиокабель 3 к одному из разъемов **DIGITAL AUDIO IN** телевизора в том случае, если телевизор находится в режиме ожидания цифрового аудиосигнала от подключенного к цифровому аудиовходу внешнего оборудования. После этого в меню Установка, Источник сигнала выберите источник

сигнала, к которому подключено внешнее устройство с цифровым аудиовходом. См. Цифровой звук, стр. 13.

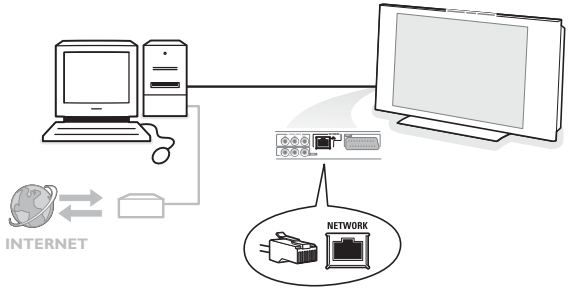

## **Разъем для подключения персонального компьютера к домашней сети**

Имеется возможность подключить Ваш телевизор к компьютеру или домашней сети.

Cм. отдельное приложенное руководство по системе Connected Planet.

## **Запись на видеомагнитофон**

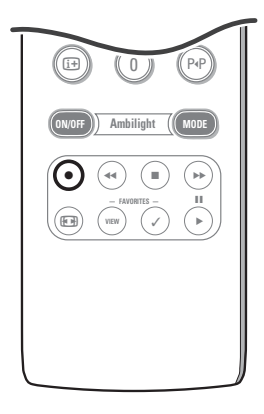

**• Запись телепередачи с помощью записывающего устройства, не поддерживающего функцию EasyLink**

Вы можете осуществить запись на свое записывающее устройство, не мешая просмотру телепередач.

- & Выберите номер канала на своем записывающем устройстве.
- é Переведите свое записывающее устройство в режим записи. См. руководство пользователя записывающего устройства.

*Переключение каналов телевизора не помешает записи !*

**• Запись телепередачи с помощью записывающего устройства, поддерживающего функцию EasyLink**

В режиме телевизора возможна непосредственная запись показываемой на экране телепередачи. Удерживайте нажатой кнопку ● в течение не менее 2 секунд.

*Примечания:*

- *Переключение телевизионных программ не мешает записи.*
- *При записи передачи от внешнего устройства, подключенному к одному из входов ext1, ext3, ext4 или Side (боковой), Вы не можете выбрать другую телепрограмму, не помешав записи.*
- *Если Ваше записывающее устройство с функцией EasyLink поддерживает режим ожидания, то нажатие и удержание кнопки В в течение трех секунд переключат как телевизор, так и записывающее устройство в режим ожидания.*
- *Если Вы подключили записывающее устройство стандарта S-VHS с функцией EasyLink, Вы можете производить запись с качеством S-VHS от внешнего устройства, подключенного к разъему на левой панели телевизора (например, от видеокамеры стандарта S-VHS).*

## **Выбор подключенного устройства**

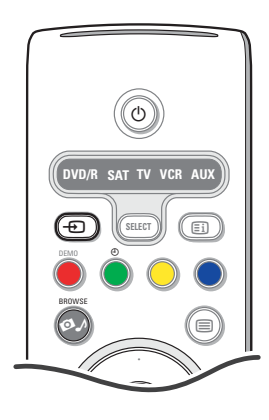

- $\bigcirc$  Повторно нажимайте кнопку  $\bigcirc$  на пульте дистанционного управления или выберите Источник в меню Конфигурации, см. стр. 13, для выбора нужного входа - **EXT.1**, **EXT.2**, **EXT.3**, **EXT4**, **DVI**, **HDMI**, **Side** или **TV** - в соответствии с тем, куда Вы подключили устройство на задней или кнопок на передней панели приемного блока телевизора.
- é Нажмите курсор вверх/вниз.
- $\Theta$  Нажмите кнопку ОК.

## Кнопки для управления аудио- и видеоустройствами

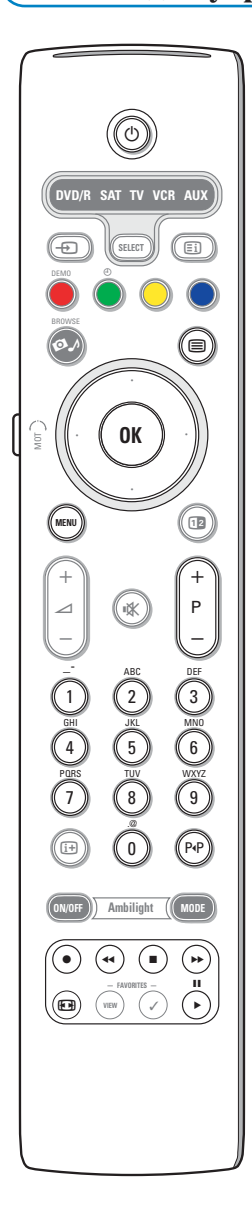

Большинством аудио- и видеоустройств, выпускаемых нашей компанией, можно управлять с помощью пульта дистанционного управления Вашего телевизора.

#### Обычный режим

Нажмите одну из кнопок после того, как Вы повторно нажимали кнопку Select, в соответствии с типом устройства, которым Вы хотите управлять с помощью пульта дистанционного управления. См. использование пульта дистанционного управления, стр. 4.

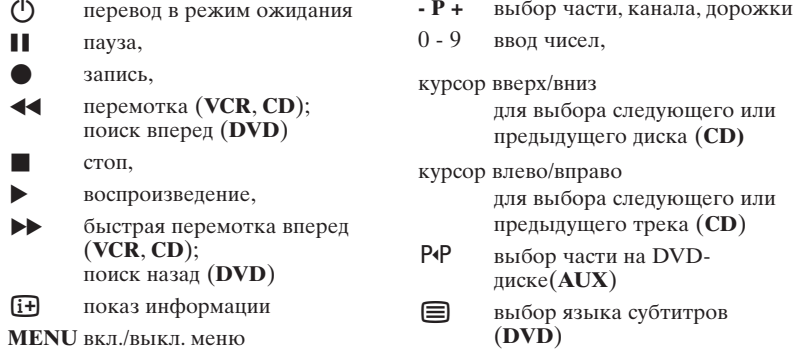

#### Примечания:

- Если в течение 60 секунд не выполнено никакого действия, пульт дистаницонного управления возвращается в режим телевизора.
- После выполнения действия в выбранном режиме системы пульт дистанционного управления остается в этом режиме в течение 60 секунд, а затем возвращается в режим телевизора. При нажатии кнопки **SELECT** пульт немедленно возвращается в режим телевизора.

#### Экспертный режим

Если Вы не хотите, чтобы пульт дистанционного управления возвращался в режим телевизора, а оставался в выбранном режиме, проделайте  $c$ лелующее:

- **Выберите TV режим с помощью кнопки SELECT.**
- Нажмите одновременно на время не менее 2 секунд повторно кнопку **SELECT** *u* KHOIKY OK.
- **В** Выберите желаемый режим с помощью кнопки SELECT.

The remote will not go back to TV mode from now on and will remain in the mode selected. To go back to the default setting of the remote (TV mode) repeat what is explained above, selecting the TV mode.

#### Примечание: режимы работы светодиода

- если светодиод мигнет **однократно** после одновременного нажатия и удержания не менее 2-х секунд кнопки **SELECT** и кнопки **ОК**, то пульт .<br>дистанционного управления находится в экспертном режиме: пульт останется в выбранном режиме.
- если светодиод мигнет 4 раза после одновременного нажатия и удержания не менее 2-х секунд кнопки **SELECT** и кнопки **OK**, то пульт дистанционного управления находится в обычном режиме: пульт вернется в режим телевизора через 60 секунд.

#### Непосредственный выбор подключенного устройства

Когда пульт дистанционного управления находится в режиме TV Expert (телеэксперт), Вы можете немедленно выбрать подключенное устройство следующим образом нажмите кнопку - элем кнопку с цифрой

- '1' пля выбора устройства, полключенного к вхолу EXT1.
- 2 для выбора устройства, подключенного к входу EXT2.
- '3' для выбора устройства, подключенного к входу EXT3.
- '4' для выбора устройства, подключенного к входу EXT4.
- 5' для выбора устройства, подключенного к входу DVI.
- 6 для выбора устройства, подключенного к входу **HDMI**.
- • 0' для выбора устройства, подключенного к входу на боковой панели.

Замечание: проверьте, что устройство включено.

## Настройка пульта дистанционного управления на работу с внешним оборудованием

Пульт дистанционного управления Вашего телевизора дает возможность управлять всем внешним оборудованием с помощью одного пульта. Для этого нужно выбрать правильную марку и тип устройства в списке Direct Entry codes (коды прямого доступа).

Повторно нажимая кнопку SELECT, выберите DVD/R, SAT (спутниковый), VCR (видеомагнитофон) или AUX (вспомогательное) в зависимости от типа внешнего устройства, которым Вы хотите управлять с помощью этого пульта управления. См. использование пульта дистанционного управления, стр. 4. Если функциональные кнопки пульта дистанционного управления работают также с выбранным внешним устройством, то пульт уже готов и последующие шаги не требуются.

Если функциональные кнопки не работают с выбранным внешним устройством, то ,в зависимости от типа своего внешнего устройства, Вы можете заставить пульт работать с этим устройством, введя прямой код доступа. Продолжайте, как описано далее:

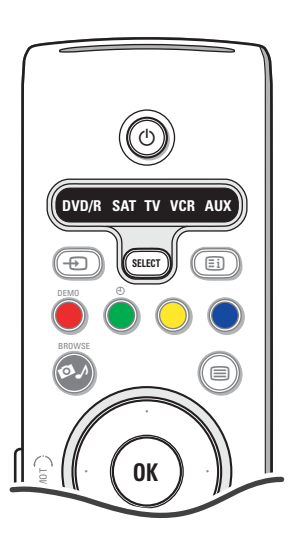

## Настройка кода

- **Повторно нажимайте кнопку SELECT** для выбора источника сигнала в соответствии с тем внешним оборудованием, которым Вы хотите управлять с помощью пульта дистанционного управления.
- Нажмите одновременно и удерживайте в нажатом состоянии не менее 4 сек. кнопки **SELECT** и (1).

Будет постоянно гореть светодиод выбранного режима.

- В Введите трехзначный код типа и марки внешнего устройства. Эти коды перечислены на стр. 33.
- При вводе правильного кода светодиод выбранного режима быстро мигает в течение 5 секунд. Пульт дистанционного управления вернется в последний выбранный режим работы. При вводе неверного кода светодиод режима останется включенным на 2 секунды. Повторите шаг  $\bullet$
- Теперь попробуйте использовать телевизионный пульт дистанционного управления с внешним устройством. Повторно нажимайте кнопку SELECT для выбора нужного режима. Светодиод выбранного режима будет гореть 2 секунды, а затем начнет мигать. Мигание означает, что пульт дистанционного управления находится в выбранном Вами "внешнем" режиме.
- В течение 60 секунд с начала мигания светодиода направьте пульт дистанционного управления на внешнее устройство и нажмите кнопку (1). Если внешнее устройство не отвечает на команду, повторите шаги для программирования пульта, используя другой код для типа и марки внешнего оборудования, которым Вы хотите управлять. Снова обратитесь к списку кодов на стр. 33. Если кодов для типа и марки уже не осталось, то, по-видимому, пульт дистанционного управления не сможет управлять моделью Вашего внешнего устройства.

#### Ппимечания:

- Возможно, что пульт дистанционного управления Вашего телевизора не удастся запрограммировать на работу со всеми моделями внешнего оборудования разных производителей, перечисленными на стр. 33. Вы можете попробовать повторить процедуру программирования. Попытайтесь использовать номер(а), перечисленные для типа и марки Вашего внешнего оборудования, чтобы убедиться, что Вы не совершили ошибки при вводе цифр во время первой попытки программирования.
- Если пульт управления находится в одном из вспомогательных режимов (мигает индикатор режима) - DVD/R, SAT, VCR или AUX - и вы не нажимаете ни одной кнопки пульта в течение 60 секунд, после этой паузы пульт возврашается в режим телевизора.

## Для отмены выбранного режима

Нажмите и удерживайте в течение двух секунд кнопку SELECT. Пульт дистанционного управления вернется в режим телевизора.

# **Remote Control Direct Entry Codes for Peripheral Equipment**

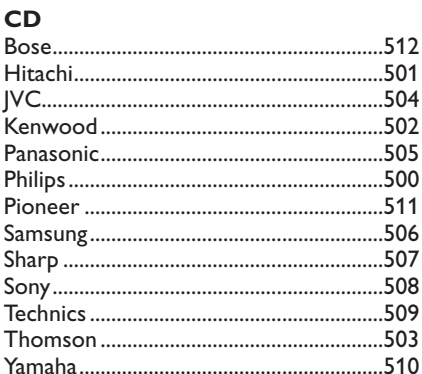

## Digital Video Disc (DVD)

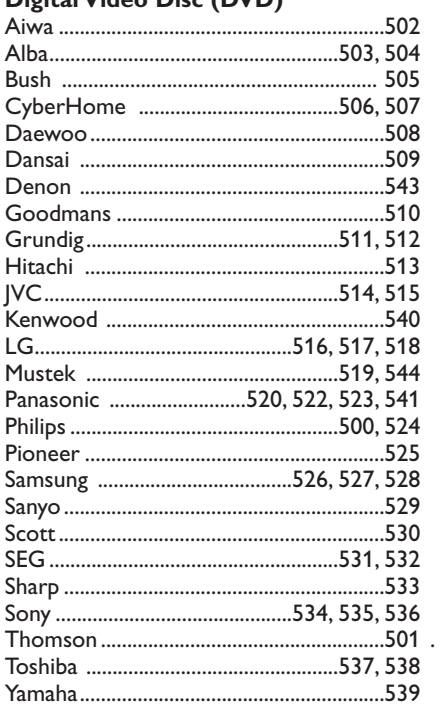

## **Satellite Receiver**

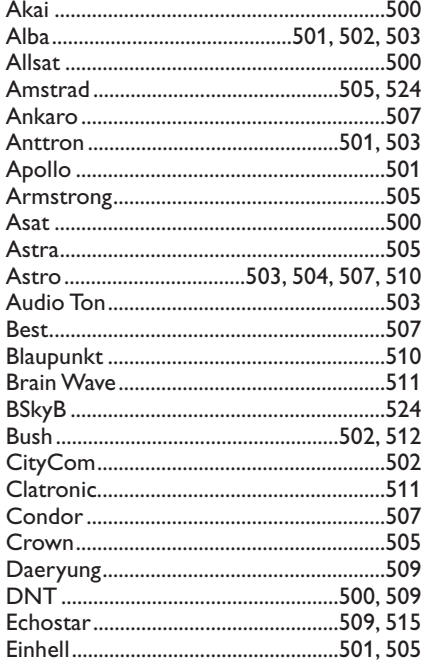

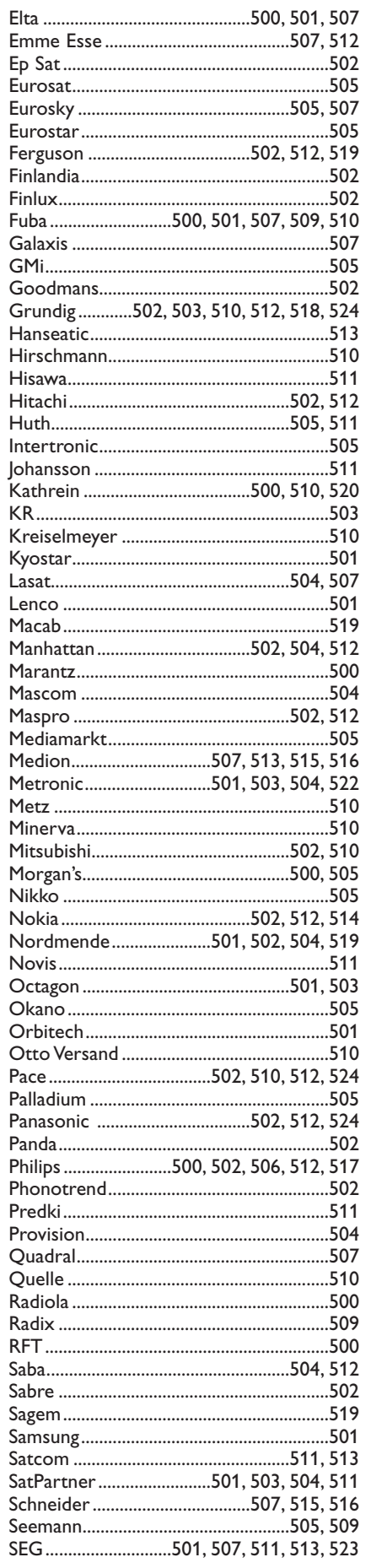

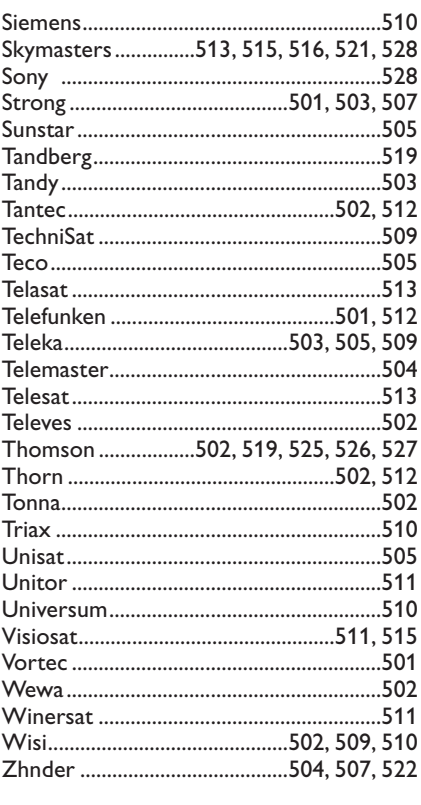

## **VCR**

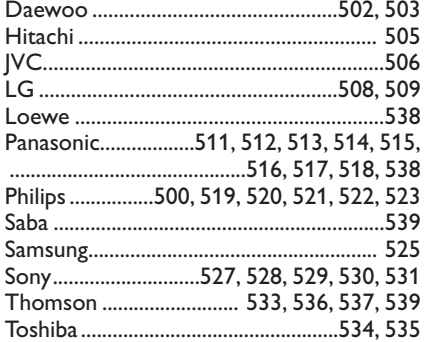

## **Обучаемый пульт дистанционного управления**

Пульт дистанционного управления Вашего телевизора поддерживает функцию обучения, позволяющую считывать сигналы, приходящие от другого пульта дистанционного управления, управляющего оборудованием другой марки. Благодаря этому становится возможным управлять всем подключенным внешним оборудованием с помощью одного пульта дистанционного управления. Для следующих типов устройств подсвеченные кнопки являются программируемыми.

*Примечание: вы можете назначить любую функцию пульта дистанционного управления внешнего устройства одной из подсвеченных кнопок*

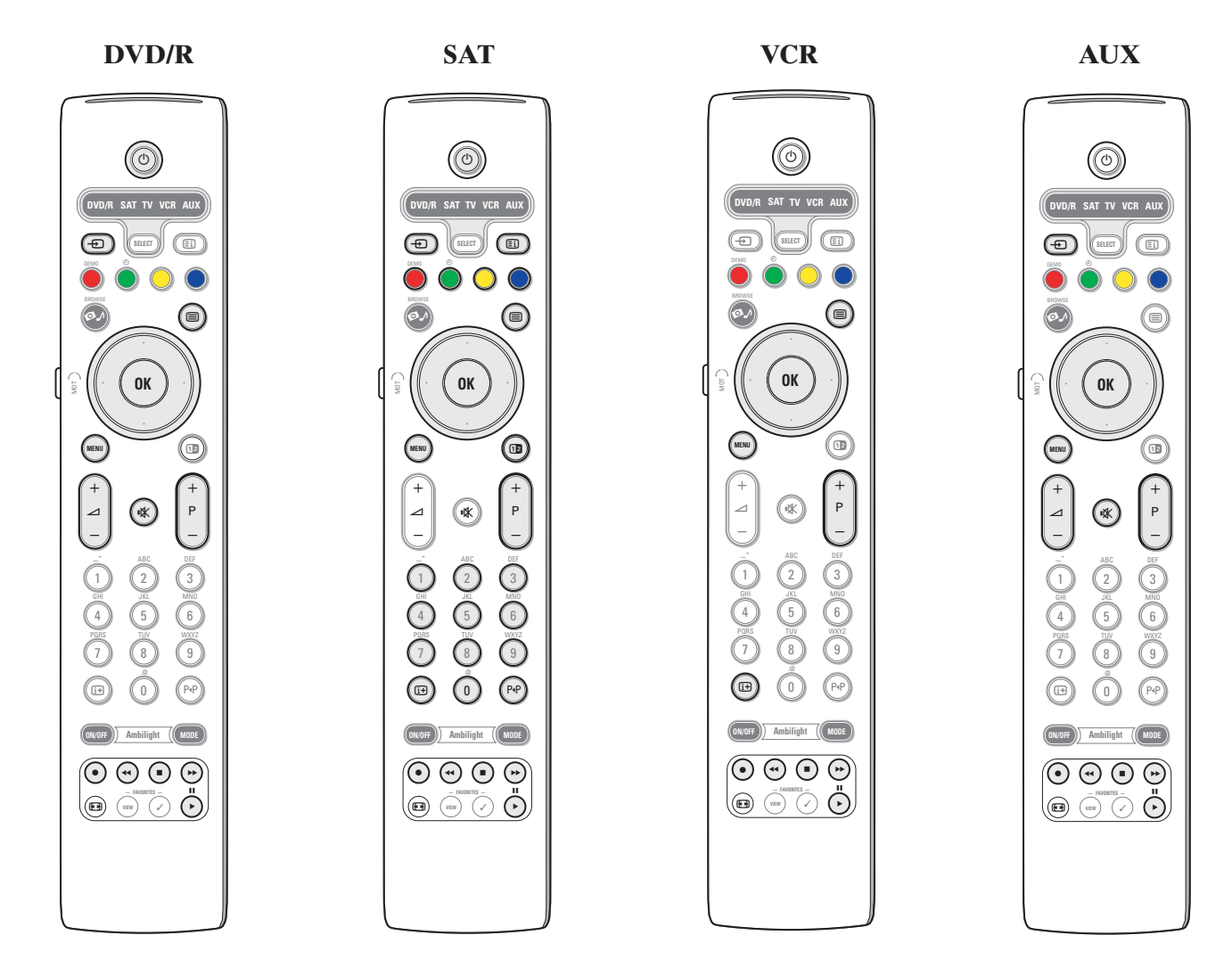

- & Повторно нажимайте кнопку **SELECT** для выбора нужного источника сигнала (например, DVD, видеомагнитофон,...).
- **•** Одновременно нажмите и удерживайте не менее 4 секунд кнопку **OK** и кнопку (1).
- Светодиод выбранного источника сигнала на пульте дистанционного управления будет гореть непрерывным светом. " Нажмите нужную кнопку на пульте дистанционного управления телевизором, для которой Вы хотите скопировать
- определенную функцию пульта дистанционного управления выбранного внешнего устройства. ' Расположите оба пульта дистанционного управления друг напротив друга, так чтобы они могли обмениваться
- инфракрасными сигналами.
- ( Нажмите и удерживайте в течение около 2 секунд ту кнопку на пульте дистанционного управления, функции которой Вы хотите "научить" пульт телевизора. Светодиод выбранного источника сигнала на пульте дистанционного управления телевизора мигает во время захвата сигнала.

После того, как функция кнопки будет скопирована, светодиод снова загорится ровным светом.

### $\Omega$  Повторите шаги  $\Omega$ - $\Omega$  для копирования других функций.

#### è **Для выхода из режима обучения:**

Нажмите и удерживайте около 2 секунд кнопку на боковой стороне пульта дистанционного управления телевизора. Ваш пульт останется в последнем выбранном режиме.

*Примечание: если код пульта дистанционного управления внешнего устройства не распознан пультом телевизора, светодиод выбранного источника сигнала будет мигать в течение нескольких секунд. Это означает, что попытка передачи кода завершилась неудачно.*

## Для возвращения функциональных кнопок пульта дистанционного управления в заводской режим работы

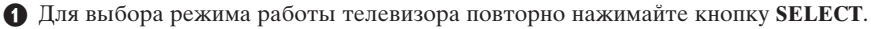

<sup>2</sup> Одновременно нажмите и удерживайте не менее 5 секунд кнопку **ОК** и кнопку IX. Загорятся все светодиоды **SELECT**.

## **B** Нажмите кнопку SELECT

- 1х: загорится светодиод DVD/R (DVD-проигрыватель)
- 2х: загорится светодиод SAT (спутниковый приемник)
- 3х: загорится светодиод VCR (видеомагнитофон)
- 4x: загорится светодиод AUX (дополнительное устройство)<br>• 5x: загорятся светодиод DVD/R, SAT, VCR, AUX.
- 

• Нажмите кнопку ГА, когда горит один или все светодиоды режимов работы. Будет стерта информация о "наученных" функциональных кнопках либо для выбранного источника сигнала, либо сразу для всех внешних устройств.

Все кнопки пульта дистанционного управления телевизора вернут себе исходные заводские функции.

## **Советы**

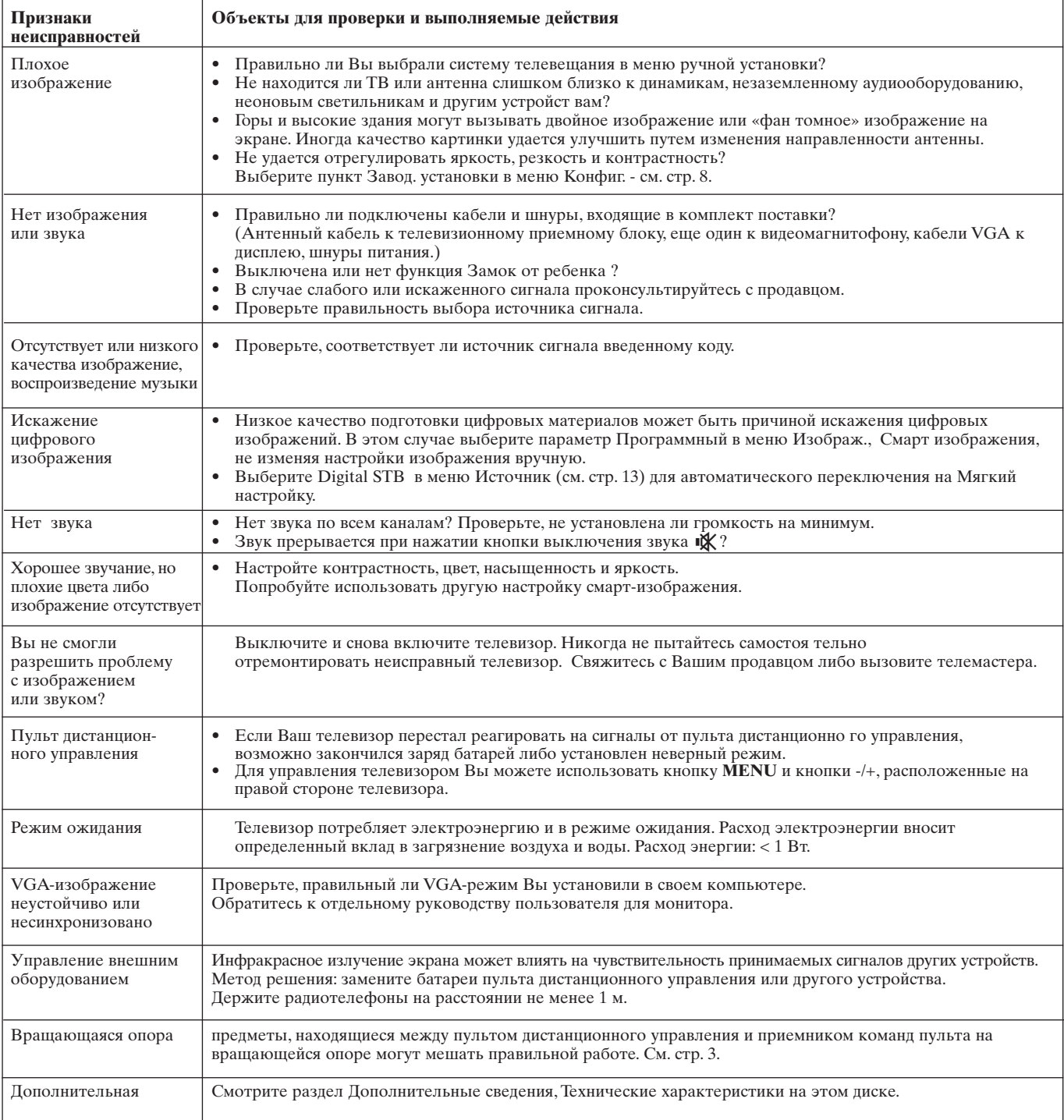

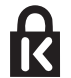

## **Kensington Security Slot**

Ваш телевизор снабжён специальным пазом Kensington для защиты от кражи. Замок Kensington, защищающий от кражи, необходимо купить отдельно. Замок Kensington – это стальной тросик, покрытый пластиковой оболочкой и снабжённый замком. Один конец крепится к отверстию на ТВ и запирается особым ключом. Другой конец крепится к неподвижному предмету.

*® Kensington и MicroSaver являются зарегистрированными американскими торговыми марками компании ACCO World Corporation с регистрацией и заявленными патентами в других странах во всём мире. Все остальные зарегистрированные и незарегистрированные торговые марки являются собственностью их обладателей.*

### Введение

Philips предлагает возможность обновления программного обеспечения Вашего телевизора с помощью портативных карт памяти. Обычно после завершения процедуры обновления программного обеспечения характеристики телевизора улучшаются. Возможные улучшения, зависят как от использованного при обновлении программного обеспечения, так и от того программного обеспечения, которое было установлено в телевизоре до обновления. Вы можете самостоятельно выполнить процедуру обновления программного обеспечения. Обратите внимание, что содержание данного документа адресовано пользователям, в достаточной степени опытным в обращении с техникой и программным обеспечением.

## Подготовка портативного устройства памяти для обновления программного обеспечения

Для этой процедуры Вам потребуется:

- Персональный компьютер с выходом во всемирную сеть интернет.  $\bullet$  Программу-архиватор, поддерживающую формат ZIP (например,
- WinZip для Windows или StuffIt для Mac OS).
- Предпочтительно пустую USB-флэш память или карту памяти (при наличии).

Поддерживаются следующие типы карт памяти: CompactFlash Card Type I & II, IBM Microdrive, Memory Stick, SecureDigital Card / Mini SD Card, SmartMedia Card, MultiMedia Card.

Примечание: Поддерживаются портативные устройства памяти только с FAT/DOS форматированием.

Новое программное обеспечение можно получить у продавца техники или загрузить с сайта www.philips.com/support:

- Используя web-браузер своего компьютера, перейдите на сайт O www.philips.com/support.
- Продолжите эту процедуру для обнаружения сведений и программного обеспечения, относящегося к Вашему телевизору.
- Выберите файл с последним обновлением программного обеспечения и загрузите его на свой ПК.
- Распакуйте ZIP-файл и скопируйте файл "autorun.upg" в корневую папку устройства памяти USB. Примечание: используйте обновления программного обеспечения только с сайта www.philips.com/support.

## Проверка версии программного обеспечения телевизора

Перед началом процедуры обновления программного обеспечения рекомендуется проверить, какое программное обеспечение телевизора установлено.

Выберите Обновление программного обеспечения в меню установка. • Нажмите курсор вправо.

Меню Обновление программного обеспечения перемещается на левую панель.

Выберите Инфо об установл. прогр. обеспеч. для просмотра версии и описания установленного программного обеспечения.

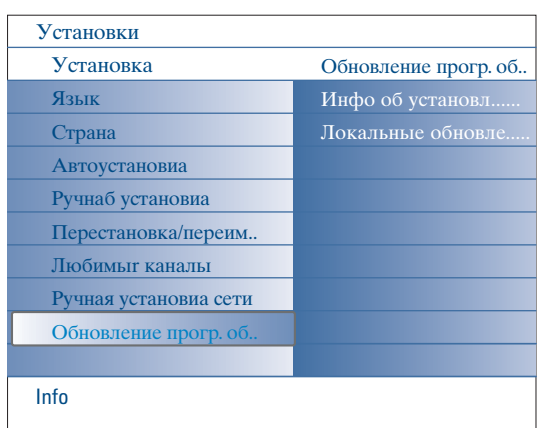

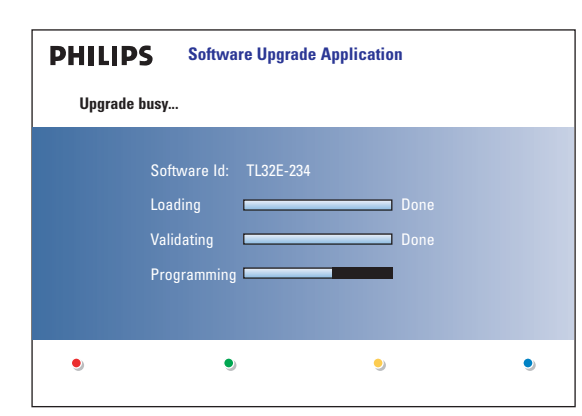

## Автоматическая процедура обновления программного обеспечения

- Выключите свой телевизор и извлеките все устройства хранения информации.
- Вставьте портативное устройство памяти USB, на которое записано മ обновленное программное обеспечение.
- ଈ Включите телевизор с помощью выключателя электропитания (1) на верхней части телевизора.
- При включении телевизор сканирует портативную USB-память, пока не Ð найдет обновляемого программного обеспечения. После этого телевизор автоматически переходит в режим обновления.
	- Через несколько секунд на экране отобразится состояние процедуры обновления.

## Предупреждения:

- не допускается извлечение USB-карт памяти во время процедуры обновления программного обеспечения!
- в случае отключения электропитания во время процедуры обновления не извлекайте USB-карту памяти из телевизора. Как только электропитание возобновится, телевизор продолжит обновление программного обеспечения.
- если при обновлении Вы попытаетесь установить ту же или более старую версию программного обеспечения, чем текущая версия, у Вас будет запрошено подтверждение. Переход на более старое программное обеспечение следует производить только в случае действительной необходимости.
- если во время обновления произойдет ошибка, следует попытаться повторить процедуру либо связаться с продавцом.
- процедура автоматического обновления программного обеспечения запустится только в том случае, если его версия, находящаяся на портативном USB-устройстве памяти, отличается от версии, установленной на телевизоре
- После успешного обновления программного обеспечения извлеките портативную USB-карту памяти и перезапустите свой телевизор с помощью выключателя электропитания сверху телевизора. Телевизор будет работать уже с новым программным обеспечением. Примечание: после завершения процедуры обновления удалите программное обеспечение телевизора с USB-карты памяти с помощью  $ceoezo$  ПК.

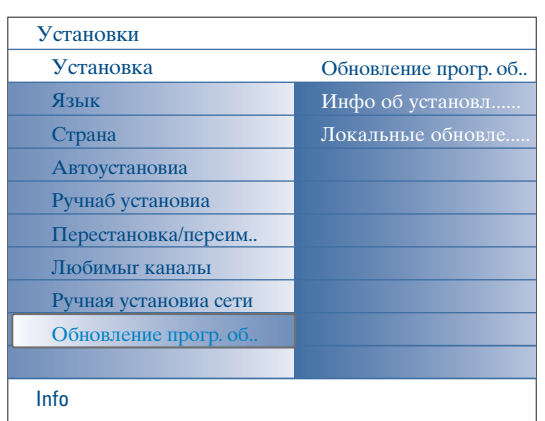

## Процедура ручного обновления программного обеспечения

- Для обновления программного обеспечения вручную скопируйте файл "autorun.upg" в папку с именем "Upgrades", находящуюся в корне портативного запоминающего USB-устройства. При желании Вы можете переименовать файл, однако сохраните расширение .upg
- Вставьте портативное устройство памяти, на которое записано обновленное программное обеспечение.
- Выберите Обновление программного обеспечения в меню установка. Перейдите в локальные обновления/приложения. елевизор покажет список всех совместимых образов, имеющихся на портативном устройстве памяти USB и отобразит сведения для каждого выбранного образа обновления.
- **•** SBыберите нужный образ для обновления и нажмите красную кнопку для запуска процедуры обновления. Телевизор автоматически перезапустится и перейдет в режим обновления. Через несколько секунд он покажет статус процедуры обновления. Предупреждение:

если при обновлении Вы попытаетесь установить ту же или более старую версию программного обеспечения, чем текущая версия, у Вас будет запрошено подтверждение. Переход на более старое программное обеспечение следует производить только в случае действительной необходимости.

• После успешного обновления программного обеспечения извлеките портативную USB-карту памяти и перезапустите свой телевизор с помощью выключателя электропитания сверху телевизора. Телевизор будет работать уже с новым программным обеспечением.

## **2 - Формат показа слайдов с фоновым музыкальным сопровождением для плоских телевизоров Philips**

#### *Примечания:*

- *Последняя версия этого документа находится на сайте поддержки пользователей Philips (www.philips.com/support). Используйте номер модели своего телевизора (42PF9830/10) для поиска этой документации и других связанных с ней файлов.*
- *Philips не может нести ответственность за проблемы, возникшие в связи с содержанием этого документа. Сообщения об ошибках будут приняты компанией Philips и без промедления опубликованы на сайте поддержки Philips.*

## **Введение**

В данном документе описывается создание файла описания последовательности слайдов Philips с фоновым звуковым сопровождением.

Содержание данного документа предназначено для пользователей, в достаточной мере опытных в технической области или в информационных технологиях. Для запуска показа слайдов откройте файл описания последовательности слайдов в Multimedia Browser своего телевизора.

 $\bigcap$  После установки карты памяти или USB-устройства и включения телевизора нажмите кнопку  $\bigoplus$  на пульте дистанционного управления.

é На портативном устройстве хранения перейдите в папку, в которой Вы сохранили файл описания последовательности слайдов (.alb).

 $\Theta$  Выберите файл описания показа слайдов и нажмите кнопку ОК для запуска показа.

• Для прекращения показа слайдов нажмите кнопку ■.

## **Общие правила**

- Для файлов описания показа слайдов используется "плоский" текстовый ASCII синтаксис XML, что позволяет создавать и редактировать файлы для показа слайдов с помощью простых средств.
- Все ссылки на сетевой контент должны базироваться на глобальной адресации данных.
- Содержимое портативных устройств хранения (ПП) не имеет глобального адреса, поэтому на данные в ПП нельзя ссылаться из набора файлов, не хранящегося на самом портативном устройстве.
- Для обеспечения переносимости описание слайдов, хранящееся в ПП, должно ссылаться ТОЛЬКО на содержимое самого ПП. Использование глобальной адресации может привести к несовместимости, если ПП используется на не подключенном к сети устройстве. Указанное требование, однако, не запрет, а лишь рекомендация.
- Предпочтительно, чтобы ссылки на содержимое ПП являлись относительными путями, начинающимися с папки, где сохранены файлы для показа. Этот путь включает имя устройства или дисковода ПП. Абсолютный путь к содержимому также будет поддерживаться.

- относительный путь: pictures\test1.jpg, tamper.jpg, ..\new\bird.jpg, …

- абсолютный путь: USB1:\pictures1\foo\_bar.jpg, C:\f1.jpg, \organiation.jpg, …

### **Общий формат**

Представленный ниже формат и синтаксис будут использоваться для создания файла с описанием показа слайдов с расширением .alb (.ALB) (это обычный текстовый ascii файл).

Примеры: slshow1.alb, summer\_holiday\_2004.ALB, test.alb, …

Для создания этого текстового файла должен использоваться следующий синтаксис:

```
<?xml version="1.0" encoding="ISO-885h9-1" ?> 
<philips-slideshow version="1.0" >
  <title>Title of the slideshow</title>
  <audio>audio_url</audio>
  <slide-duration>30</slide-duration>
  <slides>
    <slide>slide_1_url</slide> 
    <slide>slide_2_url</slide> 
    <slide>slide_3_url</slide> 
    <slide>slide_4_url</slide> 
    <slide>slide_5_url</slide> 
    <slide>slide_6_url</slide> 
    ... 
    <slide>slide_N-1_url</slide> 
    <slide>slide_N_url</slide> 
  </slides>
</philips-slideshow>
```
## **Поддерживаемые XML-тэги**

В следующей таблице приведено описание тэгов XML.

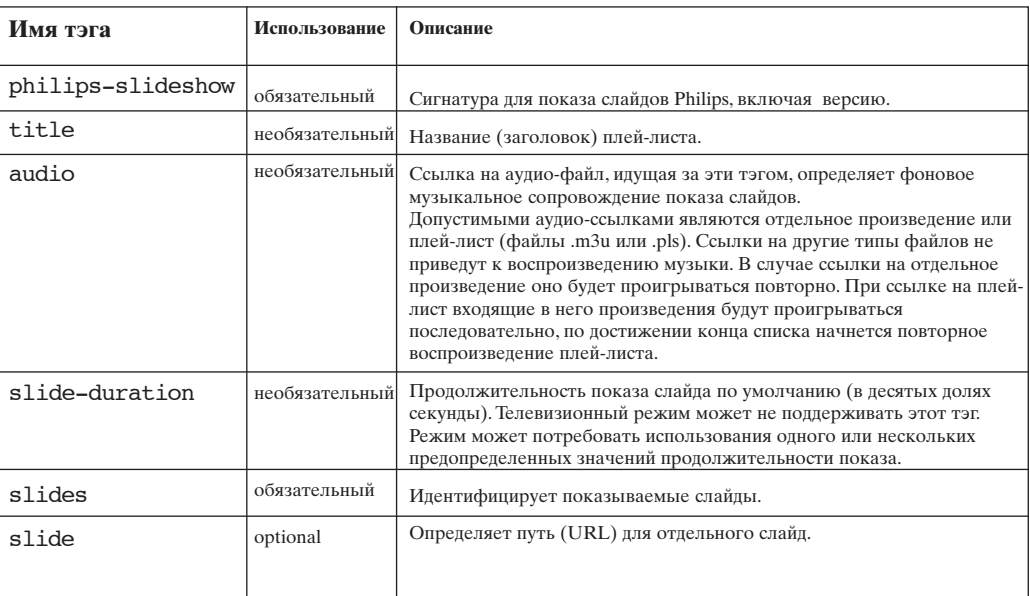

## **Примеры:**

```
<?xml version="1.0" encoding="ISO-885h9-1" ?>
<philips-slideshow version="1.0" >
  <title>Philips AlbumFile</title>
  <audio>Music\Nature.mp3</audio>
  <slide-duration>50</slide-duration>
  <slides>
    <slide>Images\Image01.jpg</slide>
    <slide>Images\Image02.jpg</slide>
    <slide>Images\Image03.jpg</slide>
    <slide>Images\Image04.jpg</slide>
    <slide>Images\Image05.jpg</slide>
    <slide>Images\Image06.jpg</slide>
    <slide>Images\Image07.jpg</slide>
    <slide>Images\Image08.jpg</slide>
    <slide>Images\Image09.jpg</slide>
    <slide>Images\Image10.jpg</slide>
    <slide>Images\Image11.jpg</slide>
    <slide>Images\Image12.jpg</slide>
  </slides>
</philips-slideshow>
```
## 3 - Philips TV - Портативные устройства памяти и USB

Примечания:

- Последний вариант данного документа находится на веб-сайте технической поддержки компании Philips (www.philips.com/support).
- .<br>Программное обеспечение Вашего телевизора можно обновлять. Если у Вас возникли какие-либо проблемы, прежде всего проверьте, установлена ли на Ваш телевизор последняя версия программного обеспечения. Новейшее программное обеспечение вместе с соответствующими инструкциями можно найти на веб-сайте технической поддержки Philips. Используйте номер модели своего телевизора (42PF9830/10) для поиска документации и других относящихся к модели  $b$ айлов
- Компания Philips не несет никакой ответственности ни за какие ошибки в данном документе, ни за осложнения, связанные с содержанием данного документа. При сообщении компании Philips об ошибках они будут исправлены в максимально короткие сроки, соответствующая информация будет опубликована на сайте технической поддержки Philips.

## О содержимом цифрового формата

См. отдельное приложенное руковолство по системе Connected Planet, 5 - стр. 17

## О портативных устройствах памяти

- Следующие типы карт памяти\* поддерживаются цифровым считывающим устройством:
- Карты CompactFlash (CF) (Тип I и II)
- **IBM** Microdrive
- Memory Stick + Memory Stick Pro
- SecureDigital Card (SD)
- SmartMedia Card (SM)
- MultiMedia Card (MMC)
- Карты XD поддерживаются с помощью внешнего считывающего устройства, совместимого со стандартом XD, подключенного к разъему USB (не входит в комплект поставки телевизора). Это относится также к будущим типам карт памяти.
- Не применяйте чрезмерных усилий при установке карт памяти в считывающее устройство. Если карту памяти не удается вставить либо она не обнаруживается телевизором, переверните карту и попытайтесь установить ее повторно.
- При одновременной установке нескольких карт памяти некоторые комбинации карт окажутся работоспособными. Однако рекомендуется устанавливать по одной карте памяти единовременно.

## О работе с цифровыми фотоаппаратами

Если не работает связь по USB-интерфейсу между Вашим цифровым фотоаппаратом и телевизором, можете попробовать решить эту проблему предложенными ниже способами.

- Убедитесь, что Ваш цифровой фотоаппарат включен, проверьте правильность его настройки (см. инструкцию по эксплуатации фотоаппарата для получения дополнительной информации).
- На некоторых цифровых фотоаппаратах возможно отключение USB-интерфейса. Перед подключением фотоаппарата к телевизору убедитесь, что USB-интерфейс включен.
- Извлеките карту памяти из цифрового фотоаппарата и вставьте ее непосредственно в считывающее устройство на правой панели своего телевизора.
- Если Ваш фотоаппарат имеет только встроенную память (отсутствует сменная карта памяти), попытайтесь вручную скопировать содержимое памяти на карту памяти или USB-устройство памяти с помощью персонального компьютера.
- Некоторые цифровые фотоаппараты позволяют переключаться между протоколами РТР (протокол передачи изображений) - или "PC Link" - и USB Mass Storage (массовая память с интерфейсом USB) - или "PC Drive" Проверьте, что на фотоаппарате выбрано USB Mass Storage (массовая память с интерфейсом USB) или "PC Drive".
- Если Ваш фотоаппарат поддерживает различные установки для интерфейса связи, попробуйте использовать их одну за пругой, либо обратитесь к пропавцу фотоаппарата за правильной настройкой.

## О работе с устройствами памяти с интерфейсом USB

- Устройства, подключенные к порту USB телевизора, должны быть совместимы со стандартами "Mass Storage Class" (накопители класса массовой памяти). Если устройство (цифровой фотоаппарат, MP3-плеер, портативный жесткий писк и т.п.) не совместимо с классом устройств "Mass Storage Class" оно не булет обнаружено программойнавигатором телевизора.
- Поддерживаются следующие группы устройств Массовой памяти:
	- Конструкция телевизора базируется на документе "Universal Serial Bus Mass Storage Class Specification Overview" («Обзор спецификации Массовых устройств хранения с интерфейсом Универсальной последовательной шины». версия1.2 от 23 июня 2003), включая также все документы, на которые он ссылается. Этот документ находится на веб-сайте, посвященном стандартам USB (www.usb.org).
	- Полная поддержка стандарта USB Mass Storage Class Bulk-Only Transport (bInterfaceProtocol = 50h).
	- Полная поддержка подкласса Code = 05h; спецификация SFF-8070i.
	- Полная поддержка подкласса Code = 06h; прозрачный набор команд для SCSI.
- В случае устройств памяти USB большого объема программе-навигатору (Content Browser) может понадобиться значительное время, прежде чем Вы сможете получить доступ к своим файлам.
- При использовании портативного жесткого диска USB: вследствие высокого энергопотребления жесткого диска рекомендуется использовать для такого диска внешний источник питания, что обеспечит надежную работу диска в любых условиях.

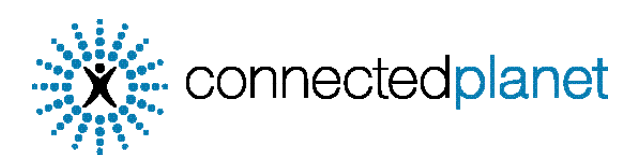

## **Оглавление**

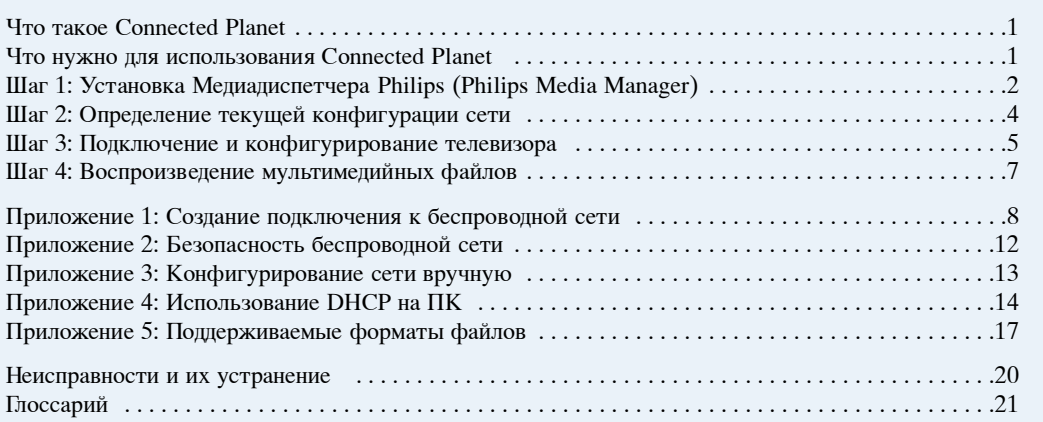

## **Что такое Connected Planet ?**

Система Connected Planet предоставляет простой доступ к цифровым изображениям, видео- и музыкальным файлам Вашего ПК. В ним ательно прочтите нижеследующие инструкции и ь выполняйте их тщательно и пошагово.

## Что нужно для использования Connected Planet?

**• Подключение ПК к локальной сети.** 

• Установите на свой ПК Медиадиспетчер Philips (PMM) с прилагаемого **Source Connected** planet компакт-диска.

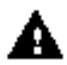

**Пи 'озникно'ении сложностей или 'опосо' о по‰ключении компьютео' или о**  $\blacktriangle$  **компьютерных сетях обращайтесь за помощью к продавцу своего ПК или телевизора.** 

## Шаг 1: Установка Медиадиспетчера Philips (PMM)

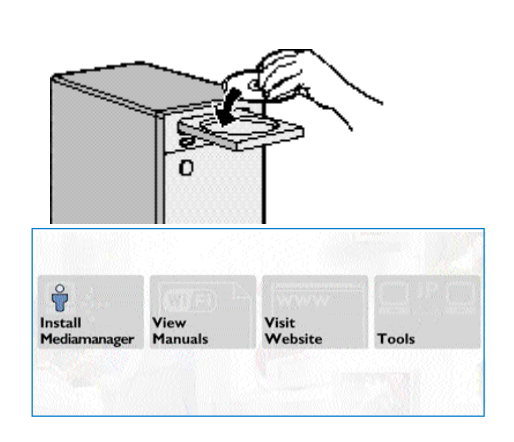

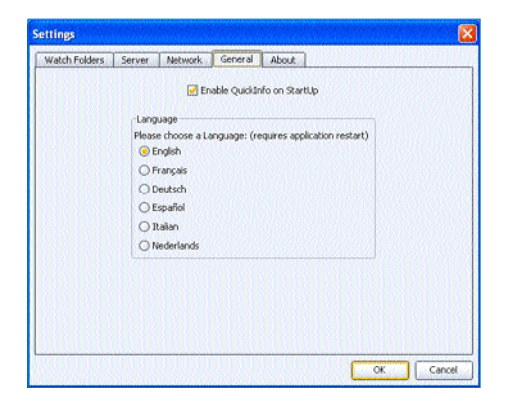

Примечание: Инструкция по установке предлагается только на английском языке.

Вставьте диск поставляемый в комплекте в дисковод для \*\* connected planet компакт-дисков своего компьютера. Если автозапуск не произошел, для запуска программы установки шелкните дважды сначала на значке My Computer (Мой

компьютер), затем на значке дисковода для компакт-дисков и, наконец, на значке файла Philips.pdf.

- **@** Щелкните Install Media Manager (Установить Медиадиспетчер Philips), а затем выполняйте появляющиеся на экране инструкции. Примечания:
	- $-$  В случае появления экрана Product Configuration (Конфигурация программы) HE ОТМЕЧАЙТЕ пункты WMA (Windows Media Audio) или WMV (Windows Media Video), так как телевизор не поддерживает эти форматы.
	- Вы можете установить РММ более чем на один компьютер в своей домашней сети.
	- Имеется версия РММ для компьютеров Apple Macintosh®. Эту версию программы можно загрузить с web-сайта www.philips.com/support.
	- Убедитесь, что РММ не заблокирован брандмауэром, установленным на Вашем ПК.

#### **В** Выберите нужный язык РММ

Вы можете выбрать один из нескольких языков, доступных в меню Settings, General menu (Настройки, Главное меню).

## • Измените имя сервера РММ

Вы можете изменить наименование сервера РММ в меню Settings (Настройка) РММ. Это имя важно в связи с тем, что оно будет отображаться на экране телевизора при обнаружении РММ. Примеры наименований - "Обучение на ПК",<br>"ПК Ивана", "ПК в спальне".

• После завершения установки РММ перезагрузите ПК.

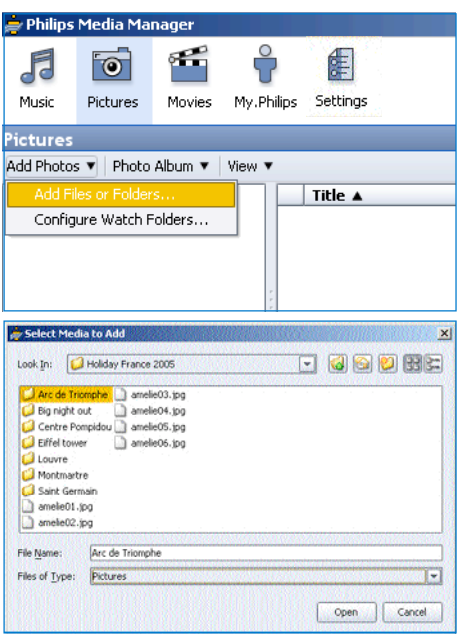

## Добавление файлов в РММ

- **•** Выберите РММ в меню "Пуск" Windows и представите двойной щелчок на значке РММ панели задач.
- **•** В верхней части окна РММ щелкните на одной из кнопок Music (Музыка), Pictures<br>(Изображения) или Movies (Видео).
- **•** Выберите Add Music, Add Pictures или Add Movies.
- **Щелкните Add Files or Folders...** (Добавить файлы или папки...).
- Выберите папку либо один или несколько медиафайлов и щелкните Open (Открыть) для добавления выбранных папки или файлов в окно Медиадиспетчера.

## Шаг 2: Определение текущей конфигурации сети

Мы сосредот очимся на двух основных конфигурациях, используемых в современных домашних компьютерных сетях.

или

## Конфигурация А

#### Перед подключением телевизора

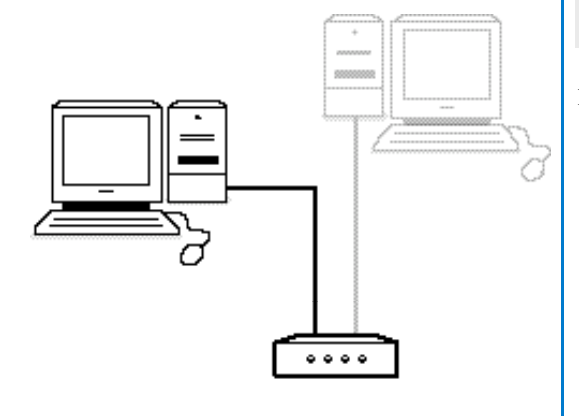

## У Вас есть

- маршрутизатор
- один или несколько ПК, подключенных к маршрутизатору
- свободный Ethernet-разъем на маршрутизаторе

Обратитесь к разделу Подключение и конфигурирование телевизора, Конфигурация  $A, c\overline{rp}, \overline{5}$ 

## Конфигурация В

При возможности, перед подключением телевизора мы рекомендуем установить сеть на базе маршрутизатора, как описано в Конфигурации А.

## Перед подключением телевизора

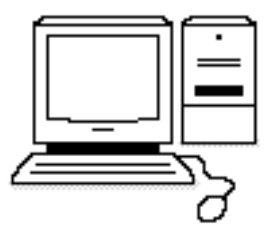

У Вас есть

• свободный Ethernet-разъем на ПК. Примечание: если на компьютере отсутствует свободный разъем сети ethernet, Вам придется купить и установить дополнительную сетевую карту.

Обратитесь к разделу Подключение и конфигурирование телевизора, Конфигурация В, стр. 5

## Шаг 3: Подключение и конфигурирование телевизора

## Конфигурация А

Убедитесь, что на маршрутизаторе и Ваших ПК включено Auto IP (автоматическое назначение сетевого адреса).

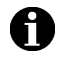

На большинстве нелавно купленных ПК и маршрутизаторах уже включено автоматическое назначение сетевых адресов. Если это не так, обратитесь к подробным инструкциям на прилагаемом connectedplanet компакт-диске.

## Подключение телевизора

Вставьте один конец прямого сетевого кабеля Ethernet (кабель - неэкранированная витая пара) в разъем **NETWORK** в нижней части телевизора.

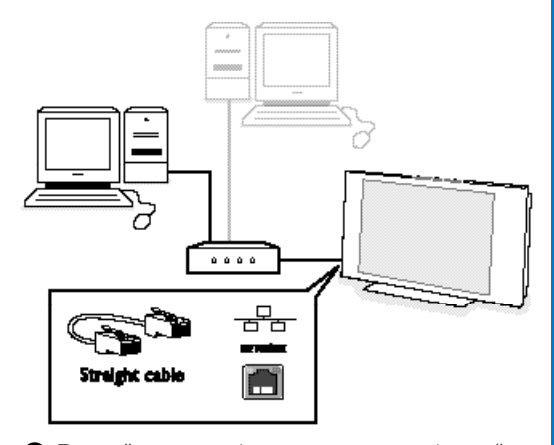

- Второй конец кабеля вставьте в свободный сетевой разъем Ethernet маршрутизатора.
- См. раздел Воспроизведение мультимедийных файлов, стр. 6, для получения сведений о проверке подключения.

## Конфигурация В

Проверьте, что включено использование Auto IP (автоматическое назначение сетевого адреса) на Вашем ПК.

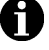

На большинстве нелавно купленных ПК и маршрутизаторах уже включено автоматическое назначение сетевых адресов. Если это не так, обратитесь к подробным инструкциям на прилагаемом connectedplanet компакт-диске.

## Подключение телевизора

**• Вставьте один конец кросс-кабеля Ethernet** (кросс-кабель - неэкранированная витая пара) в разъем NETWORK в нижней части телевизора.

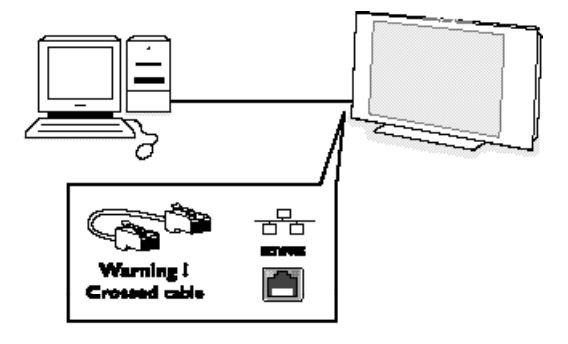

- В торой конец кабеля вставьте в свободный сетевой разъем Ethernet своего ПК.
- См. раздел Воспроизведение мультимедийных файлов, стр. 6, для получения сведений о проверке подключения.

## Шаг 4: Воспроизведние мультимедийных файлов

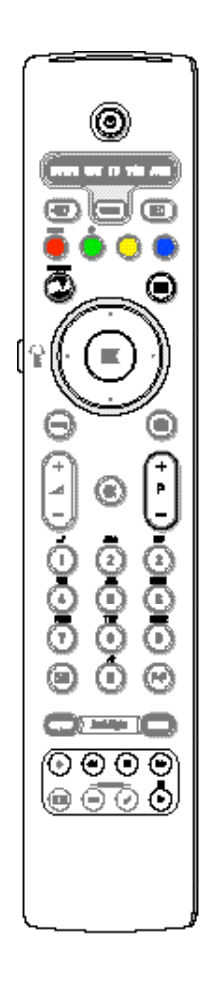

Проверьте, что ПК с установленным РММ (см. стр. 2) включен.

- Включите телевизор.
- нажмите кнопку ла пульте дистанционного управления для вызова меню Browse (Просмотр).
- Выберите свой ПК, содержимое которого Вы хотите просматривать и нажмите курсор вправо.

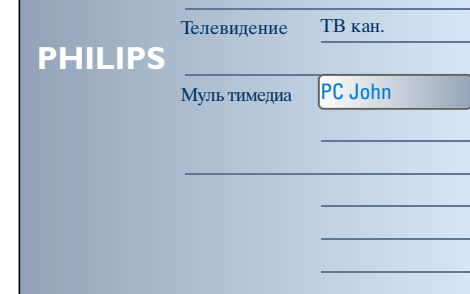

Примечание: после включения телевизора может пройти до двух минут перед тем, как ПК появится в меню Browse (Просмотр).

• Используйте кнопки управления курсором для перемещения пользуяте множи управления курсером для пережения<br>по папкам и файлам с Pictures (Изображениями), Music (Музыкой) и Video (Видео).

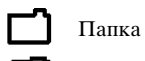

ſC

Файл изображения

Музыкальный файл

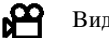

Видеофайл

- Нажмите кнопку ОК для воспроизведения содержимого.
- Для повторного отображения списка содержимого нажмите курсор влево.
- Используйте цветные кнопки пульта дистанционного управления для выполнения соответствующих операций, приведенных в нижней части экрана.
- Для повторного отображения панели функций в нижней части экрана нажмите любую  $\overline{a}$ цветную кнопку или кнопку [i+].

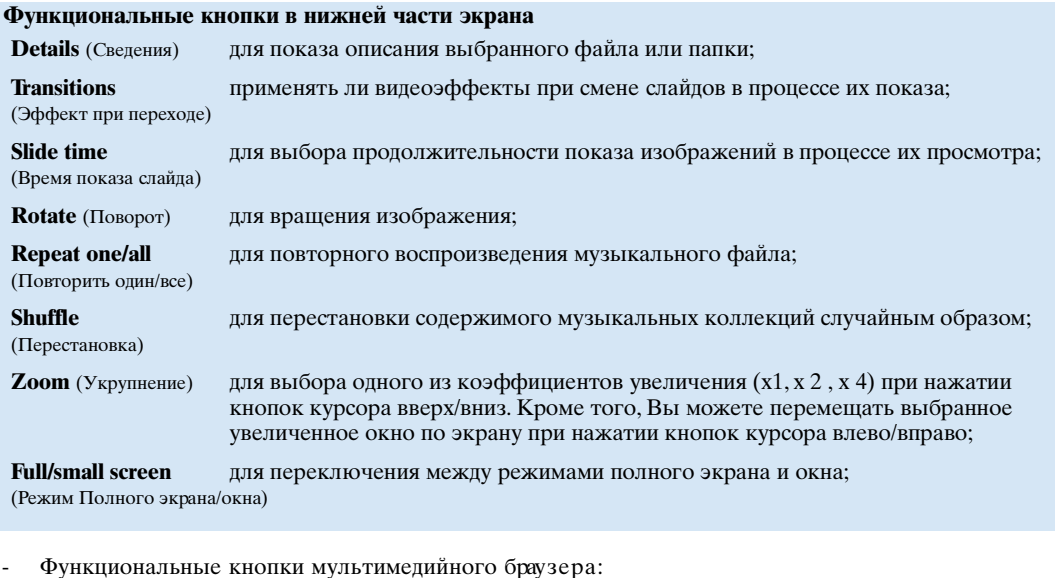

 $\blacksquare$   $\uparrow$   $\uparrow$ для остановки воспроизведения пауза быстрая перемотка вперед перемотка  $\blacktriangleright$ воспроизведение  $-$ **P**+ для перехода к следующему или предыдущему файлу мультимедиа курсор вверх/вниз для показа субтитров

См. раздел Неисправности и их устранение (стр. 20) в случае возникновения трудностей при воспроизведении файлов или когда компьютер не появляется в меню Browse (Просмотр).

См. Приложение 5 (стр. 17) для получения информации о поддерживаемых форматах файлов. Если Вы создаете мультимедийный объект, обеспечьте его соответствие описанным требованиям.

#### Примечание:

Если медиафайл (музыку, изображение или видео) не удается воспроизвести или воспроизведение плохого качества:

• возможно, формат файла не поддерживается системой. Воспроизводите файлы поддерживаемых форматов.

• носитель данных имеет низкое качество. Проверьте качество носителя данных на своем персональном компьютере.

## Приложение 1: Создание подключения к беспроводной сети

При возникновении сложностей или вопросов о подключении компьютеров или о компьютерных сетях обращайтесь за помощью к продавцу своего ПК или телевизора.

Всегда старайтесь уменьшить количество беспроводных подключений. В большинстве случаев потоковое видео будет недоступно при одновременном беспроводном подключении к сети как ПК, так и телевизора.

Просмотрите список рекомендуемых беспроводных мостов Ethernet, находящийся на сайте техподдержки Philips no adpecy www.philips.com/support.

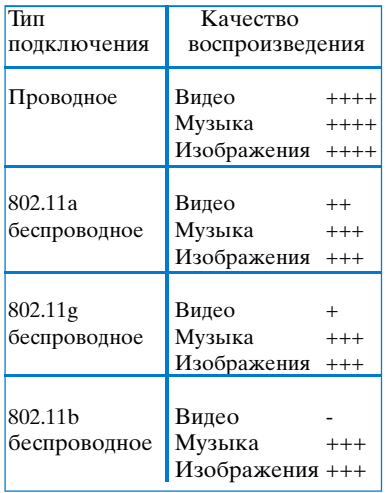

Во избежание проблем при использовании оборудования мы рекомендуем применять Беспроводное устройство пункта доступа Philips (например, Philips CPWBS054) в сочетании с беспроводным мостом Ethernet (называемым также "Игровой адаптер").

Беспроводное оборудование использует протокол беспроводной связи для передачи данных посредством радиоволн. Радиоволны распространяются от антенны во всех направлениях, они могут проходить через стены и межэтажные перекрытия. Теоретически эти волны могут распространяться в открытом пространстве на расстояния до 100 м. На практике диапазон распространения может быть менее 10 м в зависимости от материала стен и перекрытий Вашего дома и других условий окружающей среды. Качество воспроизведения мультимедийного содержания будет зависеть от качества радиосигнала и типа подключения.

Примечание::

• рекомендуется приобрести - Беспроводное устройство пункта доступа, поддерживающее спецификацию 802.11  $a/b/g$  или  $b/g$ . Устройства типа а являются наиболее подходящими для передачи видеозаписей с хорошим качеством, устройства типа g достаточно для хорошего воспроизведения аудиозаписей.

Устройства типа b не позволяют воспроизводить потоковое видео приемлемого  $kawermaa$ 

• Не используйте беспроводное соединение "по запросу" между телевизором и компьютером, так как это снижает пропускную способность всей системы..

## Настройка беспроводного моста Ethernet

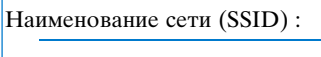

 $K_{\text{H1}}$   $\sim$  1 WEP

 $K<sub>II</sub>$ юч 2 WEP:

**Ключ 3 WEP:** 

**Ключ 4 WEP:** 

Ключ WPA:

Ключ WPA:

Проверьте, что включено использование DHCP (автоматическая адресация в сети) на всех устройствах Вашей сети (Пункт беспроводного доступа, ПК).

Примечание: в настоящее время функциональные возможности Пункта беспроводного доступа и маршрутизатора сочетаются в одном устройстве. Если это не так, процедура установки может несколько отличаться от описанной ниже.

• Включите использование DHCP на всех Ваших ПК. Проверить соответствующую установку ПК

можно с помощью средств сетевой идентификации. См. на приложенном компактдиске Tools (Инструментарий), DHCP/Auto IP Utility (Утилита DHCP/Автоматический IP-адрес). Если использование DHCP не включено, обратитесь к Приложению 4, стр. 14 за информацией о включении DHCP на ПК.

• Включите использование DHCP на своем оборудовании Пункта беспроводного доступа, см. инструкцию по эксплуатации своего маршрутизатора.

## Подготовка сети

Прежде всего просмотрите и запишите установки своего устройства Точки беспроводного доступа. Вам понадобятся SSID, ключ(и) WEP или ключ(и) WPA.

Примечание: возможно, что ключи WEP или WPA скрыты.

- Для упрощения процедуры настройки временно снимите защиту своей беспроводной сети (если это возможно). С помощью инструкцию по эксплуатации Точки беспроводного доступа определите, как сделать следующие настройки:
	- Включить широковещательный режим SSID. • Отключить средства безопасности беспроводной сети (ключи WEP/WPA).
	- Отключить фильтрацию МАС-адресов.

Примечание: следует также отключить средства безопасности (ключи WEP/WPA) беспроводного драйвера ПК.

Дополнительная информация о настройке рекомендуемых мостов Ethernet находится на сайте техподдержки Philips по адресу: www.philips.com/support.

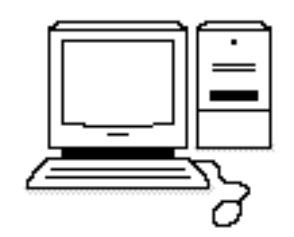

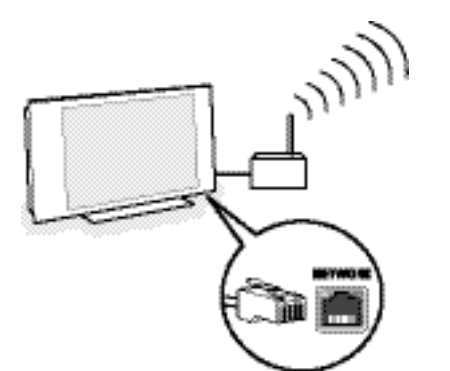

## Настройка беспроводного моста Ethernet

- О Отключите свой ПК от локальной сети. • В случае использования защитной USB радиозаглушки извлеките заглушку из ПК.
	- При наличии встроенного адаптера беспроводной сети (например, в портативном ПК) отключите этот сетевой адаптер.
	- Если ПК имеет проводное подключение к локальной сети, отсоедините сетевой кабель Ethernet от своего ПК.
- Подключите беспроводной мост Ethernet к своему ПК.
- Сведения о настройке беспроводного моста Ethernet Вы можете получить в инструкции по эксплуатации, приложенной к этому устройству. Необходимо применить следующие установки:
	- Пароль (см. Документации по Пункту доступа) Примечание: в этот момент не меняйте никакие пароли.
	- Режим infrastructure (access point)
	- SSID-имя беспроводной сети
	- Разрешить использование DHCP
	- Запретить использование шифрования в целях безопасности

Если Ваш ПК может выйти в сеть Интернет с помощью веб-браузера, значит беспроводной мост Ethernet настроен правильно. Примечания:

- возможно, Вам придется подождать некоторое время после завершения настройки беспроводного моста Ethernet, пока соединение активизируется, либо даже перезапустить мост:
- обратитесь к инструкции по эксплуатации моста за сведениями о том, как перезапустить мост. В этой же инструкции Вы сможете найти информацию о различных индикаторах (светодиодах, и как они должны себя вести после подачи на мост электропитания;
- если Вам не удается выйти в Интернет через беспроводной мост Ethernet, обратитесь к продавцу моста (а не в компанию Philips).
- Отсоедините беспроводной мост Ethernet от ПК и подключите его к разъему NETWORK (Сеть) в нижней части телевизора.
- Снова подключите свой ПК к локальной сети.

#### Тестирование беспроводного моста Ethernet

- Убедитесь, что беспроводной мост Ethernet подключен к разъему NETWORK (Сеть) в нижней части телевизора.
- Включите телевизор.
- О См. "Тестирование подключения" на стр. 9.

#### Возобновление работы средств безопасности беспроволюй сети

См. также Приложение 2: Безопасность беспроводной сети, стр. 12.

- Обратитесь к инструкции по эксплуатации оборудования Пункта беспроводного доступа за сведениями о применении настроек безопасности в соответствии с записанными Вами ранее параметрами.
	- Выключите широковещательный режим SSID. • Включите средства безопасности беспроводной сети (ключи WEP/WPA).

Примечание: если у Вас нет ключей WEP/WPA, потребуется создать новые ключи и применить их ко всем беспроводным устройствам, подключенным к Вашей беспроводной сети.

- О Отключите свой ПК от локальной сети. • В случае использования зашитной USBрадиозаглушки извлеките заглушку из ПК.
	- При наличии встроенного адаптера беспроводной сети (например, в портативном ПК) отключите этот сетевой адаптер.
	- ІЕсли ПК имеет проводное подключение к локальной сети, отсоедините сетевой кабель Ethernet от своего ПК.
- Подключите беспроводной мост Ethernet к своему ПК.
- Настройте беспроводной мост Ethernet в соответствии с текущими установками своей беспроводной сети. Сведения об этой настройке Вы можете получить в инструкции по эксплуатации, приложенной к Вашему мосту. Если Ваш ПК может выйти в сеть Интернет с помощью веб-браузера, значит беспроводной мост Ethernet настроен правильно. Примечание: возможно, Вам придется подождать некоторое время после завершения настройки беспроводного моста Ethernet, пока соединение активизируется, либо даже перезапустить мост.
- Отсоедините беспроводной мост Ethernet от ПК и подключите его к разъему NETWORK (Сеть) в нижней части телевизора.
- Снова подключите свой ПК к локальной сети. Примечание: включите также средства безопасности (ключи WEP/WPA) беспроводного соединения драйвера беспроводного подключения своего ПК.

## Приложение 2: Безопасность беспроводной сети

## Внимание!

Поскольку беспроводные компьютерные сети используют радиосигналы, другие сетевые радиоустройства вне Вашей сети могут принять эти сигналы и либо подключиться к Вашей сети, либо перехватить сетевой трафик. Дополнительную информацию можно получить в Инструкции по эксплуатации, прилагаемой к оборудованию Пункта беспроводного доступа или беспроводного моста Ethernet

## РЕКОМЕНДУЕТСЯ СЛЕДУЮЩЕЕ:

- Вирусы, шпионские и другие вредоносные программы могут ослабить безопасность Вашей сети. Используйте спениализированное программное обеспечение для защиты своего ПК.
- Измените пароли, заданные по умолчанию, для сетевых устройств. Если оставить пароли по умолчанию, посторонние смогут легко получить доступ к Вашей сети. Примечание: если Вы изменяете пароли, запишите их и храните в безопасном месте
- Use a router or a Wireless Access Point with Network Address Translation (NAT) or a firewall.
- Используйте в беспроводной сети наивысший возможный уровень ключа WEP, поддерживаемый оборудованием. При возможности обновляйте аппаратное обеспечение. Если Вы не защитите свою беспроводную сеть, вся информация, находящаяся на Вашем ПК, может стать доступной, например, Вашим соседям или случайным людям.
- Выключите широковещательный режим SSID оборудования Точки беспроводного доступа.
- Position your Wireless Access Point aw ay from windows and towards the centre of your home. This decreases the strenght of the signal outside your home
- Размещайте устройство Точки беспроводного доступа вдали от окон и ориентируйте его по направлению к центру дома. Это снижает мощность сигнала вне Вашего дома. Некоторые устройства Точки беспроводного доступа могут контролировать подключения, базируясь на уникальном МАС-адресе сетевого оборудования, пытающегося войти в сеть. См. документацию по своим сетевым устройствам для получения МАС-адресов. О МАС-адресе телевизора см. Приложение 3, Конфигурирование сети вручную, Просмотр

#### НЕ РЕКОМЕНДУЕТСЯ

настроек сети, стр. 13.

- При зашите сети не полагайтесь на ограниченность используемого диапазона радиоволн.
- Не используйте такие ключи WEP/WPA и пароли, которые легко разгадать.
- Не используйте пароли из нескольких слов для защиты беспроводной сети, так как возможна их несовместимость с сетевыми устройствами других фирм-производителей.

## Приложение 3: Конфигурирование сети вручную

Внимание! При возникновении сложностей или вопросов о подключении компьютеров или о компьютерных сетях обращайтесь за помощью к продавцу своего ПК или телевизора.

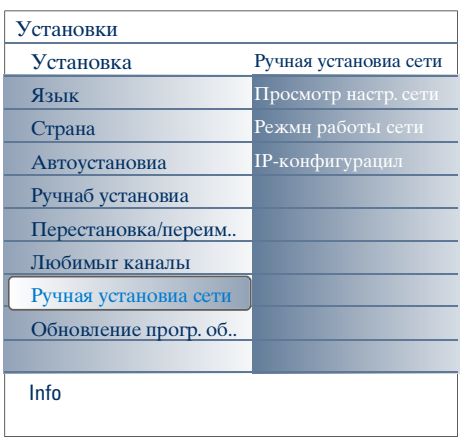

**DHCP** или автоматическая адресация в сети - протокол, используемый для автоматического подключения сетевых устройств к сети. Обратитесь к документации по Вашему маршрутизатору или оборудованию Точки беспроводного доступа для информации о поддержке ими этого протокола.

Статический (или постоянный) **IP-адрес:** это IP-адрес, который Ваш телевизор будет всегда использовать для подключения к домашней сети. Если **DHCP** использовать невозможно, Вы можете установить статический IPадрес на телевизоре.

Маска подсети используется для определения подсети, которая выделяется маршрутизатором из всех других сетей. Маска подсети указывает, какая часть IP-адреса принадлежит к локальной сети, а какая проходит через маршрутизатор наружу.

Это меню позволяет Вам самостоятельно установить сеть и определить ее конфигурацию.

- **Выберите Manual network installation** (Установка сети вручную) в меню Installation (Установка).
- Нажмите курсор вправо для входа в меню Manual network installation (Установка сети вручную).
	- Набор пунктов этого меню и возможность их выбора зависят от параметров Вашей сети.
- Для выполнения необходимых действий прочитайте информацию и следуйте инструкциям, приведенным в нижней части экрана

### View network settings (Просмотр настроек сети)

Выполнение этой команды приведет к отображению текущих параметров сети.

#### Network mode (Режим работы сети)

Позволяет Вам выбрать конфигурацию сети. Выберите DHCP & Au to IP (DHCP и автоматический IP-адрес) для автоматического конфигурирования сети маршрутизатором или устройством Точки беспроводного доступа (рекомендуется). Выберите Static IP (Статический IP-адрес) для ввода статических настроек сети вручную. Продолжайте настройку IP-конфигурации.

#### IP configuration (IP-конфигурация)

Позволяет Вам ввести параметры IPконфигурации, если в меню Network mode (Режим работы сети) Вы выбрали Static IP (Статический IP-адрес):

• IP address (IP-адрес) - Вам следует ввести постоянный IP-адрес, который телевизор будет использовать при работе в сети. Рекомендуется выбор адреса из одного из следующих  $\overline{u}$ иапазонов: 192.168.0. ххх или

192.168.123. ххх или

- $10.0.0$  xxx
- Subnet mask: (Маска подсети): Вам нужно ввести маску полсети своей сети. Используйте одинаковую маску во всей сети, например 225.225.255.0.

## Приложение 4: Использование DHCP на ПК

### **Windows XP**

- Щелкните кнопку Start (Пуск) на рабочем столе Windows и выберите Control Panel (Панель управления).
- **2** В окне Панели управления щелкните Net work and Internet Connections (Сетевые подключения).
- Откроется окно Сетевые подключения. Сделайте двойной щелчок на подключении по локальной сети для данного ПК.
- 4 На экране состояния подключения щелкните Properties (Свойства).
- **В** Сделайте двойной щелчок на пункте Internet Pro tocol (TCP/IP) (Протокол Интернета  $(TCP/IP)).$
- **6** Если помечены пункты Obtain an IP address auto matically (Получить IP-адрес автоматически) и Obtain DNS server address automatically (Получить адрес DNS-сервера автоматически), то Ваш компьютер уже настроен на работу через DHCP. Если эти пункты не помечены, пометьте их.

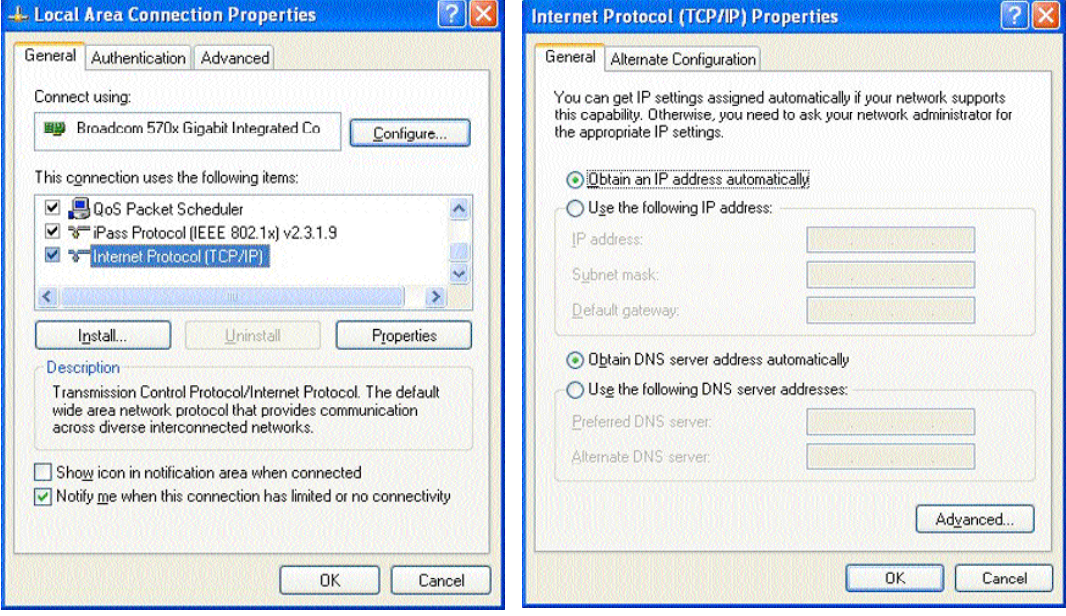

#### Windows 2000

- **1 Нажмите кнопку Start (Пуск) на рабочем столе Windows, затем Settings (Настройка), Network** and Dial-Up Connections (Сеть и удаленный доступ к сети).
- Щелкните на значке, соответствующем сетевому подключению Вашего компьютера.
- Появится экран состояния подключения. Нажмите Properties (Свойства).
- Сделайте двойной щелчок на пункте Internet Pro tocol (ТСРЛР) (Протокол Интернета  $(TCP/IP)$ ).
- **6** Если помечены пункты Obtain an IP address auto matically (Получить IP-адрес автоматически) и Obtain DNS server address auto matically (Получить адрес DNS-сервера автоматически), то Ваш компьютер уже настроен на работу через DHCP. Если эти пункты не помечены, пометьте их.

На рисунках выше приведены копии экранов настройки для Windows XP.

## **Windows 98/Me**

Возможно, Вы обнаружите, что приведенные в данном разделе инструкции не полностью соответствуют Вашей версии Windows. Это связано с тем, что представленная последовательность шагов и копии экрана созданы с использованием Windows 98. Версия Windows Millennium Edition весьма похожа на Windows 98, но все же не идентична ей.

- Hажмите кнопкуStart (Пуск) на рабочем столе Windows, затем Settings (Настройка), Control Panel (Панель управления).
- В Панели управления сделайте двойной щелчок на значке Network (Сеть).
- В В окне Сеть, на вкладке Configuration (Конфигурация) сделайте двойной щелчок на пункте ТСР/ІР, соответствующем Вашей сетевой карте.
- В окне ТСР/IP перейдите на вкладку IP Address (IP-адрес). Если пункт Obtain an IP address automatically (Получить IP-адрес автоматически) помечен, Ваш компьютер уже настроен на работу через DHCP. Если этот пункт не помечен, пометьте его.
- **Если Вы изменили настройки на вкладке IP-адрес,** перейдите на вкладку Конфигурация DNS и пометьте пункт Enable DNS (Включить DNS). У Вас будет запрошено имя компьютера. Введите Домашний или любое другое имя по Вашему усмотрению.
- **•** Возможно, Windows понадобится установочный компакт-диск Windows 98/ME для копирования некоторых файлов. После окончания копирования Windows предложит Вам перезагрузить компьютер. Щелкните Yes (Да), и Ваш компьютер перезагрузится.

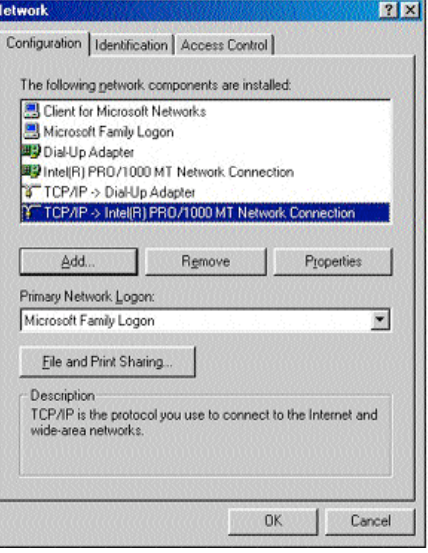

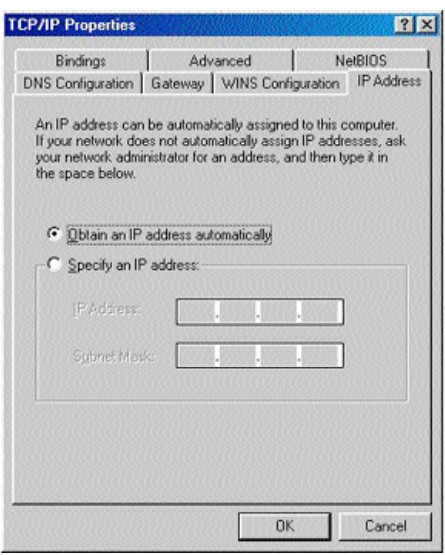

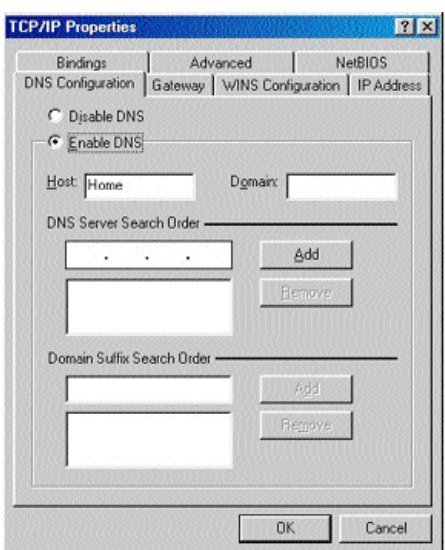

### Компьютеры Apple Macintosh

#### Система Mac OS 10.x

Возможно, Вы обнаружите, что приведенные здесь инструкции не полностью соответствуют Вашей операционной системе. Это связано с тем, что представленная последовательность шагов разработана с использованием Mac OS 10.3. Более ранние или более поздние версии Mac OS 10 будут похожи, но, возможно, не идентичны.

- **Вызовите меню системы Apple.**
- **•** Выберите System Preferences... (Настройка системы).
- **8** Щелкните на значке Network (Сеть) под заголовком Internet & Network (Интернет и сеть).
- Щелкните Configure... (Конфигурация).
- **6** Если в поле Configure... (Конфигурация) выбрано Using DHCP (Использование DHCP), то Ваш компьютер уже настроен на работу через DHCP. В противном случае выберите этот вариант и закройте окно Сеть.

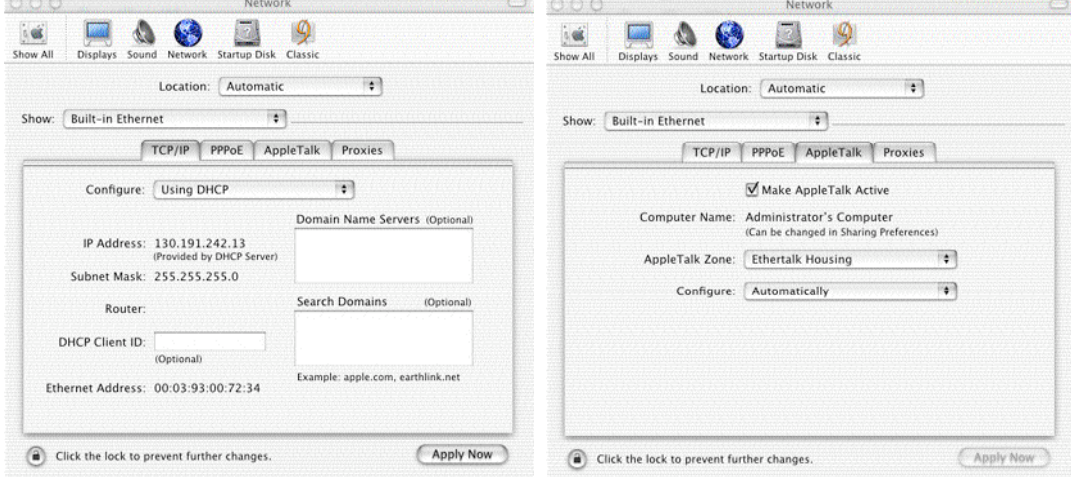

#### Система Mac OS 9.x

Возможно, Вы обнаружите, что приведенные здесь инструкции не полностью соответствуют Вашей операционной системе. Это связано с тем, что представленная последовательность шагов разработана с использованием Mac OS 9.2. Более ранние версии Mac OS будут похожи, но, возможно, не илентичны.

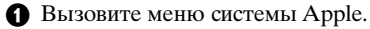

- **•** B Control Panels (Панели управления) выберите ТСР/IP.
- Если в поле Configure (Конфигурация) выбрано Via DHCP-server (Через DHCP-сервер), то Ваш компьютер уже настроен на работу через DHCP. В противном случае выберите этот вариант и закройте окно панели управления TCP/IP.

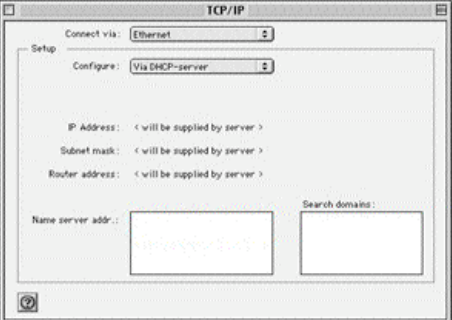

#### Приложение 5: Поддерживаемые форматы файлов

Кодек (кодер/декодер) - это технология для сжатия и декомпрессии данных. Кодеки преобразуют<br>цифровые сигналы в и/из аналоговых, они могут использоваться как программное обеспечение, как анаровые ситнали в игиз аналоговых, они могут использоваться как программное осесне тение, как<br>аппаратные средства, а также как сочетание того и другого. Стандартные кодеки используются для<br>кодирования и сжатия аудиовизуа

#### Обзор

- Поддерживаемые форматы видеофайлов: MPEG1, MPEG2, MPEG4, DivX & XviD<br>• Поддерживаемые форматы аудиофайлов: MP3, MP3Pro & LPCM<br>• Поддерживаемые форматы графических файлов: JPEG
- 
- 

#### Поддерживаемые расширения

Тип мультимедийных Поддерживаемые расширения файло

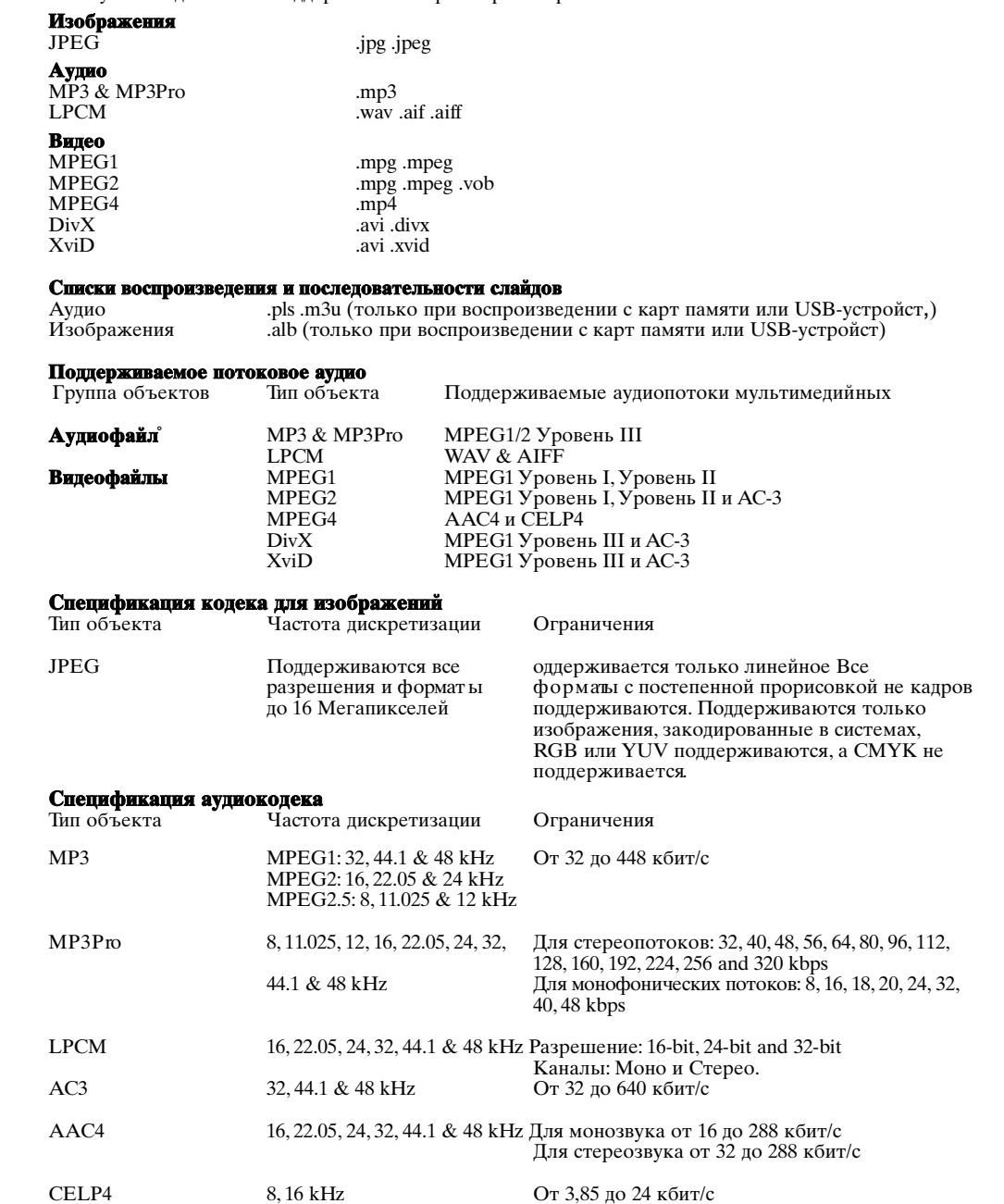

## Спецификация видеокодека

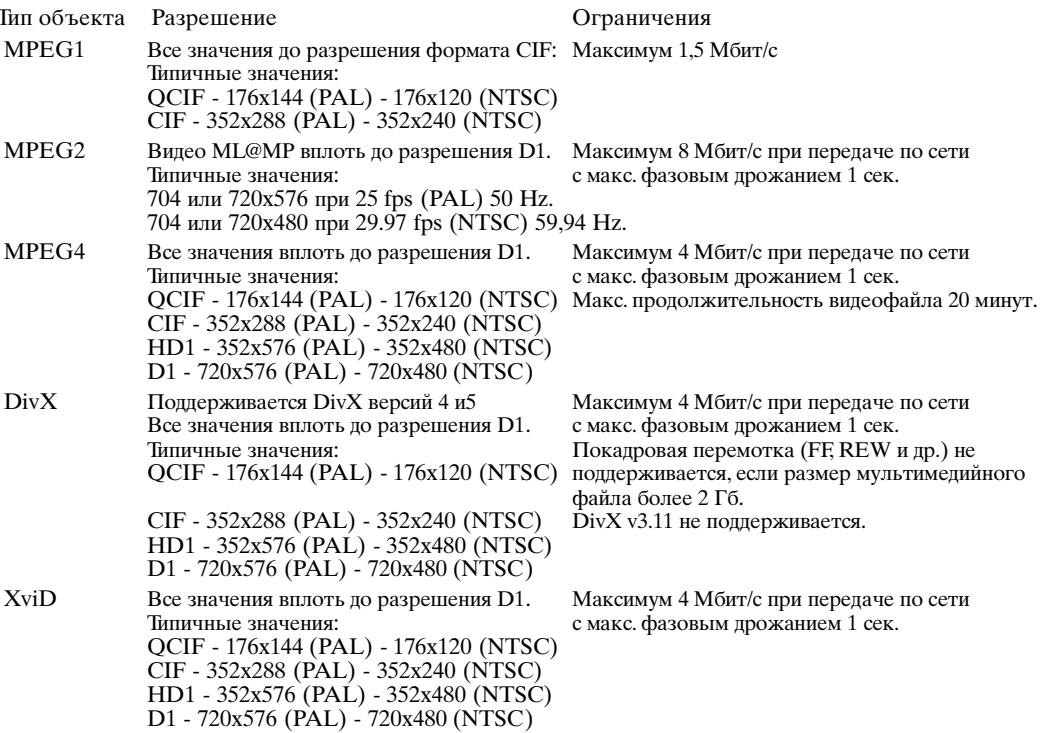

#### **General restrictions**

- Максимальный размер любого мультимедийного файла не должен превышать 4 Гб
- Использование точек в названии папок не допускается.
- Минимальная скорость передачи (битрейт) любых видеопотоков 256 кбит/с. Использование любого потока с более низким битрейтом может вызвать появление визуальных помех и остановку воспроизведения..
- Максимальный битрейт для аудио-видеопотоков может ограничиваться пропускной способностью Вашей локальной проволной или беспроволной сети. Пропускная способность (производительность) Вашего ПК или USB-устройства также может ограничивать максимальную пропускную способность аудио-видеопотока. Приведенные выше численные значения указывают лишь на максимальные величины для телесистемы, подключенной через проводную сеть Ethernet.
- Если потоковое видео поддерживает несколько звуковых дорожек, автоматчески будет выбрана первая аудиодорожка, другие аудиодорожки выбрать нельзя.
- Внешние файлы субтитров (например, файлы субтитров DivX.srt) не поддерживаются.

#### Ограничения связанные с работой в сети

- Для объектов, находящихся в сети (состоящей из ПК), длина имени файла, включая путь, не должна превышать 500 символов.
- Максимальный битрейт для аудио-видеопотоков может ограничиваться пропускной способностью Вашей локальной проводной или беспроводной сети. Пропускная способность (производительность) Вашего ПК или USB- устройства также может ограничивать максимальную пропускную способность аудио-видеопотока. Приведенные выше численные значения указывают лишь на максимальные величины для телесистемы, подключенной через проводную сеть Ethernet.

## Ограничения связанные с работой карт памяти и USB-устройств.

- Поддерживаются только устройства портативной памяти, отформатированные (инициализированные) в файловой системе FAT (DOS). Ошибки при форматировании могут привести к невозможности воспроизведения содержимого. В этом случае попробуйте переформатировать карту памяти. Обратите внимание, что при форматировании карты будет удалено все ее содержимое (изображения, музыка и т.д.).
- Поддерживаются файлы следующих типов: .jpg.jpeg.mp3, .alb, .m3u и .pls.
- Поддерживаются изображения только "линейного" формата JPEG. Кодирование в формате Progressive JPEG не поддерживается.
- Длина имени файла или каталога ограничивается правилами, установленными для файловых систем FAT12/16/32.
- Максимальный уровень вложенности каталогов равен 19.
- Ни в коем случае не используйте расширения имен файлов поддерживаемых типов (.jpg, .jpeg, .mp3, .alb, .m3u и .pls) как расширения для каталогов, так как такие каталоги будут рассматриваться как поврежденные файлы.
- Декодер МРЗ не поддерживает воспроизведение МРЕG1 Уровень1 и Уровень 2.
- Возможности доступа к содержимому и время отклика устройства могут отличаться в зависимости от типа и марки устройства.
- Возможности доступа к содержимому и время отклика устройства ухудшаются пропорционально количеству неподдерживаемых и поврежденных файлов, записанных на устройстве.
- Для объектов, находящихся на USB-устройстве или карте памяти, длина имени файла, включая путь и имя USB-устройства, не должна превышать 250 символов.

### Примечание

Обновления спецификаций описанных кодеков происходят при обновлении программного обеспечения на веб-сайте www.philips.com/support. Сведения о загрузке новых версий программного обеспечения приведены в Приложении 1 (стр. 8) расширенного руководства, находящегося на прилагаемом компакт-диске.

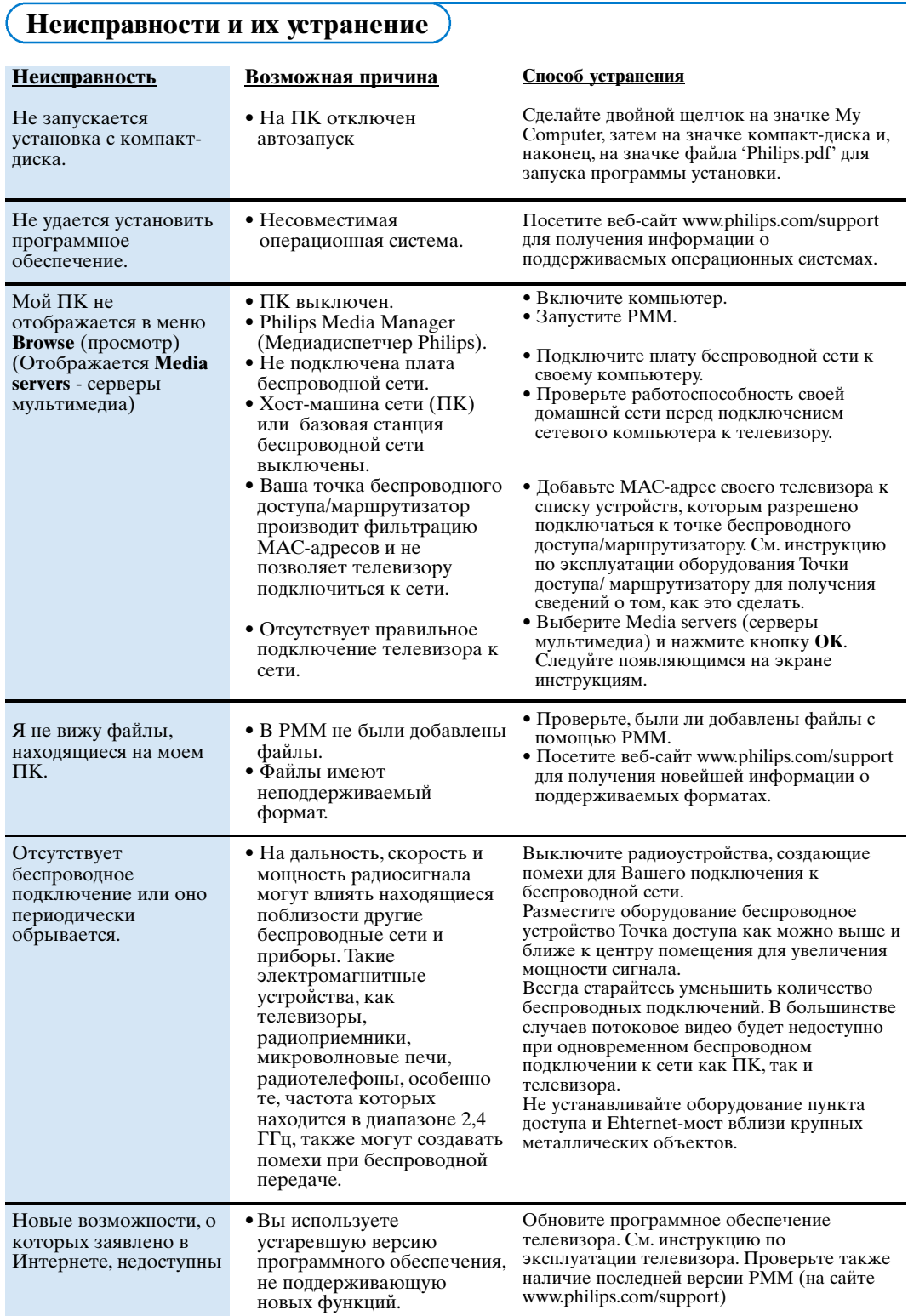

## Глоссарий

Точка доступа: беспроводное устройство, часто добавляемое к проводной сети для обеспечения беспроводной связи. Может быть также использовано в конфигурации сети ad-hoc - "по запросу

Сеть Ad-Hoc - "по запросу": прямое сетевое соединение между двумя устройствами (двумя ПК или ПК и телевизором)

**DHCP**: сокращение от Dynamic Host Configuration Protocol (протокол динамической конфигурации узлов) - используется многими маршрутизаторами для автоматического подключения компьютеров к сети. Обратитесь к инструкции по аппаратному обеспечению Вашего маршрутизатора или шлюза чтобы проверить, поддерживается ли этот протокол. Маршрутизаюр работает как DHCPсервер. Этот сервер автоматически назначает IPадреса, сетевые маски и адрес шлюза всем компьютерам - клиентам DHCP и подключенным к сети устройствам.

DNS: Система доменных имен является распределенной Интернет-службой каталогов. Главным образом, DNS используется для взаимопреобразований доменных имен и IPапресов, а также пля контроля поставки электронной почты.

DivX 4, DivX 5, XviD: формат сжатия цифровых видеоданных, базирующийся на технологии MPEG-4, используется в основном для загружаемых через Интернет фильмов.

Ethernet хорошо зарекомендовавший себя стандарт локальных сетей, его поддержка включена в большинство компьютеров (либо легкодоступна для них).

Брандмауэр: брандмауэр действует как барьер, помогающий защитить сеть от вторжения из Интернета. Брандмауэр определяет, какие данные могут передаваться из компьютеров Вашей сети в Интернет, и из Интернета на компьютеры Вашей сети.

Шлюз: адрес устройства более высокого уровня иерархии, подключенного к Интернету. Маршрутизатор шлюза - компонент сети, подключенный к Вашему кабельному или ADSL модему. Он обеспечивает подключение к локальной сети большого числа компьютеров и других устройств, а также совместное использование ими одного широкополосного подключения к Интернету. (Для беспроводного подключения требуется беспроводной маршрутизатор).

Домашняя сеть: Сеть - это проводное или беспроводное соединение двух или более устройств. Домашние сети позволяют подключать компьютеры друг к другу для совместного использования файлов и подключения к Интернету.

ПР-адрес Протокол Интернета. Язык, с помощью которого системы взаимодействуют друг с другом в Интернете, причем каждая система имеет<br>Уникальный "IP-адрес", по которому она идентифицируется.

IP-адреса однозначно идентифицируют любую сеть или узел в Интернете. Каждый компьютер в сети имеет уникальный IP-адрес.

МАС адрес: (адрес Протокола управления доступом). Каждое устройство (например, сетевая карта Ethernet, Маршрутизатор, беспроводной адаптер Ethernet и др.), которое может быть подключено к сети, имеет уникальный аппаратный адрес.

МРЗ: распространенный стандарт сжатия аудиоданных, используемый в Интернет. Наиболее часто используется для воспроизведения аудиозаписей на ПК.

МРЗ Рго: обновленный формат МРЗ. Обеспечивает улучшенное качество сжатых аудиоданных.

**MPEG 4: стандарт для сжатия аудио/видеоданных,** обеспечивает более высокое качество сжатия, чем MPEG 2

Сетевая маска: Сетевая маска используется для определения подсети, которая выделяется маршрутизатором из всех других сетей. Сетевая маска показывает, какая часть IP-адреса относится к локальной сети, а какая должна выходить наружу через маршрутизатор.

PC Link: функциональная возможность, позволяющая передавать изображения, музыкальные или видеофайлы с компьютера(ров) Вашей домашней сети на телевизор. Для использования PC Link необходимо установить программное обеспечение РММ.

Медиадиспетчер Philips: Программное обеспечение, которое должно быть установлено и запущено на Вашем ПК, чтобы Вы имели доступ к музыкальным записям, изображениям и видеозаписям, находящимся на ПК.

#### **PMM:** Мелиалиспетчер Philips

Маршрутизатор: Устройство, осуществляющее соединение между сетями. Его задачей является координация и фильтрация потока информации между сетями (например, Вашей домашней сетью и Интернет).

SSID: Наименование Вашей беспроводной сети.

Потоковая передача передача музыки или видеозаписей для немедленного воспроизведения, а не для их локального сохранения.

**WEP**: Обозначает тип кодирования данных при беспроводной передаче.

**WiFi:** Ведущий международный промышленный стандарт широкополосной беспроводной передачи данных по сети. Другое название - IEEE 802.11.

Беспроводное устройство Точка доступа: беспроводное устройство, часто добавляемое к проводной сети для обеспечения беспроводной связи. Может быть также использовано в

конфигурации сети ad-hoc - "по запросу".